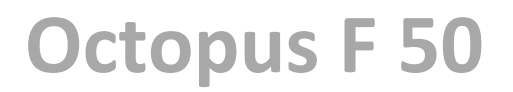

# **Kurzanleitung**

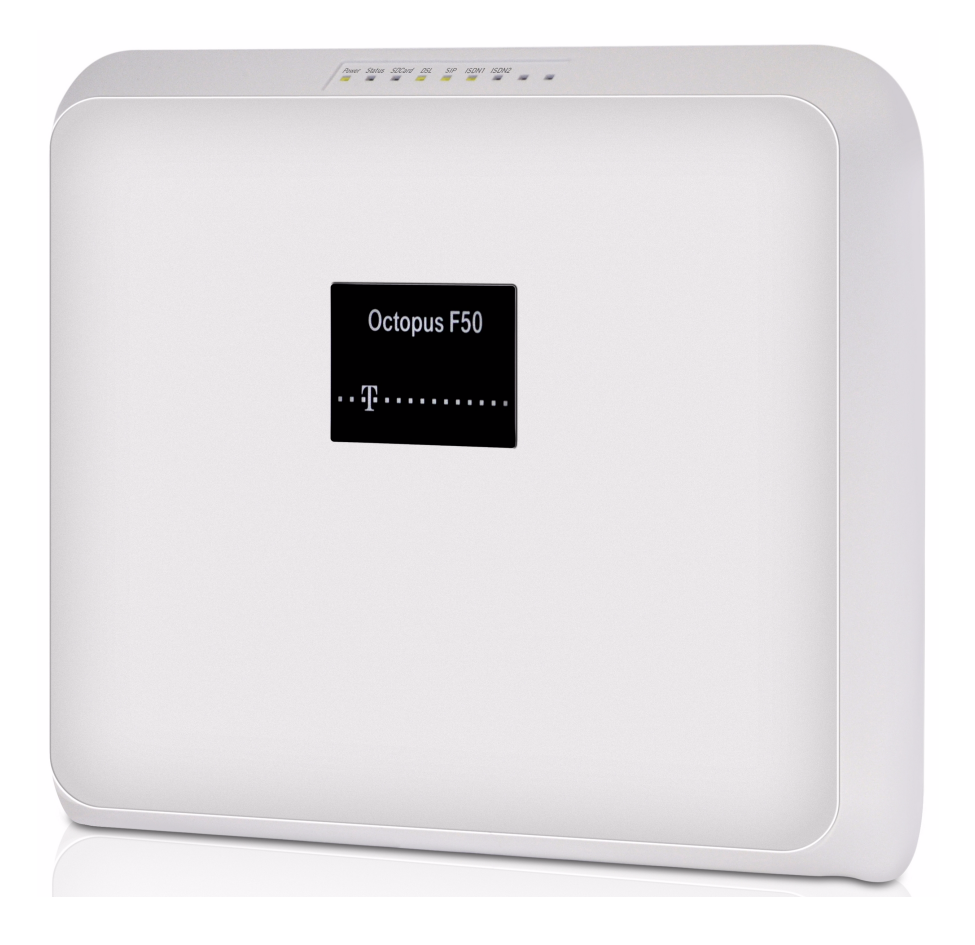

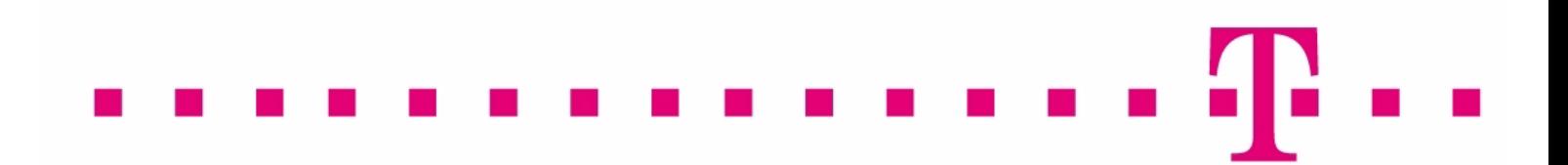

### **Rechtlicher Hinweis**

#### **Ziel und Zweck**

Dieses Dokument ist Teil des Benutzerhandbuchs zur Installation und Konfiguration von Funkwerk-Geräten. Für neueste Informationen und Hinweise zum aktuellen Software-Release sollten Sie in jedem Fall zusätzlich unsere Release Notes lesen – insbesondere, wenn Sie ein Software-Update zu einem höheren Release-Stand durchführen. Die aktuellsten Release Notes sind zu finden unter [www.funkwerk-ec.com](http://www.funkwerk-ec.com) .

#### **Haftung**

Der Inhalt dieses Handbuchs wurde mit größter Sorgfalt erarbeitet. Die Angaben in diesem Handbuch gelten jedoch nicht als Zusicherung von Eigenschaften Ihres Produkts. Funkwerk Enterprise Communications GmbH haftet nur im Umfang ihrer Verkaufs- und Lieferbedingungen und übernimmt keine Gewähr für technische Ungenauigkeiten und/ oder Auslassungen.

Die Informationen in diesem Handbuch können ohne Ankündigung geändert werden. Zusätzliche Informationen sowie Release Notes für funkwerk-Gateways finden Sie unter [www.funkwerk-ec.com](http://www.funkwerk-ec.com) .

Funkwerk-Produkte bauen in Abhängigkeit von der Systemkonfiguration WAN-Verbindungen auf. Um ungewollte Gebühren zu vermeiden, sollten Sie das Produkt unbedingt überwachen. Funkwerk Enterprise Communications GmbH übernimmt keine Verantwortung für Datenverlust, ungewollte Verbindungskosten und Schäden, die durch den unbeaufsichtigten Betrieb des Produkts entstanden sind.

#### **Marken**

funkwerk und das funkwerk-Logo, bintec und das bintec-Logo, artem und das artem-Logo, elmeg und das elmeg-Logo sind eingetragene Warenzeichen der Funkwerk Enterprise Communications GmbH.

Erwähnte Firmen- und Produktnamen sind in der Regel Warenzeichen der entsprechenden Firmen bzw. Hersteller.

#### **Copyright**

Alle Rechte sind vorbehalten. Kein Teil dieses Handbuchs darf ohne schriftliche Genehmigung der Firma Funkwerk Enterprise Communications GmbH in irgendeiner Form reproduziert oder weiterverwertet werden. Auch eine Bearbeitung, insbesondere eine Übersetzung der Dokumentation, ist ohne Genehmigung der Firma Funkwerk Enterprise Communications GmbH nicht gestattet.

#### **Richtlinien und Normen**

Informationen zu Richtlinien und Normen finden Sie in den Konformitätserklärungen unter [www.funkwerk-ec.com](http://www.funkwerk-ec.com) .

#### **Wie Sie Funkwerk Enterprise Communications GmbH erreichen**

Funkwerk Enterprise Communications GmbH, Südwestpark 94, D-90449 Nürnberg, Deutschland, Telefon: +49 911 9673 0, Fax: +49 911 688 07 25

Funkwerk Enterprise Communications France S.A.S., 6/8 Avenue de la Grande Lande, F-33174 Gradignan, Frankreich, Telefon: +33 5 57 35 63 00, Fax: +33 5 56 89 14 05

Internet: [www.funkwerk-ec.com](http://www.funkwerk-ec.com)

# **Inhaltsverzeichnis**

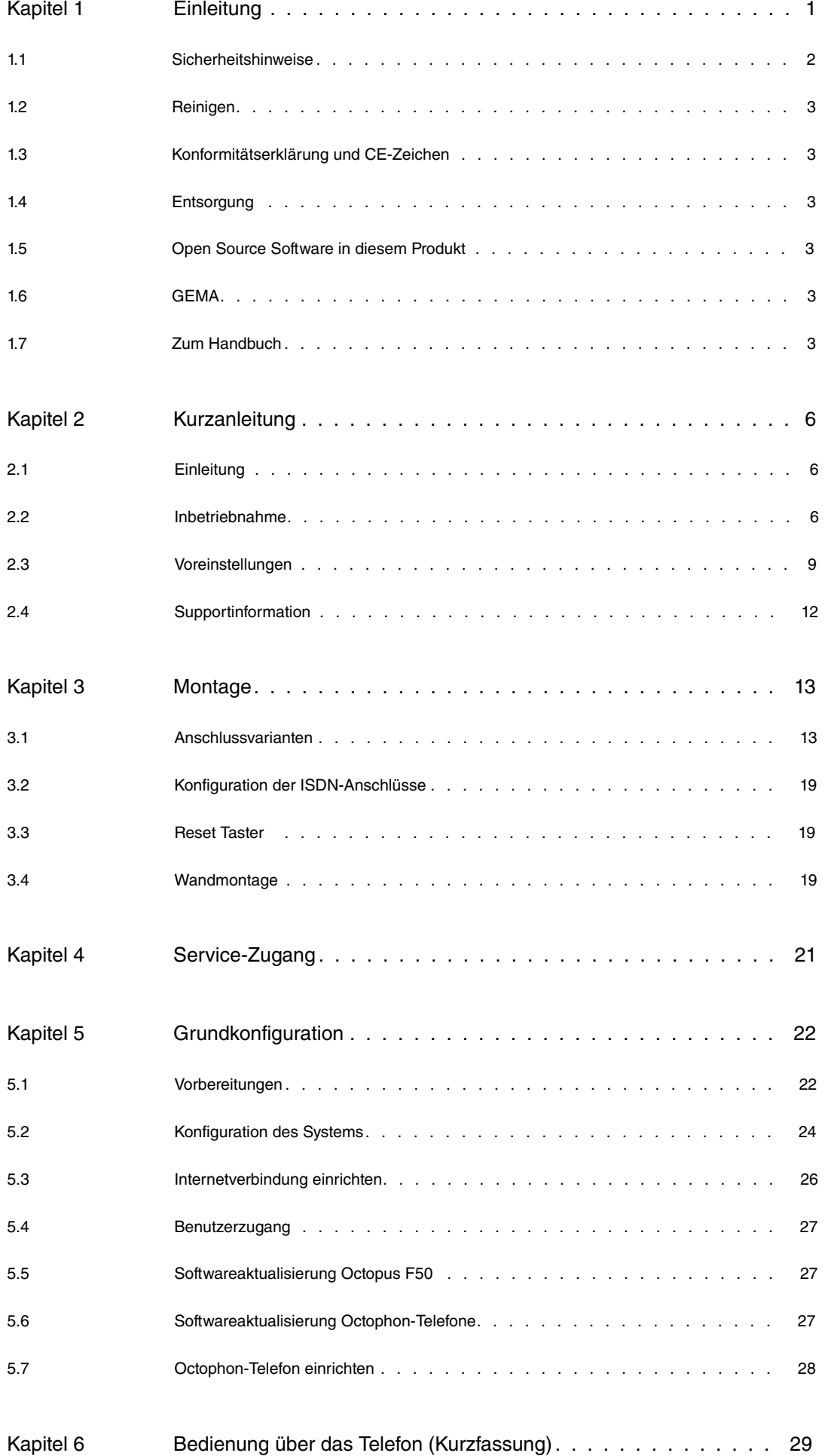

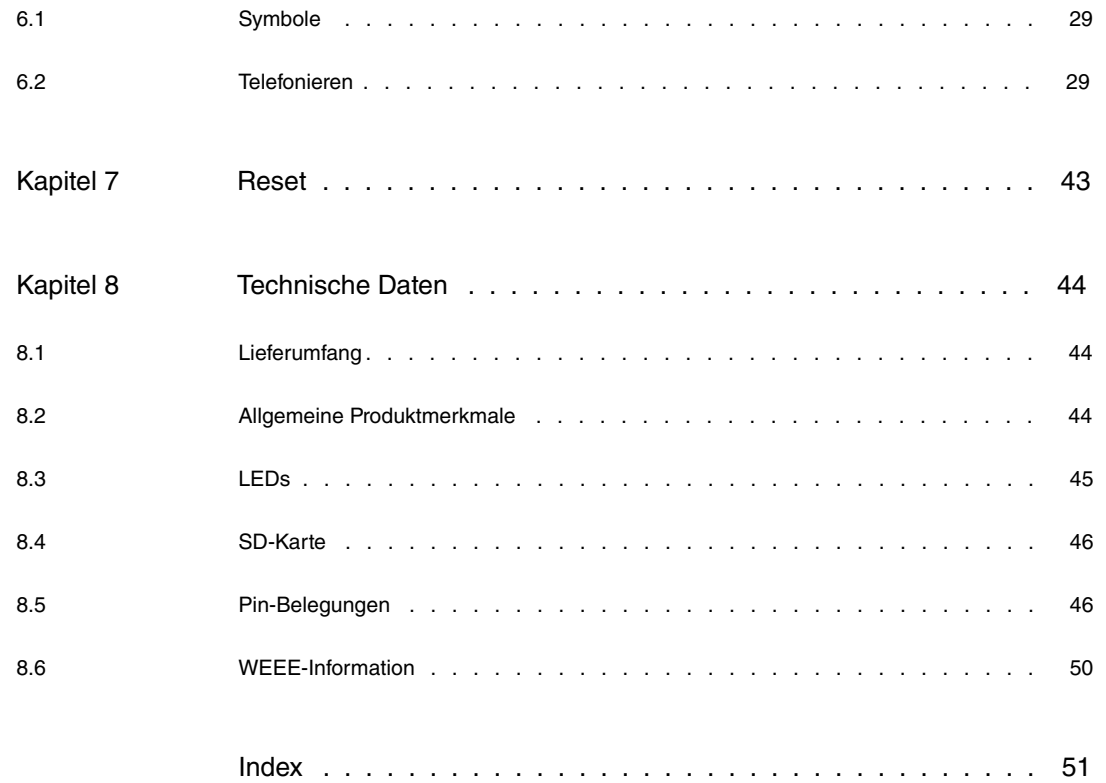

# <span id="page-4-0"></span>**Kapitel 1 Einleitung**

Die **Octopus F50** ist ein komfortables Kommunikationssystem, welches Ihr Sprach- mit dem Datennetz verbindet.

Das Gerät ist geeignet für die Anschaltung an einen ISDN-Amtsanschluss (vorkonfiguriert ist ein ISDN-Anlagenanschluss). Für Telefonie über das Internet kann die **Octopus F50** auch an einem IP-basierten Telekom-Anschluss angeschlossen oder weitere SIP-Provider optional eingetragen werden.

Es können bis zu zehn Endgeräte angeschlossen werden.

**Octophon** SIP-Telefone wie die Geräte der **Octophon F Serie** und PC-basierte SIP-Telefone sind als SIP-Endgeräte möglich. Die SIP-Endgeräte müssen über eine eigenständige Stromversorgung verfügen. Vier **Octophon**-Geräte können direkt angeschlossen werden und werden automatisch mit den vorkonfigurierten Internrufnummern 30, 31, 32, und 33 belegt.

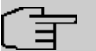

### **Hinweis**

Zum Anschluss weiterer SIP-Telefone muss ein Analog- oder ISDN-Teilnehmer aus der Konfiguration gelöscht werden, um die maximale Anzahl von zehn angeschlossenen Endgeräten nicht zu überschreiten.

Neben den SIP-Endgeräten können auch konventionelle ISDN- bzw. Analogapparate und Fax-Geräte genutzt werden, mit denen Sie optional ebenfalls über einen VoIP Provider telefonieren können. Es sind jedoch maximal vier Gespräche gleichzeitig über VoIP Provider möglich.

Das Gerät verfügt über insgesamt vier analoge Nebenstellen (über zwei RJ12-Buchsen und zwei interne Anschlussklemmen) und zwei ISDN-(BRI)-Anschlüsse (RJ45), die sowohl für den internen Anschluss von ISDN-Endgeräten als auch für einen ISDN-Amtsanschluss, zusätzlich zum VoIP-Anschluss, genutzt werden können. Im Auslieferzustand ist ein ISDN (BRI) intern und ein ISDN (BRI) extern (also für die Verbindung mit dem ISDN-Anschluss des Providers) voreingestellt.

#### **Hinweis**

Bei einem IP-basierten Telekom-Anschluss ist kein weiterer ISDN-Amtsanschluss vorhanden.

Drei analoge Telefone mit den Internrufnummern  $10$ ,  $11$  und  $12$  und ein analoges Fax bzw. Kombigerät mit der Internrufnummer  $13$  sind vorkonfiguriert und können direkt angeschlossen werden. Die vier Anschlüsse für die analogen Endgeräte sind fest für das MFV-Wahlverfahren eingerichtet. Daher müssen die analogen Endgeräte nach dem MFV-Wahlverfahren wählen und eine Flash-Taste besitzen. Endgeräte, die nach dem IWV-Wahlverfahren wählen, können zwar angerufen werden, aber keine Funktionen oder Kennziffern nutzen.

Einer der integrierten ISDN-Anschlüsse ist als **ISDN internal** vorkonfiguriert. Damit steht ein interner ISDN-Bus als Mehrgeräteanschluss für den Betrieb von ISDN- und Systemtelefonen zur Verfügung. Zwei ISDN-Endgeräte mit den Internrufnummern  $20$  und  $21$  sind vorkonfiguriert und können direkt angeschlossen werden.

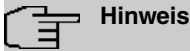

Beachten Sie, dass einige der in dieser Bedienungsanleitung beschriebenen Leistungsmerkmale beim Netzbetreiber beauftragt werden müssen.

Einen Internetzugang bauen Sie über das integrierte ADSL-Modem (ADSL1/ADSL2/ADSL2+) auf. Das Modem unterstützt den überwiegend in Deutschland eingesetzten ADSL-Standard Annex B (ADSL over ISDN) nach ITU G992.1 und ist kompatibel zum U-R2 Anschluss der Deutschen Telekom. Zusätzlich unterstützt das Modem auch den ADSL-Standard Annex J für den Anschluss an IP-basierte TelekomAnschlüsse. So ist Ihr Gerät in der Lage, Ihre verschiedenen Unternehmensnetze miteinander zu verbinden. Weiterer Vorteil: Ihre Mitarbeiter können auch außerhalb des Unternehmens sicher und zuverlässig auf das System zugreifen. Hierfür stehen Ihnen grundlegende Funktionen eines IP Access Routers zur Verfügung, wie z.B. NAT, SIF, VPN und IPSec.

Das Gerät verfügt über vier Gigabit-Ethernet-Ports, an die die SIP-Telefone und Computer im lokalen Netzwerk angeschlossen werden.

Für den Einsatz einer SD-Karte ist ein Slot vorgesehen. Damit werden Voice-Anwendungen (z.B. Wartemusik, Automatische Ansagen) und Voice-Mail unterstützt. Außerdem können Systeminformationen (z.B. Konfigurationsdateien) auf die SD-Karte gesichert werden.

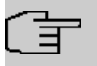

**Hinweis**

Verwenden Sie von Funkwerk Enterprise Communications GmbH freigegebene Karten (siehe [SD-Karte](#page-49-0) auf Seite 46)!

#### **Sicherheitshinweise**

Was Sie im Umgang mit dem Gerät beachten müssen, erfahren Sie im Kapitel [Sicherheitshinweise](#page-5-0) auf Seite 2.

#### **Installation**

Wie Sie das Gerät anschließen, erfahren Sie im Kapitel [Inbetriebnahme](#page-9-2) auf Seite 6.

#### **Konfiguration**

<span id="page-5-0"></span>Im Kapitel [Grundkonfiguration](#page-25-0) auf Seite 22 zeigen wir Ihnen, wie Sie von einem PC aus auf die Konfigurationsoberfläche zugreifen, um die Grundkonfiguration und weiterführende Einstellungen vorzunehmen.

# **1.1 Sicherheitshinweise**

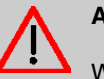

**Achtung**

Wichtige Sicherheitshinweise zur Handhabung des Geräts!

Beachten Sie bitte zu Ihrer Sicherheit und zum Schutz des Geräts folgende Sicherheitshinweise:

- Vorsicht: Alle Bereiche, die sich nur mit Werkzeug öffnen lassen, sind Gefahrenbereiche. Durch unbefugtes Öffnen können Gefahren für den Benutzer entstehen.
- Zur Vermeidung eines Elektroschocks ist Vorsicht beim Anschließen von Telekommunikationsnetzen (TNV-Stromkreisen) geboten. LAN-Ports verwenden ebenfalls RJ-Steckverbinder.
- Um einen störungsfreien Betrieb zu gewährleisten, muss die **Octopus F50** aufrecht an einer Wand montiert sein.
- Die Belüftungsöffnungen müssen frei bleiben. Halten Sie die Abstände entsprechend der Bohrschablone ein. Decken Sie das Gerät nicht mit Vorhängen, Tüchern usw. ab.
- Das Gerät darf keiner direkten Sonneneinstrahlung oder anderen Wärmequellen ausgesetzt sein.
- Das Gerät und die internen Anschlüsse dürfen nur innerhalb von Gebäuden montiert und verlegt werden! Verlegen Sie die Leitungen bitte so, dass niemand darauf treten oder stolpern kann.
- Das Gerät darf nur mit dem mitgelieferten zugelassenen Steckernetzgerät betrieben werden.
- Beachten Sie, dass nur CE-zertifizierte Endgeräte an das Gerät angeschlossen werden.
- Für die Dauer eines Stromausfalls ist das Gerät über den externen ISDN-Anschluss oder einen IPbasierten Anschluss nicht erreichbar. Sie können aber durch Umstecken eines ISDN-Telefons weiter erreichbar bleiben (siehe dazu [Notbetrieb](#page-11-0) auf Seite 8).
- Es dürfen keine Flüssigkeiten in das Geräteinnere oder das Steckernetzgerät gelangen können.
- Aktivieren und ändern Sie das System-Passwort des Konfigurationszugangs, wenn Sie verhindern wollen, dass andere Personen außer Ihnen Änderungen und Einstellungen vornehmen können.

<span id="page-6-0"></span>• Bevor Sie das Gerät zu einer eventuellen Reparatur abgeben oder verkaufen, sollten Sie alle Daten speichern und die Telefonanlage anschließend in den Auslieferungszustand zurückversetzen (siehe [Reset](#page-46-0) auf Seite 43).

# **1.2 Reinigen**

<span id="page-6-1"></span>Wischen Sie das Gerät bei Bedarf mit einem etwas angefeuchteten Tuch oder mit einem Antistatiktuch ab. Vermeiden Sie trockene oder nasse Tücher! Vermeiden Sie den Einsatz von Lösungs-, Putz- und Scheuermitteln! Sie schaden damit dem Gerät.

# **1.3 Konformitätserklärung und CE-Zeichen**

Dieses Gerät erfüllt die Anforderungen der R&TTE-Richtlinie 1999/5/EG: "Richtlinie 1999/5/EG des Europäischen Parlaments und des Rates vom 9. März 1999 über Funkanlagen und Telekommunikationsendeinrichtungen und die gegenseitige Anerkennung ihrer Konformität". Weitere Informationen zu Richtlinien und Normen finden Sie in den Konformitätserklärungen unter [www.funkwerk-ec.com](http://www.funkwerk-ec.com).

# CE

<span id="page-6-2"></span>Abb. 2: CE-Zeichen **Octopus F50**

# **1.4 Entsorgung**

Das auf dem Gerät befindliche Symbol mit dem durchgekreuzten Müllcontainer bedeutet, dass das Gerät am Ende der Nutzungsdauer bei den hierfür vorgesehenen Entsorgungsstellen getrennt vom normalen Hausmüll zu entsorgen ist.

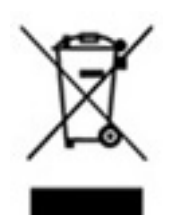

# <span id="page-6-3"></span>**1.5 Open Source Software in diesem Produkt**

Dieses Produkt enthält neben anderen komponenten Open-Source-Software, die von Drittanbietern entwickelt wurde und unter einer Open-Source-Softwarelizenz lizenziert ist. Diese Open-Source-Softwaredateien unterliegen dem Copyright. Eine aktuelle Liste der in diesem Produkt enthaltenen Open-Source-Softwareprogramme und die Open-Source-Softwarelizenzen finden Sie [unter](http://hilfe.telekom.de) <http://hilfe.telekom.de> > Downloads & Handbücher > Geräte & Zubehör > Telefonanlagen > Octopus Serie .

# <span id="page-6-4"></span>**1.6 GEMA**

Dieses Produkt verwendet interne Wartemusik, für deren Verwendung eine Genehmigung durch die GE-MA (Gesellschaft für musikalische Aufführungs - und mechanische Vervielfältigungsrechte) nicht erforderlich ist. Dies hat die GEMA mit Freistellungsbescheinigung bestätigt. Die Freistellungsbescheinigung kann unter folgender Internet-Adresse eingesehen werden: <http://www.funkwerk-ec.com> . Wartemelodien des Systems: elmeg Song, Hold the line.

# <span id="page-6-5"></span>**1.7 Zum Handbuch**

Dieses Handbuch beschreibt, wie Sie als Anlagenbetreuer/in das Gerät Ihren Anforderungen anpassen können. Das Handbuch enthält folgende Kapitel:

#### **Benutzerhandbuch - Referenz**

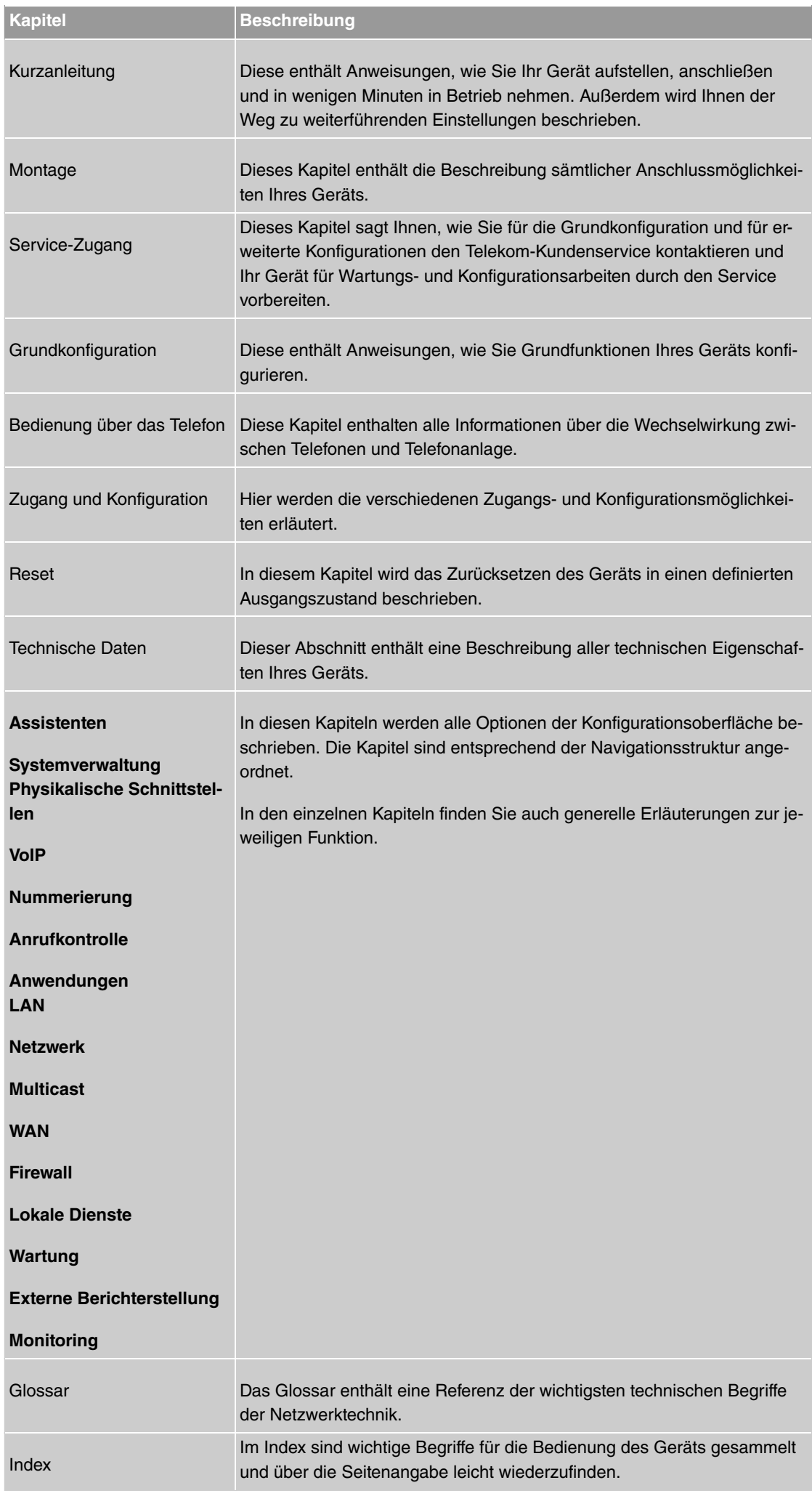

Damit Sie wichtige Informationen in diesem Handbuch besser finden, werden folgende Symbole verwendet:

### **Symbolübersicht**

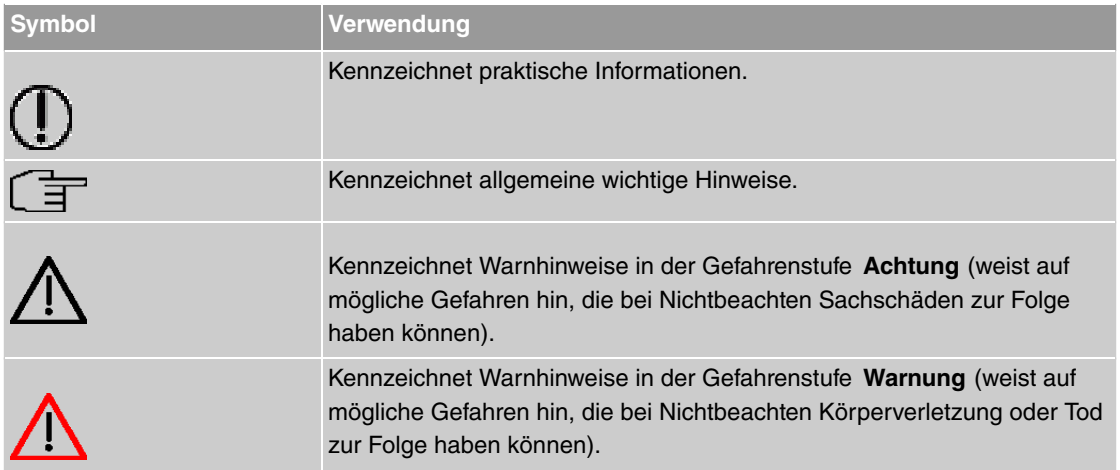

Die folgenden Auszeichnungselemente sollen Ihnen helfen, die Informationen in diesem Handbuch besser einordnen und interpretieren zu können:

### **Auszeichnungselemente**

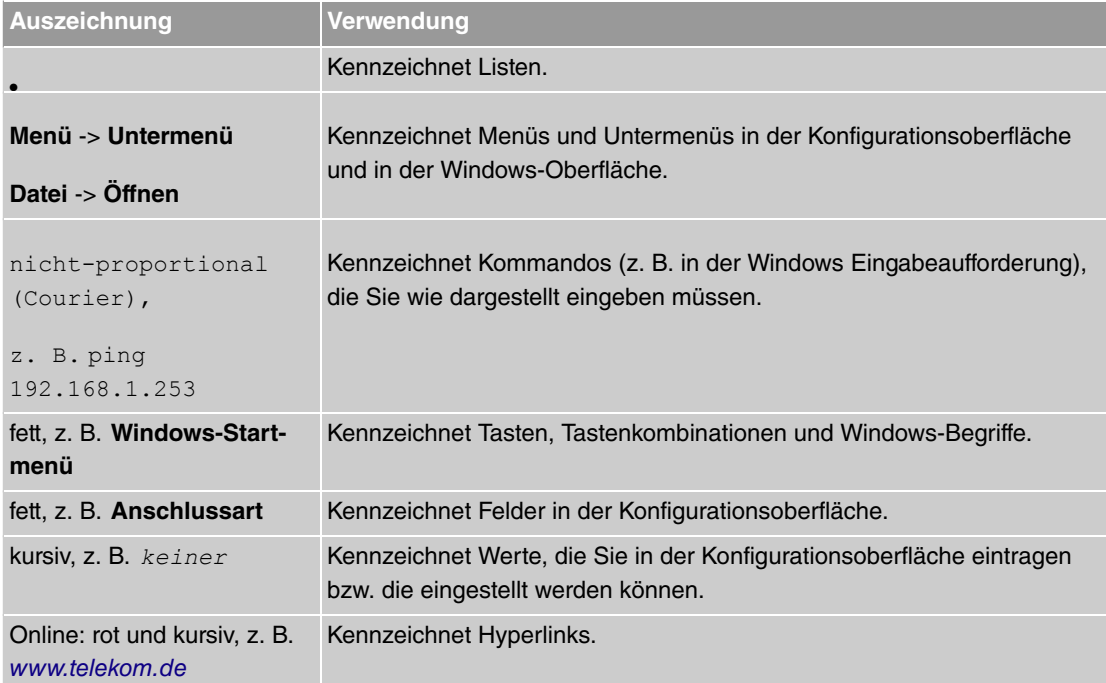

# <span id="page-9-1"></span><span id="page-9-0"></span>**Kapitel 2 Kurzanleitung**

# **2.1 Einleitung**

In diesem Kapitel erfahren Sie, wie Sie Ihr Gerät aufstellen, anschließen und in wenigen Minuten in Betrieb nehmen.

Der Weg zu einer weiterführenden Konfiguration wird Ihnen anschließend Schritt für Schritt erläutert. Tiefergehende Kenntnisse über Telefonanlagen und Router sind dabei nicht erforderlich. Ein detailliertes Online-Hilfe-System gibt Ihnen zusätzlich Hilfestellung.

<span id="page-9-2"></span>Die mitgelieferte CD enthält das Handbuch Ihres Geräts sowie weitere Tools und Dokumentationen, die Sie für Konfiguration und Management verwenden können.

# **2.2 Inbetriebnahme**

Die **Octopus F50** ermöglicht Ihnen verschiedene Anschlussvarianten: Zum einen den Anschluss an einen ISDN-Amtsanschluss in Verbindung mit einem ADSL-Anschluss. Sie können dann sowohl IP-Telefonie als auch klassisches ISDN für Telefonverbindungen nutzen. Zum andern können Sie **Octopus F50** an einem reinen IP-Anschluss betreiben. Sie telefonieren dann ausschließlich über VoIP, sind aber beim Anschluss Ihrer Endgeräte gegenüber der ersten Variante nicht eingeschränkt: Sie können SIP-, analoge und ISDN-Endgeräte und PCs anschließen.

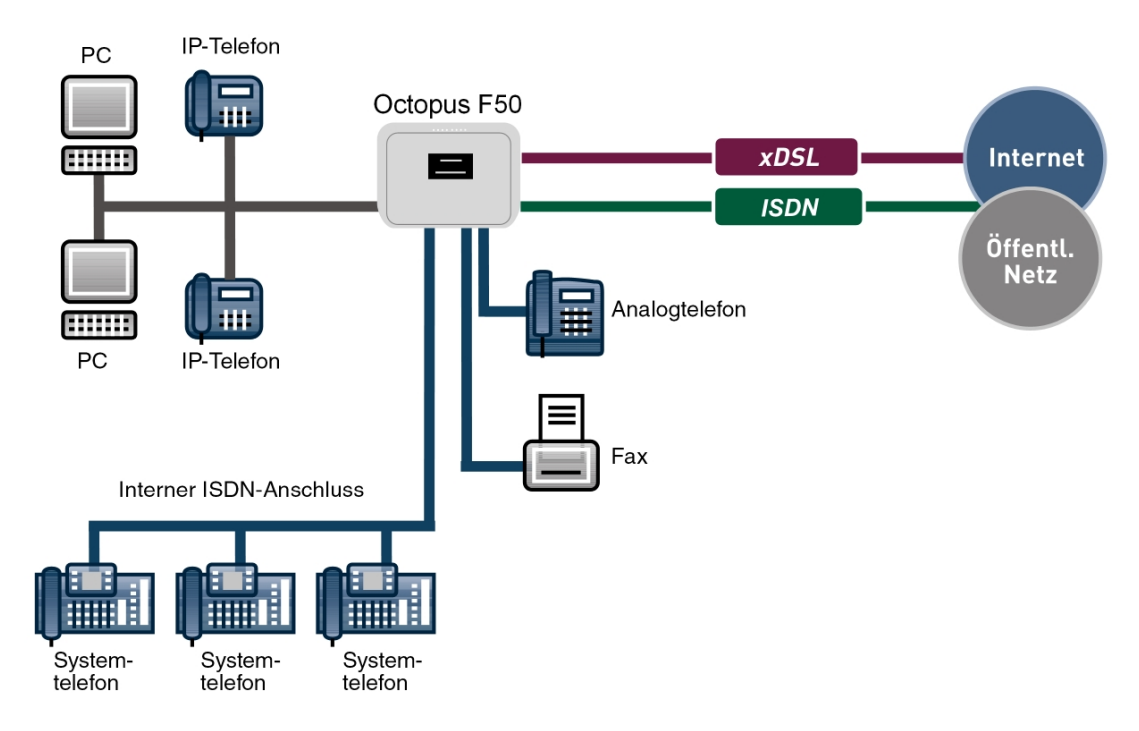

Abb. 3: Basisszenario **Octopus F50**

### **Achtung**

Vor Installation und Inbetriebnahme Ihres Geräts lesen Sie bitte aufmerksam die [Sicher](#page-5-0)[heitshinweise](#page-5-0) auf Seite 2.

# **2.2.1 Anschlüsse**

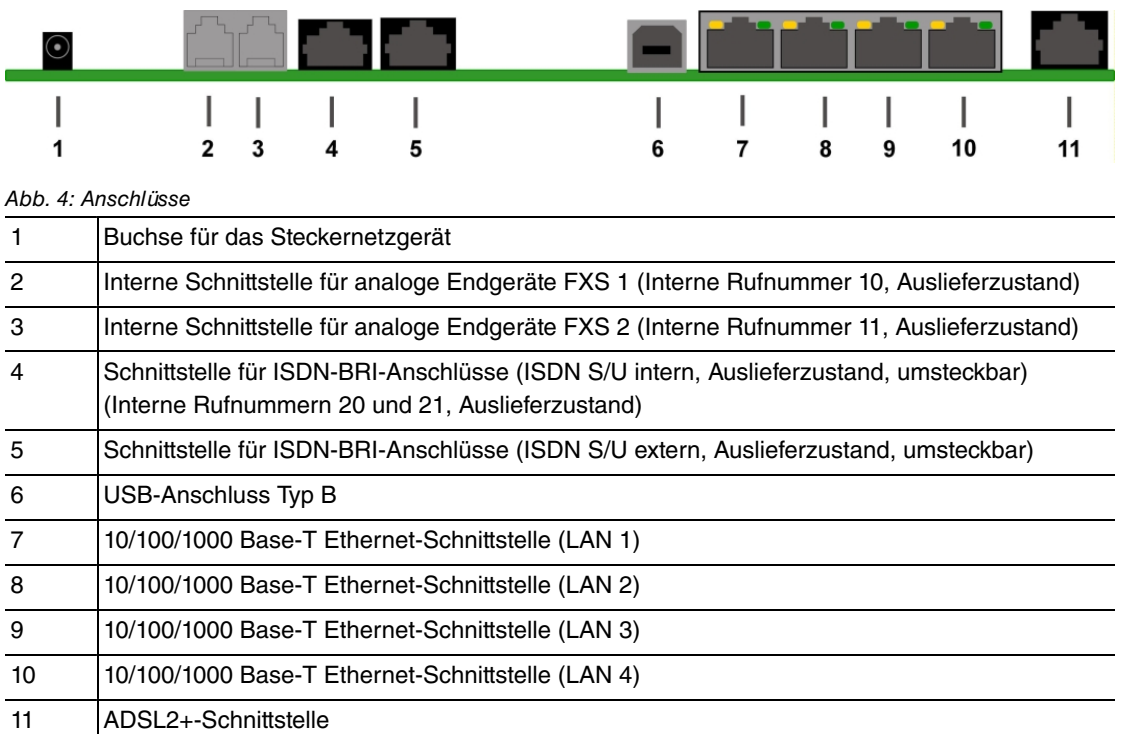

# **2.2.2 Anschlüsse (seitlich)**

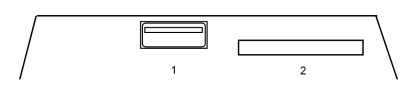

Abb. 5: Seitliche Anschlüsse

1 USB-Typ-A-Buchse (aktuell nicht in Betrieb)

2 SD-Card-Slot

## **2.2.3 Aufstellen und Anschließen**

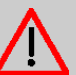

## **Achtung**

Die Verwendung eines falschen Steckernetzgeräts kann zum Defekt Ihres Geräts führen! Verwenden Sie ausschließlich das mitgelieferte Steckernetzgerät!

Bei falscher Verkabelung der Telefon- und LAN-Schnittstelle kann es zum Defekt Ihres Geräts kommen! Verbinden Sie immer nur die LAN-Schnittstellen des Geräts mit der LAN-Schnittstelle des PCs und die externe ISDN-Schnittstelle des Geräts nur mit dem externen Telefonanschluss (also dem Anschluss des Providers).

Gehen Sie beim Aufstellen und Anschließen in der folgenden Reihenfolge vor:

- (1) Montage: Im Betrieb muss das Gerät sicher an einer Wand montiert sein (lesen Sie bitte aufmerk-sam das Kapitel [Montage](#page-16-0) auf Seite 13).
- (2) LAN: Zur Konfiguration Ihres Geräts über Ethernet, verbinden Sie den Ethernet-Anschluss des PC mit einer der 10/100/1000 Base-T Ethernet-Schnittstellen (7-10) des Geräts über ein geeignetes Netzwerkkabel.
- (3) Netzanschluss: Schließen Sie den Netzanschluss des Geräts (1) mit dem mitgelieferten Steckernetzgerät an eine 230 V~ Steckdose an.

### **Optionale Anschlüsse**

- DSL: Wenn Sie das interne ADSL-Modem verwenden möchten, schliessen Sie die DSL-Schnittstelle des Geräts (11) mit dem mitgelieferten gelben Kabel an die DSL-Buchse des Splitters oder den entsprechenden Wandanschluss an.
- SIP-Telefone: Schliessen Sie Ihre SIP-Telefone an die 10/100/1000 Base-T Ethernet-Schnittstellen (7-10) an.
- Analoge Telefone/Fax: Verbinden Sie Ihre analogen Endgeräte mit den internen Schnittstellen für analoge Endgeräte (2-3). Verwenden Sie dazu das dem Endgerät beigefügte Kabel. Weitere analoge Endgeräte können im Gerät über Klemmen angeschlossen werden.
- ISDN-Telefone: Schließen Sie die ISDN-Telefone an den internen ISDN-Anschluss (4) an.
- Externer ISDN-Anschluss: Wenn Sie einen externen ISDN-Anschluss beauftragt haben, schließen Sie die Schnittstelle für externe Telefonleitungen des Geräts (5) mit dem mitgelieferten Kabel an Ihre Telefonanschlussdose an.

<span id="page-11-0"></span>Ihr Gerät ist nun einsatzbereit und für die weiterführende Konfiguration mit der Konfigurationsoberfläche vorbereitet.

# **2.2.4 Notbetrieb**

Das Gerät verfügt über keinen eingerichteten Notbetrieb. Wenn Sie einen ISDN-Anschluss beauftragt haben, können Sie bei einem 230 V~ Netzausfall wie folgt vorgehen: Ziehen Sie das Anschlusskabel aus dem Netzabschlussgerät (ISDN-NTBA). Anschließend können Sie ein notspeisefähiges ISDN-Endgerät direkt in das Netzabschlussgerät stecken und wieder telefonieren. Nach Stromwiederkehr vergessen Sie nicht, diesen Vorgang rückgängig zu machen.

### **Hinweis**

Beachten Sie die Einstellungen des notspeisefähigen Telefons: Es muss im Falle der Notspeisung für den aktuellen ISDN-Anschluss (Mehrgeräteanschluss oder Anlagenanschluss) eingestellt werden können.

Bei einem IP-basierten Anschluss ist ein Notbetrieb nicht möglich.

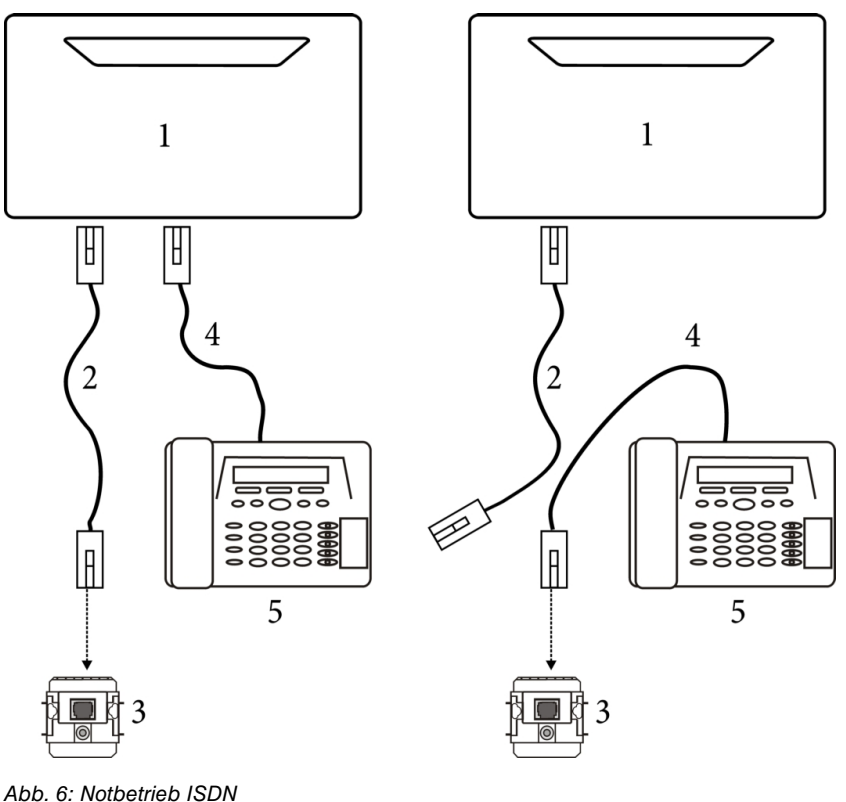

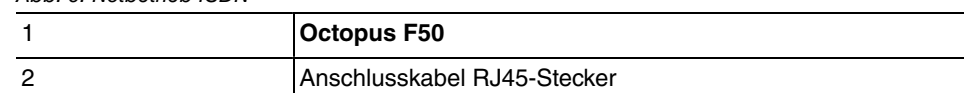

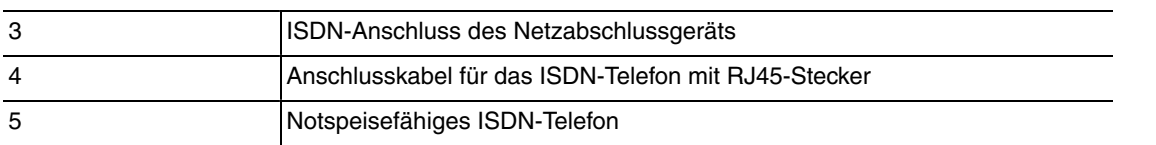

# <span id="page-12-0"></span>**2.3 Voreinstellungen**

Wenn Sie Ihr Gerät das erste Mal in Betrieb nehmen, sind einige Einstellungen bereits vorkonfiguriert, damit Sie in wenigen Schritten nach dem Aufstellen und Anschließen Ihr Gerät in Betrieb nehmen können.

#### **Hinweis** 宇

Prüfen Sie anhand der Bedienungsanleitung Ihrer vorhandenen Endgeräte, wie und mit welchen Einstellungen Leistungsmerkmale genutzt werden können.

Die Voreinstellungen können Sie entsprechend Ihren persönlichen Erfordernissen und Anschlussbedingungen verändern.

### **Telefonie-Voreinstellungen**

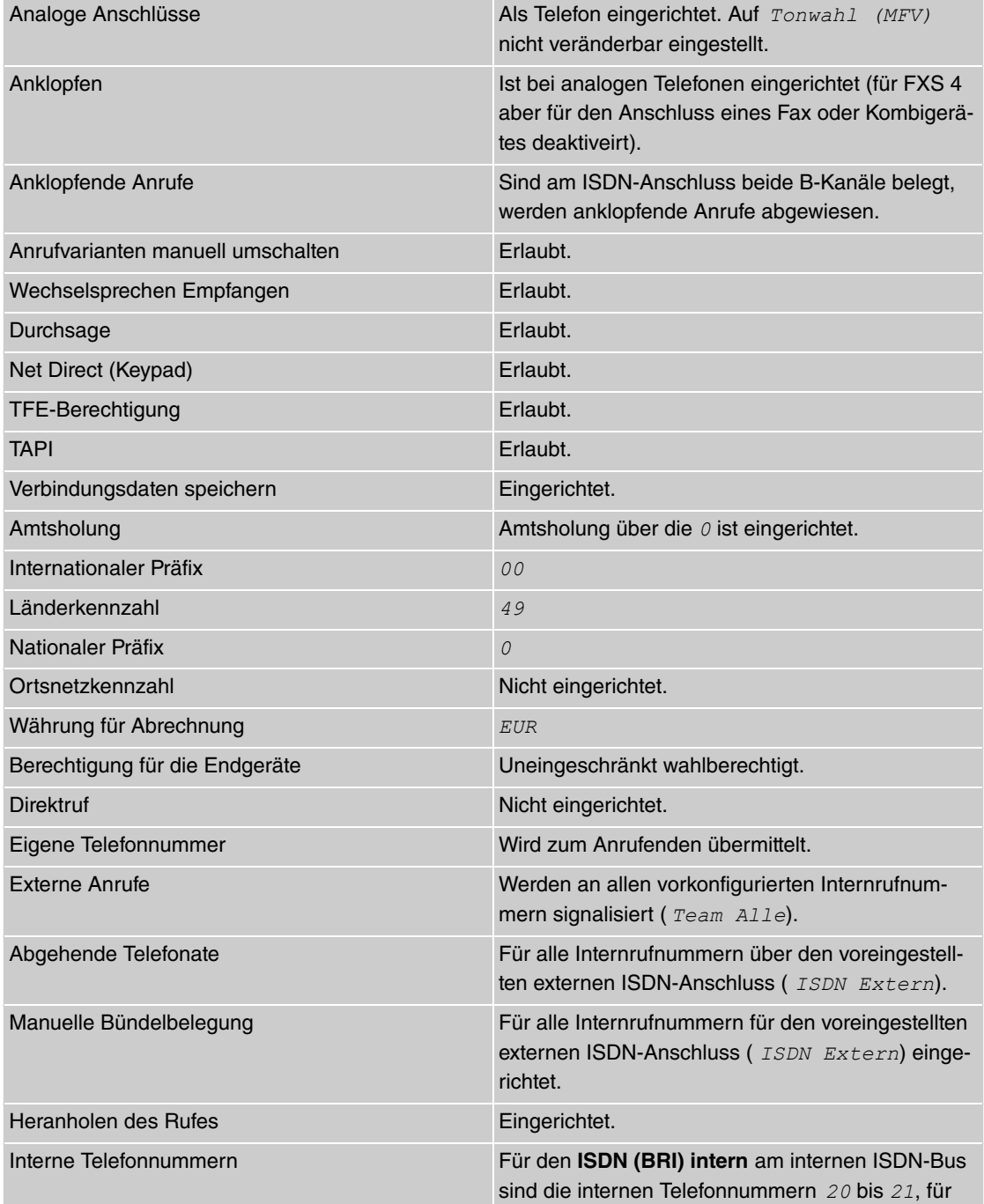

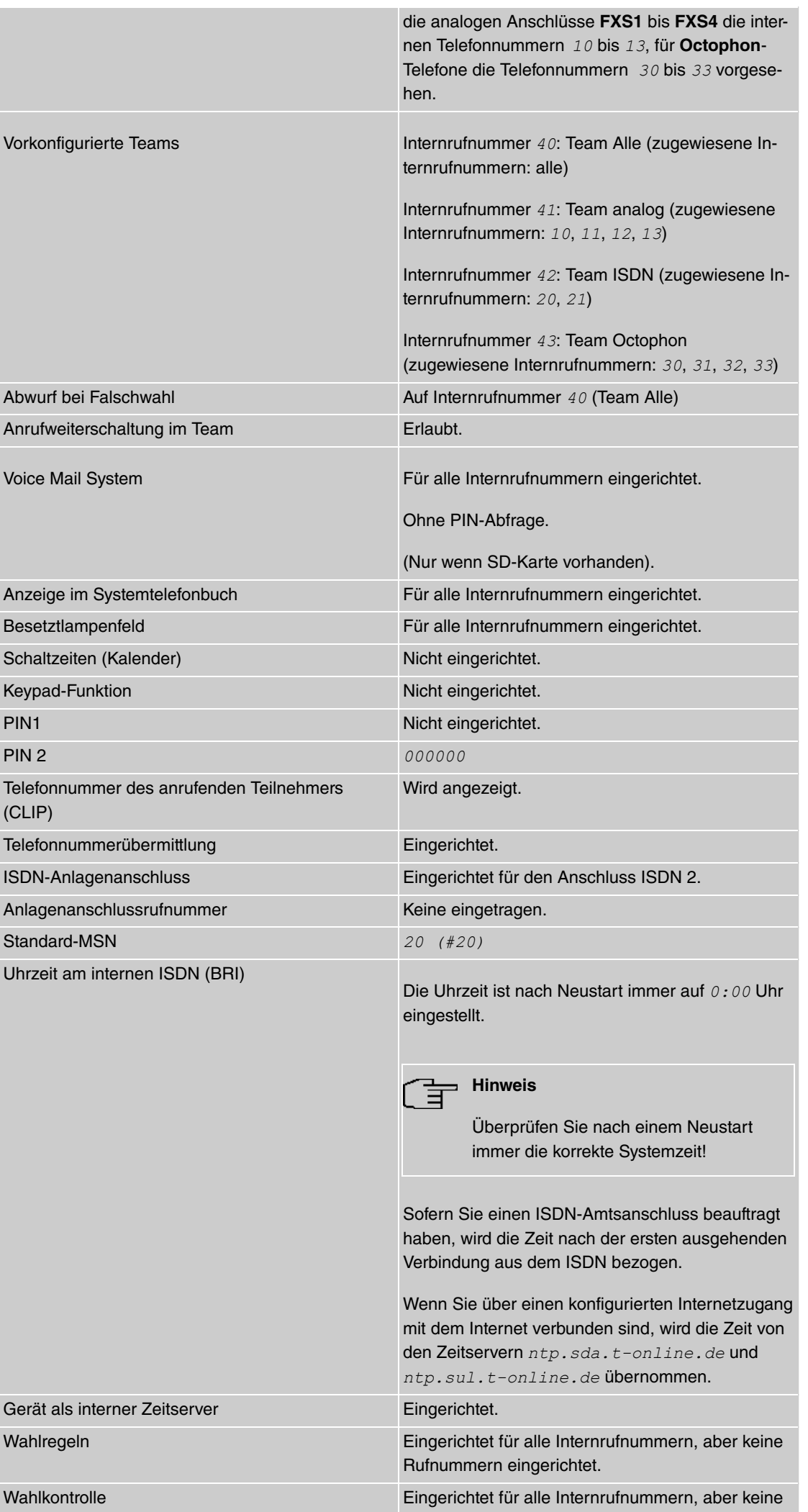

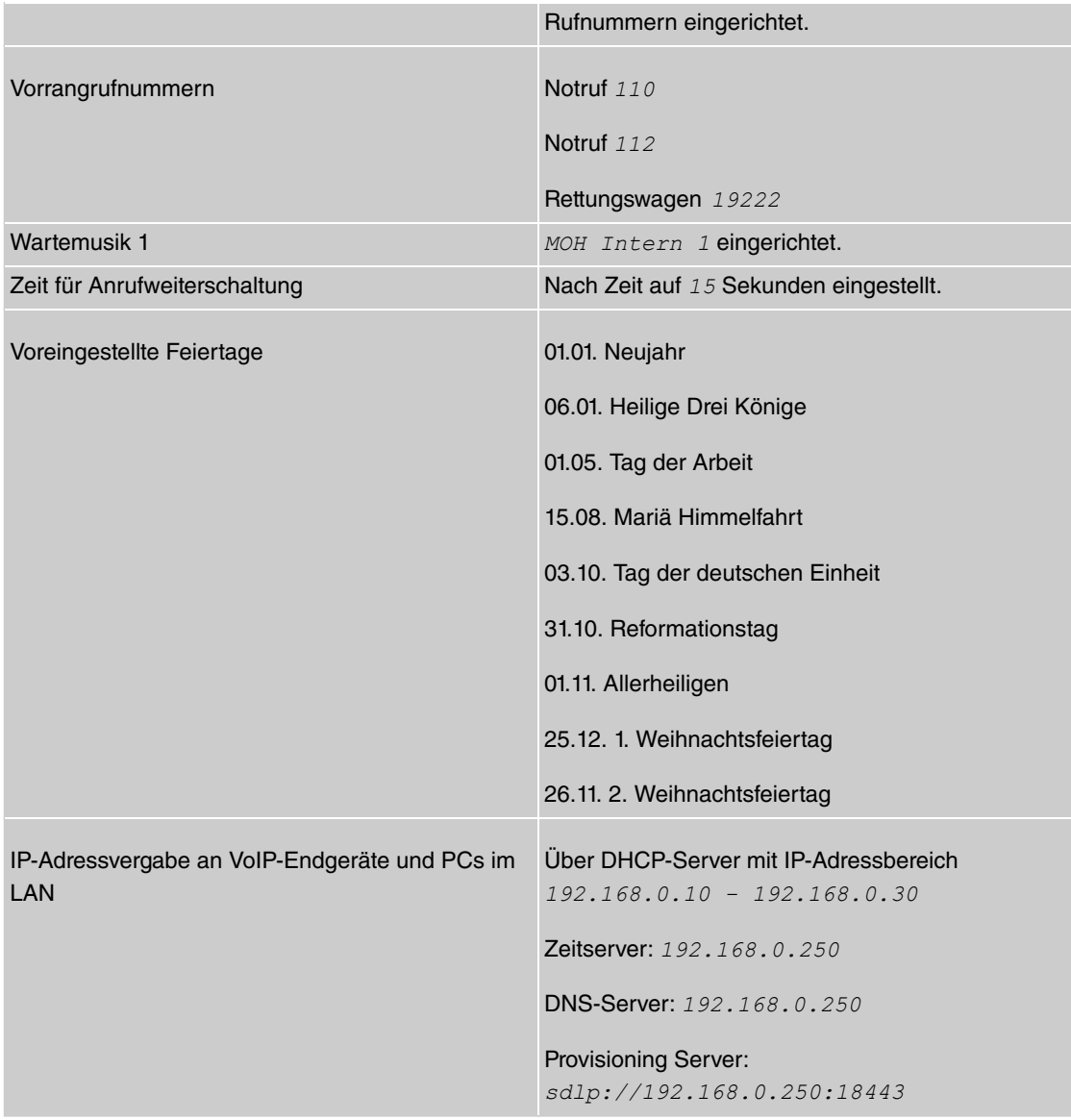

# **Konfigurationsoberfläche**

Die Konfigurationsoberfläche Ihres Geräts ist im Auslieferungszustand über einen der LAN-Anschlüsse unter folgender Adresse erreichbar:

- **IP-Adresse**: 192.168.0.250
- **Netzmaske**: 255.255.255.0

Benutzen Sie im Auslieferungszustand folgende Zugangsdaten zur Konfiguration über die Konfigurationsoberfläche:

- Benutzername: admin
- Passwort: funkwerk

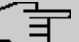

# Hinweis

Nach dem ersten Login in das Gerät werden Sie aufgefordert, ein sicheres Passwort einzugeben. Beachten Sie hierzu die angezeigten Vorgaben für ein sicheres Passwort! Drücken Sie am Ende des Konfigurationsvorgangs die Schaltfläche **Konfiguration speichern**! Ansonsten geht auch das neue sichere Passwort nach einem Neustart verloren.

## **Software-Update**

Ihr Gerät ist mit der zum Zeitpunkt der Fertigung verfügbaren Version der Systemsoftware ausgestattet, von der es aktuell ggf. neuere Versionen gibt. Wie Sie den Softwarestand Ihres Geräts prüfen und ggf.

<span id="page-15-0"></span>eine Aktualisierung durchführen, wird im **Handbuch**-Kapitel "**Wartung**" beschrieben (siehe auch Handbuch auf der mitgelieferten CD).

# **2.4 Supportinformation**

Ergänzende Beratungsleistung zu Ihrem Kommunikationssystem **Octopus F50** erhalten Sie bei der Hotline. Erfahrene Service-Mitarbeiter des Technischen Kundendienstes der Telekom Deutschland stehen Ihnen während der üblichen Geschäftszeiten unter der kostenfreien Rufnummer 0800 330 1000 zur Verfügung.

Auf Wunsch erfolgt eine Konfiguration der Octopus F50 mit Hilfe des Fernwartungszugangs (Remote Service Access). Bitte halten Sie die Seriennummern ihres Gerätes für den Anruf bereit. Sie finden die Seriennummer auf dem Typenschild des Gerätes. Weitere Hinweise finden Sie auch im Internet unter <http://hilfe.telekom.de>.

Weiterführende Beratungsleistungen sowie Konfigurationshilfen erhalten Sie darüber hinaus auch an unserer Premiumhotline Endgeräte während der üblichen Geschäftszeiten unter der Hotline 0900 1 770022. Der Verbindungspreis beträgt 1,24€/Minute aus dem Festnetz, Mobilfunkpreise abweichend.

Vermuten Sie eine Störung Ihres Anschlusses, so wenden Sie sich bitte an den Service Ihres Netzbetreibers. Für den Netzbetreiber Deutschen Telekom steht Ihnen der Technische Service zur Verfügung unter freecall 0800 330 1000 oder im Internet unter http://hilfe.telekom.de.

# <span id="page-16-0"></span>**Kapitel 3 Montage**

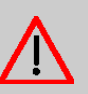

#### **Warnung**

Zur Vermeidung eines Elektroschocks ist Vorsicht beim Anschließen von Telekommunikationsnetzen (TNV-Stromkreisen) geboten. LAN-Ports verwenden ebenfalls RJ-Steckverbinder.

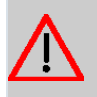

#### **Achtung**

Um einen störungsfreien Betrieb zu gewährleisten, muss die **Octopus F50** aufrecht an einer Wand montiert sein. Das Gerät darf keiner direkten Sonneneinstrahlung oder anderen Wärmequellen ausgesetzt sein. Beachten Sie auch die einzuhaltenden Abstände (siehe [Wandmontage](#page-22-2) auf Seite 19).

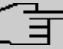

### **Hinweis**

Wenn Sie ein Engerät mit einem TAE-Stecker anschließen wollen, können Sie einen TAEauf-RJ11-Adapter verwenden, den Stecker am Kabel des Endgeräts entfernen und das Gerät an einem Klemmblock anschließen oder den Stecker des Endgerätekabels wechseln.

# <span id="page-16-1"></span>**3.1 Anschlussvarianten**

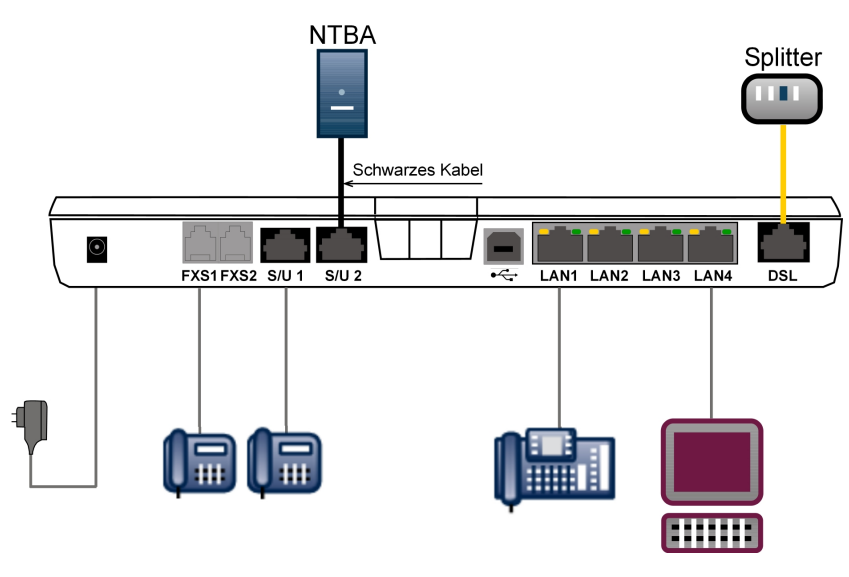

<span id="page-16-2"></span>Abb. 7: Anschlüsse **Octopus F50**

### **3.1.1 Anschluss an das ISDN-Netz**

Der zweite ISDN-Anschluss (ISDN 2 oder Klemmblock unten rechts) ist im Auslieferungszustand als externer S0-Anschluss (S0 TE) konfiguriert (zur Konfiguration der ISDN-Anschlüsse siehe [Konfiguration](#page-22-0) [der ISDN-Anschlüsse](#page-22-0) auf Seite 19). Abschlusswiderstände können Sie über Schalter bei der Konfigurations der ISDN-Anschlüsse ein- oder ausschalten. Im Auslieferungszustand sind alle Widerstände eingeschaltet.

#### **3.1.1.1 Anschluss direkt am NTBA**

Beispiel 1: Das Gerät wird direkt an den ISDN-NTBA angeschlossen.

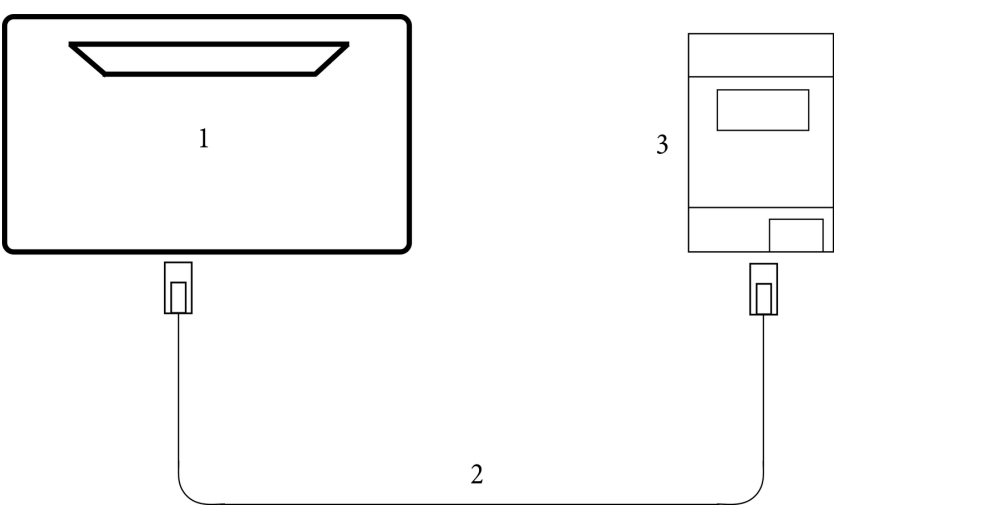

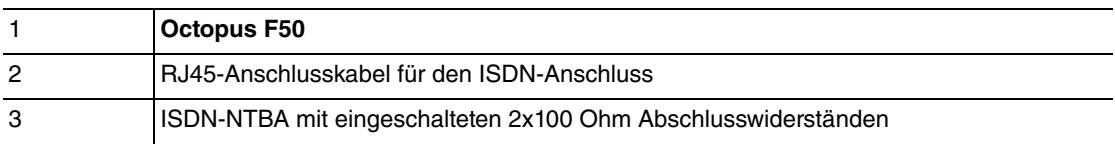

### **3.1.1.2 Anschluss an einer Anschlussdose**

Beispiel 2: Gerät und ISDN-NTBA sind weiter als ca. 2,5 Meter voneinander entfernt.

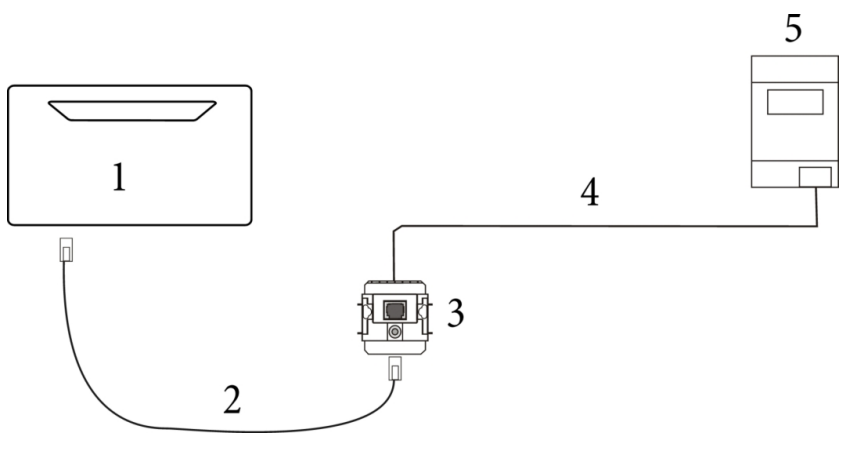

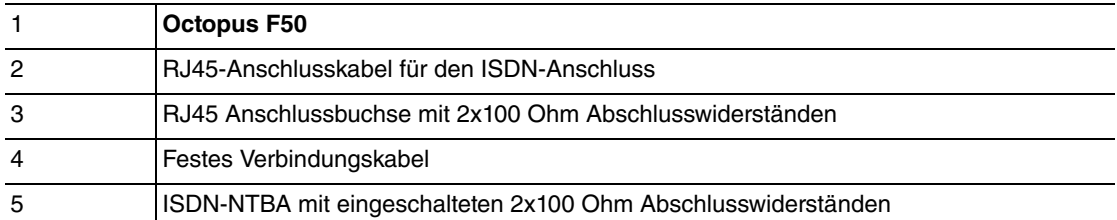

### **3.1.1.3 Anschluss an einem bestehenden ISDN-Bus**

Beispiel 3: Das Gerät wird an einem bestehenden ISDN-Bus betrieben.

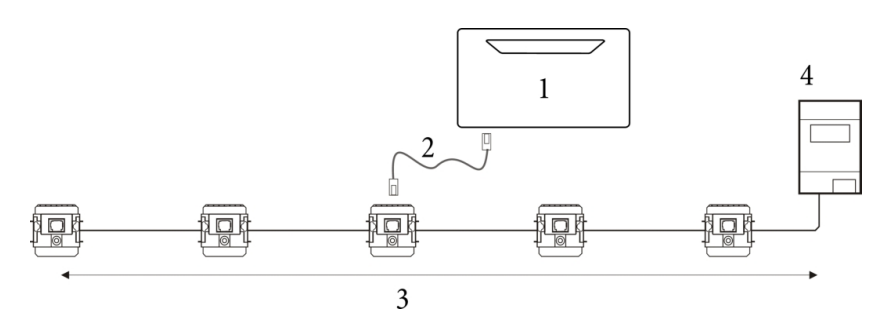

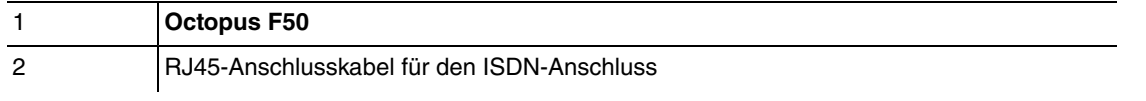

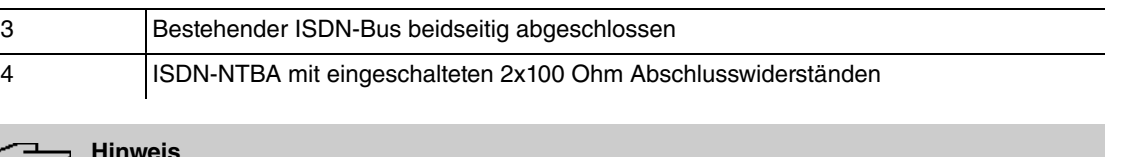

#### **Hinweis** ᆯ

Der ISDN-Bus muss an beiden Enden mit 2x100 Ohm Abschlusswiderständen abgeschlossen sein. In diesem Szenario müssen die integrierten Abschlusswiderstände der **Octopus F50** geöffnet werden.

# **3.1.2 IP-basierter Anschluss**

Bei einem rein IP-basierten Anschluss verbinden Sie **Octopus F50** wie in der Inbetriebnahme beschrieben zunächst mit dem Übergabepunkt des Netzbetreibers. Ein Splitter wird in diesem Fall in der Regel nicht verwendet, der Anschluss erfolgt direkt an der ersten Anschlussdose. Alternativ können Sie Ihr Gerät an ein bestehendes Modem (z. B. ein VDSL-Modem) anschließen.

### **3.1.2.1 ADSL-Anschluss**

Beispiel 1: **Octopus F50** wir direkt am ADSL-Anschluss betrieben: Hierzu müssen Sie Ihr Gerät ledilich mit der Wanddose des ADSL-Anschlusses verbinden und den Einrichtungsschritten folgen, die Sie dem Inbetriebnahmeposter oder dem Kapitel [Kurzanleitung](#page-9-0) auf Seite 6 entnehmen können.

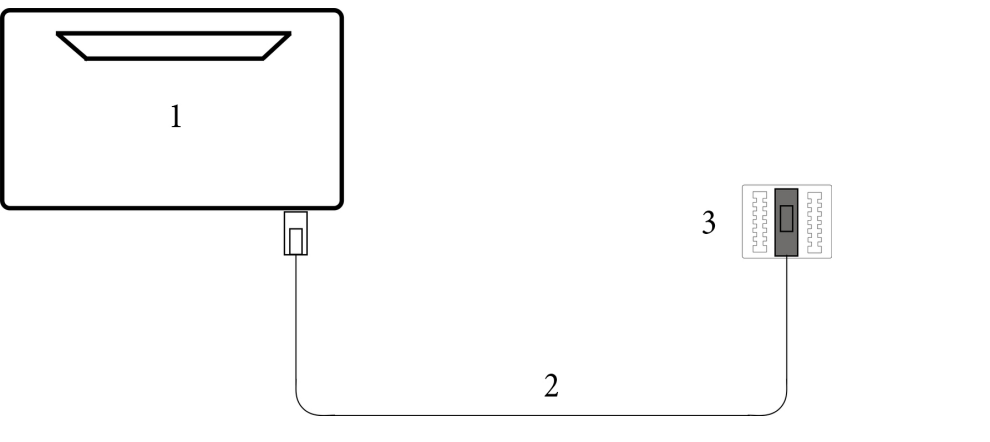

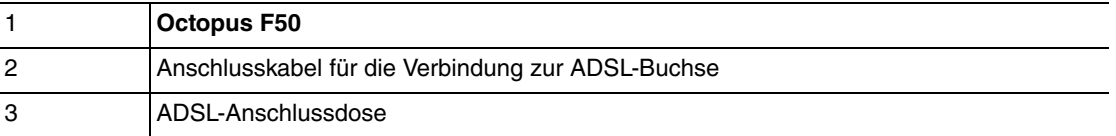

### **3.1.2.2 VDSL-Anschluss**

Beispiel 2: **Octopus F50** wir an einem vorhandenen VDSL-Modem betrieben: Auch bei dieser Anschlussvariante ist die Montage denkbar einfach. Schließen Sie Ihr Gerät mit dem mitgelieferten gelben Netzwerkkabel an das vorhandene VDSL-Modem an und befolgen Sie die in den auf dem Inbetriebnahmeposter oder im Kapitel [Kurzanleitung](#page-9-0) auf Seite 6 beschriebenen Schritten.

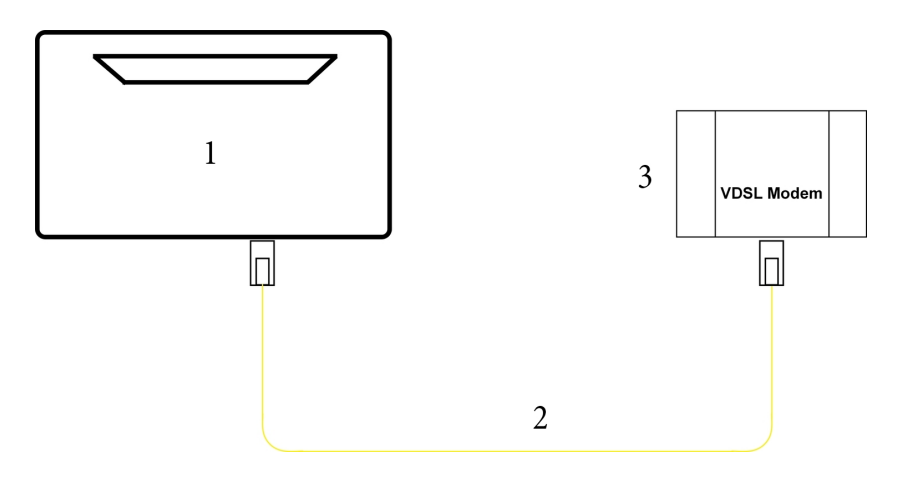

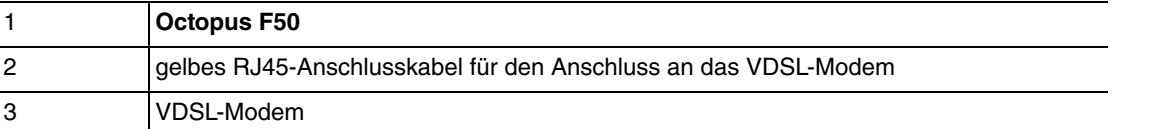

## <span id="page-19-0"></span>**3.1.3 Anschluss von Endgeräten**

### **3.1.3.1 Anschluss für analoge Endgeräte**

An die vier analogen Anschlüsse sollten nur analoge Endgeräte mit Tonwahl (MFV-Wahlverfahren) angeschlossen werden. An die analogen Anschlüsse können analoge Telefone, Telefaxgeräte, Anrufbeantworter, Kombigeräte, Modems und Torstellen (Türfreisprecheinrichtung, TFE) angeschlossen werden.

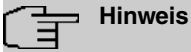

Für den direkten Anschluss von zwei analogen Endgeräten sind zwei RJ12-Anschlussbuchsen (**FXS1** und **FXS2**) integriert. Diese Anschlüsse entsprechen den festen Anschlüssen an den Anschlussklemmen des oberen linken Klemmblocks.

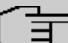

### **Hinweis**

Die festen Anschlüsse und die direkten Anschlüsse sind parallel verbunden. Sie können Endgeräte daher entweder am festen oder am direkten Anschluss betreiben.

Die R-Taste muss die Flash-Funktion (70 ms bis 310 ms) ausführen. Mit diesen Endgeräten sind die in der Bedienung und Konfiguration beschriebenen Funktionen ohne Einschränkungen zu nutzen. Die internen analogen Anschlüsse unterstützen die Clip- und die Clip-off-Hook-Funktion. Analoge Telefone mit dem Impulswahlverfahren (IWV) können nicht wählen. Ihr Gerät unterstützt bei den analogen Telefonen den Flash. Legen Sie daher den Hörer nie nur kurz auf oder betätigen Sie nie mit der Hand kurz den Gabelumschalter, sonst erkennt das Geräts einen Flash anstelle des Auflegens.

### **Kabelzuordnung an den Anschlussklemmen von TDO-Anschlussdosen**

Die Leitungslänge vom Gerät bis zum Endgerät darf max. 1000 Meter betragen. Die Leitungslängen gelten für die Kabel J-Y (St) Y2x2x0,6.

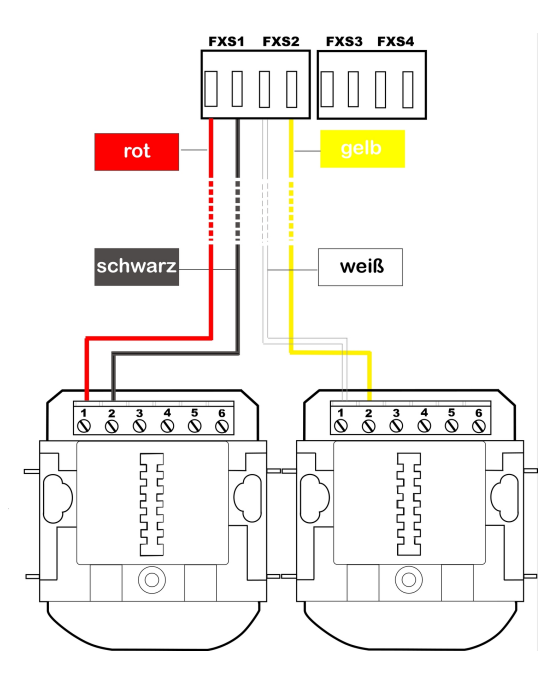

Abb. 8: Anschalten an einer TAE-Anschlussdose

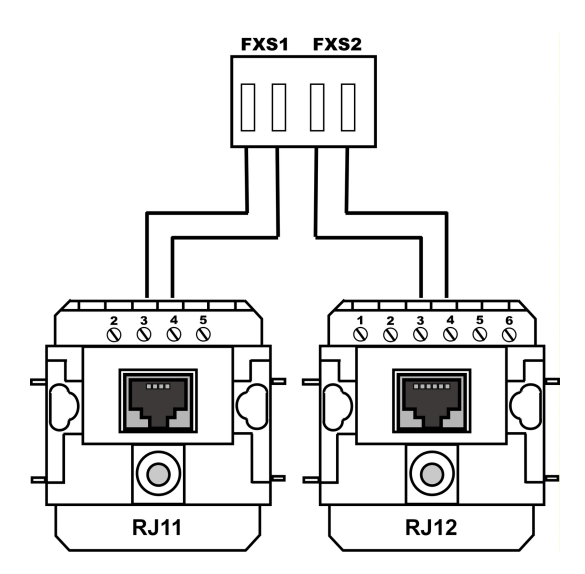

<span id="page-20-1"></span>Abb. 9: Anschaltung an einer RJ11- oder RJ12-Dose

#### **3.1.3.2 Interner ISDN-Anschluss**

Der interne ISDN-Anschluss der **Octopus F50** stellt 2 x 2-Watt Speiseleistung für den Anschluss von mindestens zwei ISDN-Endgeräten zur Verfügung. Der interne ISDN-Anschluss ist im Auslieferungszustand als "Kurzer passiver Bus" ("S0-Bus") eingerichtet. Es ist die einfache Bus-Verkabelung eines ISDN-Systems mit einer Länge von bis zu 120 m.

#### **Internen ISDN-Anschluss installieren**

Ein Endgerät können Sie direkt in die Buchse **ISDN 1** (interner ISDN-Anschluss) stecken. Weitere ISDN-Endgeräte können Sie an einem fest installierten ISDN-Bus anschließen. An diesen Anschluss können Sie ein ISDN-Systemtelefon, ein ISDN-Telefon oder eine ISDN-Karte anschließen.

Der Anschluss weiterer ISDN-Endgeräte erfolgt über einen ISDN-Verteiler oder über eine feste Verkabelung an einem ISDN-Bus. Die Leitungslänge bis zu den ISDN-Anschlussdosen der Endgeräten kann bis zu 120 m, bei einem Drahtdurchmesser 0,6 mm, betragen. Die Länge der ISDN-Anschlussleitungen von den ISDN-Anschlussdosen zu den ISDN-Endgeräten darf 10 Meter nicht überschreiten.

Die Leitungslängen gelten für die Kabel J-Y (St) Y2x2x0,6 (0,4). Mit anderen Kabeltypen sind auch größere Reichweiten möglich. Beachten Sie, dass die Ummantelung der Kabel nicht länger als nötig entfernt wird und die Adern bis zur Anschlussdose verdrillt oder verseilt bleiben.

#### **Wichtig**

In der letzten am ISDN-Bus installierten ISDN-Anschlussdose müssen die 100 Ohm Abschlusswiderstände angeschlossen werden.

# <span id="page-20-0"></span>**3.1.4 Feste Anschlüsse**

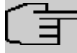

#### **Hinweis**

Beim Abnehmen des Deckels kann zunächst ein gewisser Kraftaufwand erforderlich sein. Halten Sie den Deckel an der Oberseite leicht angedrückt, während Sie mit Daumen und Zeigefinger die Lasche an der Unterseite lösen.

Für die festen Anschlüsse sind 4-polige Anschlussklemmen vorgesehen. Achten Sie darauf, dass die Adern bis an die Anschlussklemmen verdrillt bleiben. An jedem Anschluss können 2 Drähte gesteckt werden. Der Drahtdurchmesser kann 0,4 … 0,8 mm betragen. Wenn Sie mit einem Schraubendreher auf die mit dem Pfeil gekennzeichnete Fläche der Anschlussklemme (Bild) drücken, können die Drähte mit leichtem Zug herausgezogen werden.

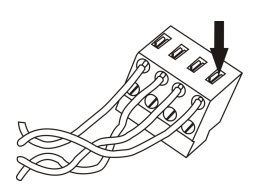

Abb. 10: Anschlussklemme

Für die Fixierung der Anschlusskabel sind Kabelfixierungen aus Kunststoff integriert. Sie sollten dennoch die Installationskabel vor dem Gerät z. B. durch Kabelschellen [D] gegen das Herausziehen sichern. Die Adern [B] der Anschlusskabel [A] sollten etwa 100 mm aus dem Kabelmantel herausstehen. Die Länge des Kabelmantels [C] ab den Kabelschellen sollte etwa 80 mm betragen. Die Enden der Adern müssen auf ca. 6-7 mm abisoliert werden.

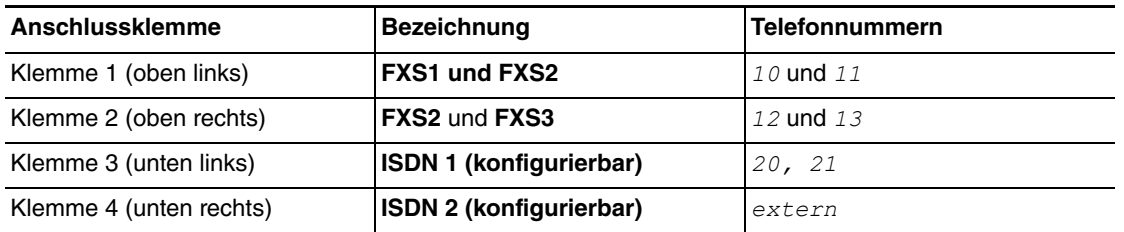

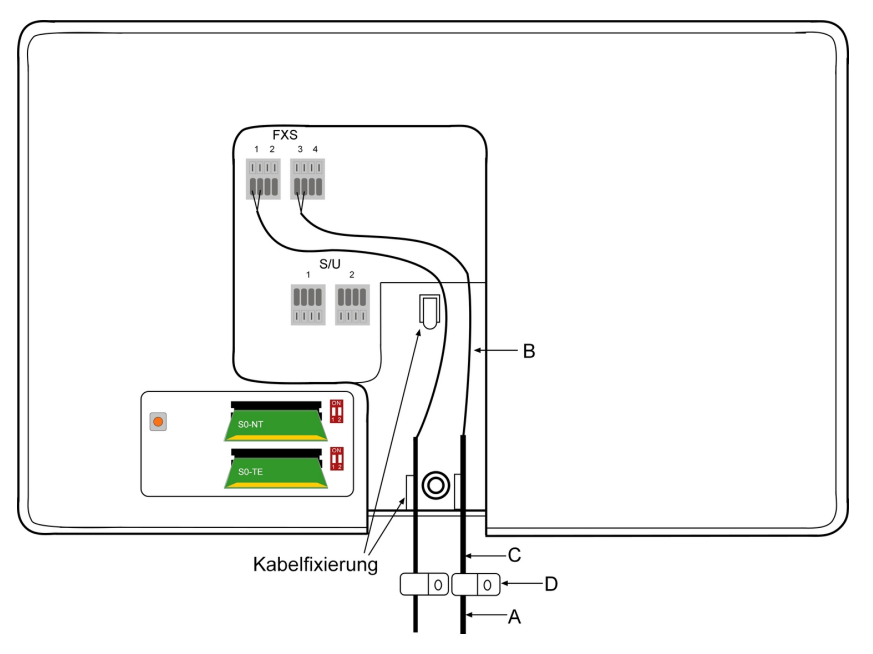

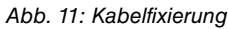

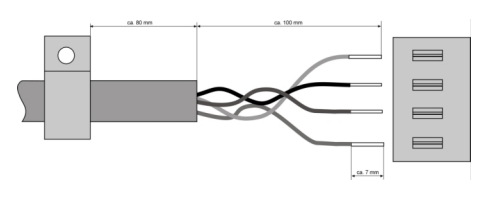

Abb. 12: Abisolieren

# <span id="page-22-0"></span>**3.2 Konfiguration der ISDN-Anschlüsse**

Die ISDN-Anschlüsse der **Octopus F50** können variabel als S0 NT, S0 TE oder Up0 betrieben werden. Zur Umschaltung zwischen den Betriebsarten finden sich unter der abnehmbaren Oberschale und unter der darunter liegenden Klappe zwei Slots mit Mini-PCB:

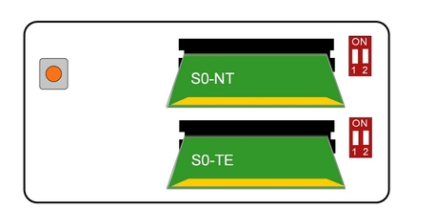

Abb. 13: Mini-Module zur ISDN-Anschlusskonfiguration und Reset-Taster

Sie können die Betriebsart bestimmen, indem Sie für jeden Anschluss (ISDN 1 oben, ISDN 2 unten) das zugehörige MIni-Modul so stecken, dass bei der Aufsicht von oben die gewünschte Bezeichnung sichtbar ist (zur Orientierung: Die Anschlüsse des Greätes befinden sich an der Unterseite).

Darüber hinaus finden Sie neben den Slots für die Umschaltung der Betriebsart zwei Schalterblöcke zum Ein- bzw. Ausschalten der Abschlusswiderstände. Im Auslieferungszustand sind die Widerstände für beide ISDN-Anschlüsse aktiv.

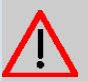

# **Achtung**

Trennen Sie vor der Konfiguration der ISDN-Anschlüsse das Gerät von der Stromzufuhr. Ein Ziehen und/oder Stecken der Module im laufenden Betrieb führt zu Fehlern.

# <span id="page-22-1"></span>**3.3 Reset Taster**

<span id="page-22-2"></span>Links neben den Slots zur Konfiguration der ISDN-Anschlüsse findet sich der Reset-Taster, mit dem Sie einen Neustart des Gerätes erzwingen oder den Auslieferungszustand wieder herstellen können (siehe [Konfiguration der ISDN-Anschlüsse](#page-22-0) auf Seite 19).

# **3.4 Wandmontage**

In diesem Abschnitt werden die Abläufe der Montage beschrieben. Halten Sie sich bitte an diesen Ablauf.

- (1) Suchen Sie einen Montageort aus, der max. 1,5 Meter von einer 230 V ~ Netzsteckdose und 2,5 Meter vom Übergabepunkt des Netzbetreibers entfernt ist.
- (2) Um eine gegenseitige Beeinträchtigung auszuschließen, montieren Sie das Gerät nicht in unmittelbarer Nähe von elektronischen Geräten wie z. B. HiFi-Geräten, Bürogeräten oder Mikrowellengeräten. Vermeiden Sie auch einen Aufstellort in der Nähe von Wärmequellen, z. B. Heizkörpern oder in feuchten Räumen.
- (3) Halten Sie die Abstände, wie auf dem Bild unten vorgegeben, ein.

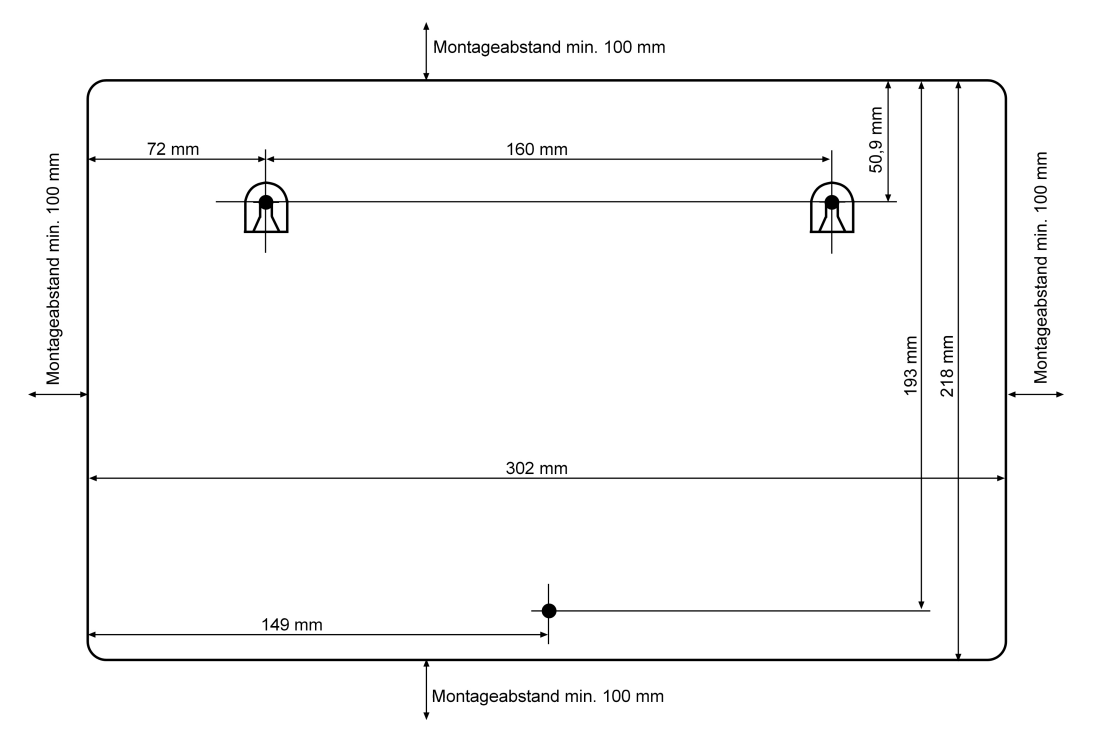

Abb. 14: Bohrschablone

- (4) Markieren Sie die Bohrlöcher an der Wand.
- (5) Überprüfen Sie die feste Auflage aller Befestigungspunkte der **Octopus F50** an der Wand. Vergewissern Sie sich, dass im Bereich der markierten Bohrlöcher keine Versorgungsleitungen, Kabel o.ä. verlegt sind.
- (6) Bohren Sie die Befestigungslöcher an den markierten Stellen (bei Montage mit den Dübeln verwenden Sie einen 5 mm-Steinbohrer). Setzen Sie die Dübel ein.
- (7) Schrauben Sie die beiden oberen Schrauben so ein, dass zwischen Schraubenkopf und Wand noch ein Abstand von ca. 5 mm verbleibt.
- (8) Öffnen Sie das Gerät, indem Sie die Oberschale vorsichtig abnehmen.
- (9) Hängen Sie die **Octopus F50** mit den rückseitigen Halterungen von oben hinter den Schraubenköpfen ein.
- (10) Schrauben Sie die untere Schraube durch das Gerät fest, damit dieses an der Wand fixiert ist.
- (11) Installieren Sie, wenn erforderlich, die Anschlussdosen für die Endgeräte. Verbinden Sie die Installation der Anschlussdosen mit der des Geräts. Die Anschlussdosen dienen der festen Installation beispielsweise. im Flur. Wenn diese installiert sind, werden die Anschlusskabel mit den Anschlüssen des Geräts verbunden,
- (12) Stecken Sie die Anschlüsse der Endgeräte in die Anschlussdosen.
- (13) Verbinden Sie die Octopus mit den externen Anschlüssen (ISDN und ADSL). Sie können dazu so verfahren, wie auf dem beigelegten Installationsposter beschrieben.
- (14) Stecken Sie das Steckernetzgerät in die 230~V Steckdose.
- (15) Stecken Sie den Hohlstecker des Steckernetzgeräts in die entsprechende Buchse an Ihrem Gerät.
- (16) Sie können das Gerät in Betrieb nehmen.

# <span id="page-24-0"></span>**Kapitel 4 Service-Zugang**

Wenn Montage und Anschliessen vollständig abgeschlossen sind und die Konfiguration nicht über einen lokalen PC stattfinden soll, kann die Konfiguration der **Octopus F50** auch über ISDN vom Telekom-Kundenservice durchgeführt werden. Kontaktieren Sie dafür den Telekom-Kundenservice und besprechen Sie die vorzunehmende Konfiguration.

Für die Grundkonfiguration ohne eigenen PC über ISDN gehen Sie vor wie folgt:

- (1) Geben Sie an einem der angeschlossenen Telefone (analoges oder ISDN-Endgerät) die Tastenfolge *5* ein. Die Octopus ist für 30 Minuten für die Service-Verbindung freigeschaltet.
- (2) Daraufhin wird sich der Telekom-Kundendienst mit Ihrer Octopus F50 verbinden. Mit #99 können Sie die Freigabe ggf. wieder beenden.

Wenn Sie schon einen ADSL- oder VDSL-Zugang konfiguriert haben und weitergehende Konfigurationen über den Telekom-Kundenservice durchführen lassen wollen, kontakieren Sie ebenfalls den Telekom-Kundenservice und gehen Sie vor wie folgt:

- (1) Gehen Sie in das Menü **Systemverwaltung**->**Administrativer Zugriff**->**Zugriff**.
- (2) Aktivieren Sie die Funktion **Service Call Ticket (SSH Web Access)** und geben Sie in das Textfeld die Ticket-Nummer ein, die Sie vom Telekom-Kundenservice erhalten haben.
- (3) Bestätigen Sie mit **OK**.

.

(4) Der Kundendienst ist nun beauftragt und kann sich für einen vereinbarten Zeitraum mit Ihrer **Octopus F50** verbinden. Alternativ können Sie die Service-Verbindung initiieren, indem Sie an einem angeschlossenen Telefon (analoges oder ISDN-Endgerät) die Tastenfolge \*96 gefolgt von der erhaltenen  $\scriptstyle\it Ti\it c\rm ket\mbox{-} Nummer$  eingeben. Schließen Sie die Eingabe dann mit # ab.

# <span id="page-25-0"></span>**Kapitel 5 Grundkonfiguration**

Sie können die Konfiguration Ihres Geräts auch selber mit der Konfigurationsoberfläche durchführen.

Der Weg zur Basiskonfiguration wird Ihnen im Folgenden Schritt für Schritt erläutert. Ein detailliertes Online-Hilfe- System gibt Ihnen zusätzlich Hilfestellung.

<span id="page-25-1"></span>Die mitgelieferte CD enthält alle Tools, die Sie für Konfiguration und Management Ihres Geräts benötigen.

# **5.1 Vorbereitungen**

Ihr Gerät ist werksseitig als DHCP-Server eingerichtet, es übermittelt also PCs in Ihrem LAN, die über keine IP-Konfiguration verfügen, alle für eine Verbindung notwendigen Einstellungen. Wie Sie Ihren PC, mit dem Sie die Grundkonfiguration durchführen wollen, für den automatischen Bezug einer IP-Konfiguration einrichten, ist in [PC einrichten](#page-26-0) auf Seite 23 beschrieben.

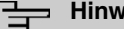

**Hinweis**

Sollten Sie in Ihrem LAN bereits einen DHCP-Server betreiben, empfiehlt sich die Konfiguration des Geräts an einem Einzel-PC, der nicht in Ihr LAN integriert ist. Schließen Sie diesen PC allein an Ihre **Octopus F50** an, so dass zur Konfiguration ein eigenes Netz entsteht.

### <span id="page-25-4"></span>**5.1.1 Systemsoftware**

Ihr Gerät ist mit der zum Zeitpunkt der Fertigung verfügbaren Version der Systemsoftware ausgestattet, von der es aktuell ggf. neuere Versionen gibt. Eine Aktualisierung können Sie bequem mit der Konfigurationsoberfläche im Menü **Wartung**->**Software &Konfiguration** vornehmen. Eine Beschreibung der Vorgehensweise finden Sie in [Softwareaktualisierung Octopus F50](#page-30-1) auf Seite 27.

### <span id="page-25-3"></span>**5.1.2 System-Voraussetzungen**

Für die Konfiguration des Geräts müssen auf Ihrem PC folgende Systemvoraussetzungen erfüllt sein:

- Betriebssystem Microsoft Windows ab Windows 2000; Windows XP SP3 erfordert folgenden Hotfix: [http://support.microsoft.com/kb/953761.](http://support.microsoft.com/kb/953761)
- Internet Explorer 7 oder 9 (ggf. Sicherheitseinstellungen anpassen), Mozilla Firefox ab Version 4
- Installierte Netzwerkkarte (Ethernet)
- Installiertes TCP/IP-Protokoll
- <span id="page-25-2"></span>• Hohe Farbanzeige (mehr als 256 Farben) für die korrekte Darstellung der Grafiken

### **5.1.3 Daten sammeln**

Die wesentlichen Daten für die Konfiguration mit der Konfigurationsoberfläche haben Sie schnell gesammelt.

Bevor Sie mit der Konfiguration beginnen, sollten Sie die Daten für folgende Zwecke bereitlegen:

- Netzwerkeinstellungen (nur falls Sie Ihr Gerät in eine bestehende Netzinfrastruktur integrieren wollen)
- SIP-Provider
- ISDN-Telefonanschluss
- Internetzugang

In den folgenden Tabellen haben wir jeweils Beispiele für die Werte der benötigten Zugangsdaten angegeben. Unter der Rubrik "Ihre Werte" können Sie Ihre persönlichen Daten ergänzen. Dann haben Sie

diese bei Bedarf griffbereit.

### **Grundkonfiguration**

Für eine Grundkonfiguration Ihres Geräts benötigen Sie Informationen, die Ihre Netzwerkumgebung betreffen:

#### **Netzwerkeinstellungen**

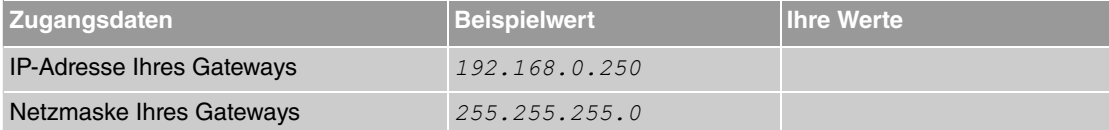

#### **SIP-Provider**

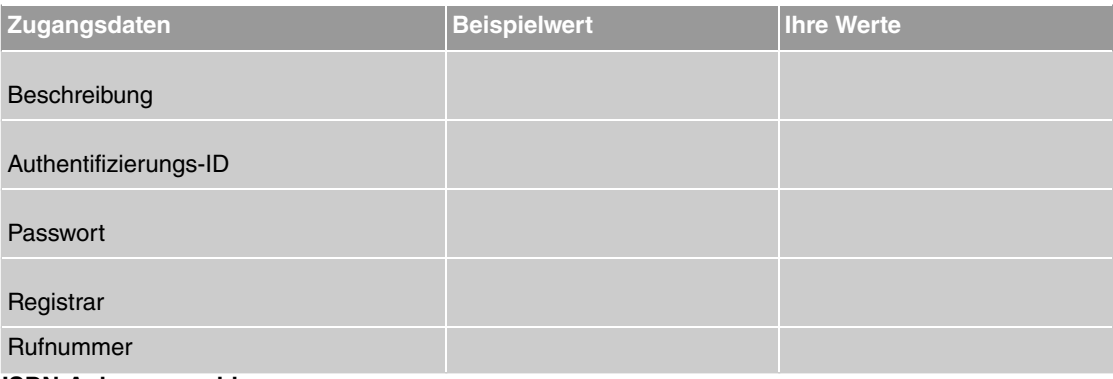

#### **ISDN-Anlagenanschluss**

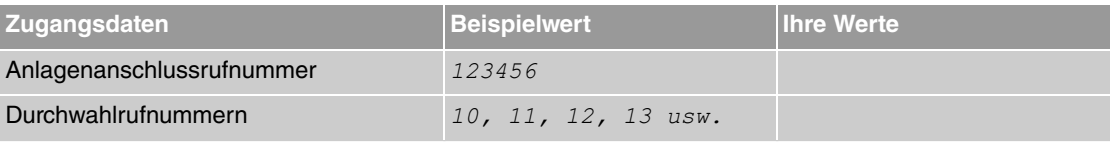

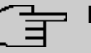

### **Hinweis**

Wenn Sie die **Octopus F50** an einem Mehrgeräteanschluss betreiben wollen, finden Sie eine Konfigurationsanleitung in den Einrichtungsbeispielen auf der beiliegenden CD oder zum Download unter [http://hilfe.telekom.de > Downloads & Handbücher > Geräte & Zube](http://hilfe.telekom.de)[hör > Telefonanlagen & Zubehör > Octopus Serie](http://hilfe.telekom.de) .

#### **Daten für den Internetzugang über ADSL**

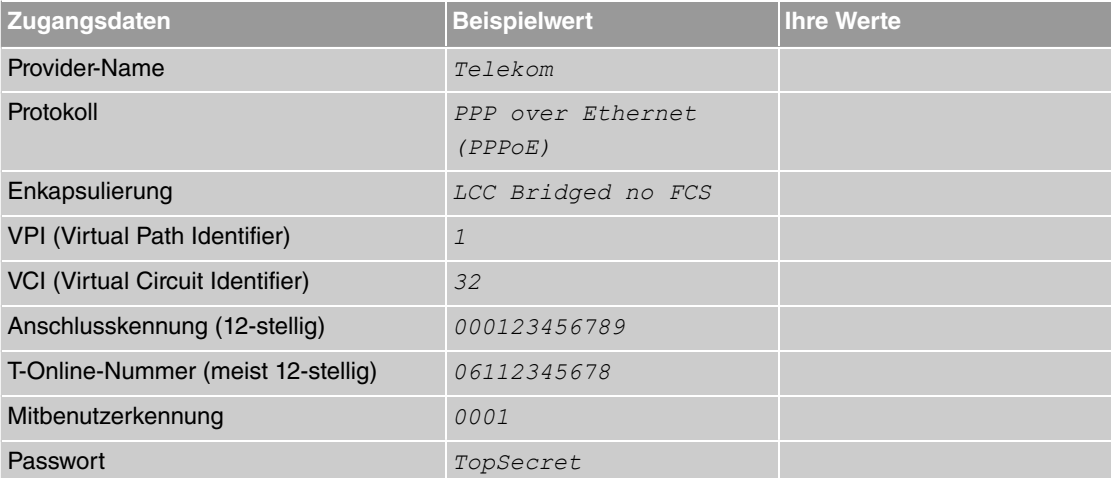

# <span id="page-26-0"></span>**5.1.4 PC einrichten**

Um Ihr Gerät über das Netzwerk erreichen und eine Konfiguration mittels der Konfigurationsoberfläche vornehmen zu können, müssen auf dem PC, von dem aus die Konfiguration durchgeführt wird, einige Voraussetzungen erfüllt sein.

• Stellen Sie sicher, dass das TCP/IP-Protokoll auf dem PC installiert ist

#### **TCP/IP-Protokoll prüfen**

Um zu prüfen, ob Sie das Protokoll installiert haben, gehen Sie folgendermaßen vor:

- (1) Klicken Sie im Startmenü auf **Einstellungen** -> **Systemsteuerung** -> **Netzwerkverbindungen** (Windows XP) bzw. **Systemsteuerung** -> **Netzwerk- und Freigabecenter** -> **Adaptereinstellungen ändern**(Windows 7).
- (2) Klicken Sie auf **LAN-Verbindung**.
- (3) Klicken Sie im Statusfenster auf **Eigenschaften**.
- (4) Suchen Sie in der Liste der Netzwerkkomponenten den Eintrag **Internetprotokoll (TCP/IP)**.

#### **TCP/IP-Protokoll installieren**

Wenn Sie den Eintrag **Internetprotokoll (TCP/IP)** nicht finden, installieren Sie das TCP/IP-Protokoll wie folgt:

- (1) Klicken Sie im Statusfenster der **LAN-Verbindung** zunächst auf **Eigenschaften**, dann auf **Installieren**.
- (2) Wählen Sie den Eintrag **Protokoll**.
- (3) Klicken Sie auf **Hinzufügen**.
- (4) Wählen Sie **Internetprotokoll (TCP/IP)** und klicken Sie auf **OK**.
- (5) Folgen Sie den Anweisungen am Bildschirm und starten Sie zum Schluss den Rechner neu.

#### **Windows PC als DHCP-Client konfigurieren**

Lassen Sie Ihrem PC wie folgt eine IP-Adresse zuweisen:

- (1) Gehen Sie zunächst vor, wie oben beschrieben, um die Netzwerkeigenschaften anzuzeigen.
- (2) Wählen Sie **Internetprotokoll (TCP/IP)** und klicken Sie auf **Eigenschaften**.
- (3) Wählen Sie **IP-Adresse automatisch beziehen**.
- (4) Wählen Sie ebenfalls **DNS-Serveradresse automatisch beziehen**.
- (5) Schließen Sie alle Fenster mit **OK**.

Ihr PC sollte nun alle Voraussetzungen zur Konfiguration Ihres Geräts erfüllen.

#### **Hinweis**

Zur Konfiguration können Sie nun die Konfigurationsoberfläche aufrufen, indem Sie in einem unterstützten Browser (Internet Explorer ab Version 6, Mozilla Firefox ab Version 1.2) die vorkonfigurierte IP-Adresse Ihres Gerätes eingeben (192.168.0.250) und sich mit den voreingestellten Anmeldedaten (User: admin, Password: funkwerk) anmelden.

# <span id="page-27-1"></span><span id="page-27-0"></span>**5.2 Konfiguration des Systems**

#### **5.2.1 Systempasswort ändern**

Alle **Octopus**-Geräte werden mit gleichen Benutzernamen und Passwörtern ausgeliefert. Nach dem ersten Login in das Gerät werden Sie daher aufgefordert, ein sicheres Passwort einzugeben. Bitte beachten Sie folgende Regeln für sichere Passwörter:

- Das Passwort muss mindestens acht Zeichen lang sein.
- Nehmen Sie Zeichen aus mindestens drei der folgenden vier Zeichengruppen:
	- Kleinbuchstaben [a-z]
	- Großbuchstaben [A-Z]
- Zahlen [0-9]
- Sonderzeichen

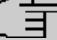

# **Hinweis**

Drücken Sie am Ende des Konfigurationsvorgangs die Schaltfläche **Konfiguration speichern**! Ansonsten geht auch das neue sichere Passwort nach einem Neustart verloren.

### <span id="page-28-0"></span>**5.2.2 Netzwerkeinstellung (LAN)**

Falls Sie Ihr Gerät in eine bestehende Netzinfrastruktur integrieren wollen, wählen Sie für die Netzwerkeinstellungen das Menü **Assistenten**->**Erste Schritte**->**Grundeinstellungen**. Für die LAN-IP-Konfiguration ist der **Adressmodus** standardmäßig auf **Statisch** gesetzt, da Ihr System werksseitig mit einer festen IP ausgeliefert wird. Geben Sie die gewünschte **IP-Adresse** Ihres Geräts in Ihrem LAN und die dazugehörige **Netzmaske** ein. Belassen Sie alle weiteren Einstellungen und klicken Sie **OK**. Speichern Sie die Konfiguration mit der Schaltfläche Konfiguration speichern oberhalb der Menünavigation.

### **5.2.3 SIP-Provider eintragen**

Sie haben optional die Möglichkeit, für Telefonverbindungen nach extern SIP-Provider einzutragen. Bitte beachten Sie dazu die Beschreibung in der Online-Hilfe für das Menü **VoIP**->**Einstellungen**->**SIP-Provider**->**Neu**.

### **5.2.4 ISDN-Anlagenanschluss**

Haben Sie einen ISDN-Anlagenanschluss beauftragt, müssen Sie noch einige Eintragungen vornehmen.

Gehen Sie in folgendes Menü, um den externen ISDN-Port zu konfigurieren:

- (1) Gehen Sie zu **Physikalische Schnittstellen**->**ISDN-Ports**->**ISDN Extern**-> .
- (2) Geben Sie eine benutzerdefinierte Beschreibung der ISDN-Schnittstelle an, z. B. Telekom.
- (3) Wählen Sie für Anschlussart die Einstellung *Anlagenanschluss*.
- (4) Bestätigen Sie die Angaben mit **OK**.

Gehen Sie in folgendes Menü, um den externe ISDN-Anschluss zu konfigurieren:

- (1) Gehen Sie zu **Nummerierung**->**Externe Anschlüsse**->**Anschlüsse**-> bei dem Eintrag mit **Be**schreibung **ISDN** Extern.
- (2) Wählen Sie bei **Ports** mit **Hinzufügen** einen Port aus, hier den zuvor konfigurierten .
- (3) Bestätigen Sie mit **OK**.

Gehen Sie in folgendes Menü, um die Anlagenanschlussrufnummer zu konfigurieren:

- (1) Gehen Sie zu **Nummerierung**->**Externe Anschlüsse**->**Rufnummern**->**Neu**.
- (2) Wählen Sie bei **Externer Anschluss** den Anschluss aus, für den Sie die Rufnummernkonfiguration vornehmen wollen, hier **ISDN** Extern.
- (3) Belassen Sie bei Rufnummerntyp die Auswahl *Anlagenanschluss-Rufnummer*.
- (4) Tragen Sie bei **Anlagenanschluss-Rufnummer** Ihre Anlagenanschlussrufnummer ein (ohne Durchwahlrufnummer), z. B. 123456.
- (5) Bestätigen Sie mit **OK**.

Durchwahlrufnummern tragen Sie in einem späteren Schritt in den **Benutzereinstellungen** ein. Gegebenenfalls nutzen Sie die für die Benutzer voreingestellten Werte.

Ihr Gerät ist nun für das Telefonieren über Ihren ISDN-Anlagenanschluss eingerichtet.

**Hinweis**

Wenn Sie die **Octopus F50** an einem Mehrgeräteanschluss betreiben wollen, finden Sie eine Konfigurationsanleitung in den Einrichtungsbeispielen auf der beiliegenden CD oder zum Download unter [http://hilfe.telekom.de > Downloads & Handbücher > Geräte & Zube](http://hilfe.telekom.de)[hör > Telefonanlagen & Zubehör > Octopus Serie](http://hilfe.telekom.de) .

# <span id="page-29-0"></span>**5.3 Internetverbindung einrichten**

Sie können mit Ihrem Gerät eine Internetverbindung aufbauen.

### **5.3.1 Internetverbindung über das interne ADSL-Modem**

Zur einfachen Konfiguration eines ADSL-Internetzugangs verfügt die Konfigurationsoberfläche über einen Assistenten, mit dem Sie die Verbindung unkompliziert und schnell einrichten können.

- (1) Gehen Sie in der Benutzeroberfläche in das Menü **Assistenten**->**Internetzugang**.
- (2) Legen Sie mit Neu einen neuen Eintrag an und übernehmen Sie den Verbindungstyp *Internes*  $ADSL-Modem$ .
- (3) Folgen Sie den Schritten, die der Assistent vorgibt. Der Assistent verfügt über eine eigene Online-Hilfe, die Ihnen ggf. notwendige Informationen vermittelt.
- (4) Nachdem Sie den Assistenten beendet haben, speichern Sie die Konfiguration mit der Schaltfläche **Konfiguration speichern** oberhalb der Menünavigation.

### **5.3.2 Andere Internetverbindungen**

Neben einem ADSL-Anschluss über das interne ADSL-Modem können Sie Ihr Gerät noch über weitere Verbindungsarten mit dem Internet verbinden, so etwa über ein externes VDSL-Modem. Bei dieser Art von Konfigurationen unterstützt Sie ebenfalls der Assistent **Internetzugang** in der Konfigurationsoberfläche.

### **5.3.3 Konfiguration prüfen**

Wenn Sie die Konfiguration Ihres Geräts abgeschlossen haben, können Sie die Verbindung in Ihrem LAN sowie zum Internet testen.

Führen Sie folgende Schritte aus, um Ihr Gerät zu testen:

- (1) Testen Sie die Verbindung von einem beliebigen Gerät im lokalen Netzwerk zum Gerät. Klicken Sie im Windows-Startmenü auf **Ausführen** und geben Sie gefolgt von einem Leerzeichen und der IP-Adresse Ihres Geräts ein (z. B. 192.168.0.250). Es erscheint ein Fenster mit dem Hinweis "Antwort von...".
- (2) Testen Sie den Internetzugang, indem Sie im Internet Browser [www.telekom.de](http://www.telekom.de) eingeben.

### **Hinweis**

Durch eine Fehlkonfigurationvon Endgeräten kann es zu ungewollten Verbindungen und erhöhten Gebühren kommen! Kontrollieren Sie, ob das Gerät Verbindungen nur zu gewollten Zeiten aufbaut! Beobachten Sie die Leuchtanzeigen Ihres Geräts (Leuchtanzeige ISDN, DSL und die der Ethernet-Schnittstellen).

# <span id="page-30-0"></span>**5.4 Benutzerzugang**

Administrator und Einrichter des Systems können den Benutzern einen individuellen Konfigurationszugang einrichten. So können die Benutzer ihre wichtigsten persönlichen Einstellungen anzeigen lassen und bestimmte individuell anpassen.

#### **Hinweis**

Administrator und Einrichter haben Zugriff auf Einstellungen und Daten aller Benutzer. Lediglich das persönliche Telefonbuch ( **Benutzertelefonbuch**), das der Benutzer sich individuell einrichten kann, kann nur mit den persönlichen Benutzer-Login-Daten verwaltet und eingesehen werden.

Um sich mit den Ihnen zugewiesenen Zugangsdaten an der Konfigurationsoberfläche anzumelden, geben Sie im Login-Fenster Ihren **Benutzernamen** und Ihr **Passwort** ein.

Der Administrator konfiguriert die Benutzerzugänge im Menü **Nummerierung**->**Benutzereinstellungen**- >**Benutzer**.

<span id="page-30-1"></span>Hilfe zu den verfügbaren Konfigurationsoptionen erhalten die Benutzer ebenfalls über das Online-Hilfe-System.

# **5.5 Softwareaktualisierung Octopus F50**

Die Funktionsvielfalt der **Octopus F50** wird permanent erweitert. Informationen zu Sofwareaktualisierungen erhalten Sie beim Kundenservice der Deutschen Telekom. Die Überprüfung auf neue Software-Versionen und die Aktualisierung können einfach über die Konfigurationsoberfläche vorgenommen werden. Voraussetzung für ein automatisches Update ist eine bestehende Internetverbindung.

Gehen Sie folgendermaßen vor:

- (1) Gehen Sie in das Menü **Wartung**->**Software &Konfiguration** .
- (2) Wählen Sie unter  $\bm{\mathrm{A}}$ ktion  $\mathit{System}$ software  $\;$ aktualisierenund unter  $\bm{\mathrm{Quelle}}$   $\mathit{Atuelle}$ Software vom Telekom-Server.
- (3) Bestätigen Sie mit **Los**.

Das Gerät verbindet sich nun mit dem Download-Server der Deutschen Telekom und überprüft, ob eine aktualisierte Version der Systemsoftware verfügbar ist. Ist dies der Fall wird die Aktualisierung Ihres Geräts automatisch vorgenommen. Nach der Installation der neuen Software werden Sie zum Neustart des Geräts aufgefordert.

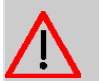

#### **Achtung**

Die Aktualisierung kann nach dem Bestätigen mit **Los** nicht abgebrochen werden. Sollte es zu einem Fehler bei der Aktualisierung kommen, starten Sie das Gerät nicht neu und wenden Sie sich an den Support.

# <span id="page-30-2"></span>**5.6 Softwareaktualisierung Octophon-Telefone**

Beachten Sie, dass alle angeschlossenen **Octophon**-Telefone einen zur **Octopus F50** kompatiblen Softwarestand haben müssen, um einwandfrei zu funktionieren. Daher prüfen Sie den Softwarestand und führen ggf. auch für die Telefone eine Softwareaktualisierung durch.

Gehen Sie folgendermaßen vor:

(1) Laden Sie im Download-Bereich des entsprechenden Telefons die zu dem Softwarestand der **Octopus F50** passende Softwareversion des Telefons herunter und speichern Sie diese auf Ihrem PC oder wenden Sie sich an die Service-Hotline.

- (2) Gehen Sie in das Menü **Wartung**->**Systemtelefone**->**Systemsoftware-Dateien**.
- (3) Wählen Sie unter **Systemsoftware laden** die Schaltfläche **Durchsuchen**.
- (4) Wählen Sie die Systemsoftwaredatei des Telefons aus und klicken Sie **Öffnen**.
- (5) Bestätigen Sie anschließend mit **OK**.
- (6) Gehen Sie in das Menü **Wartung**->**Systemtelefone**->**Octophon-Aktualisierung**.
- (7) Setzen Sie für die gewünschten Telefone unter **Sofort aktualisieren** den Haken oder wählen Sie die Option *Alle auswählen*.
- (8) Bestätigen Sie mit **OK**.

#### **Hinweis**

Um die neue Softwareversion für Ihr Telefon auf der **Octopus F50** speichern und die Aktualisierung vornehmen zu können, benötigen Sie eine SD-Karte, die in den entsprechenden Slot an der Seite des Gerätes eingesetzt wird. Ohne eine SD-Karte kontaktiern Sie bitte den Telekom-Service.

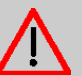

# **Achtung**

Entfernen Sie die SD-Karte nicht während eines Lese- oder Schreibzugriffes, um Datenverlust oder einen Defekt der Karte zu vermeiden. Beobachten Sie die entsprechende LED an der Geräteoberseite: bei einem Lese- oder Schreibzugriff flackert diese.

# <span id="page-31-0"></span>**5.7 Octophon-Telefon einrichten**

Sobald Sie ein **Octophon**-Telefon anschließen, wird dieses automatisch am System angemeldet und registriert. Um dem Telefon dann noch eine eindeutige Zuordnung über die Internrufnummer zuzuweisen, gehen Sie vor wie folgt:

- (1) Gehen Sie in das Menü **Nummerierung**->**Zuordnung der Endgeräte**->**Octophon**-> . für das gewünschte Endgerät. Dieses können Sie anhand der angezeigten MAC-Adresse identifizieren. Die MAC-Adresse steht als "Ser.\_Nr." (001AE8XXXXXX) auf der Geräteunterseite.
- (2) Geben Sie die gewünschte **Beschreibung** ein.
- (3) Aktivieren Sie das Kontrollkästchen **IP/MAC-Bindung**
- (4) Wählen Sie unter **Interne Rufnummern** den gewünschten Eintrag aus.
- (5) Bestätigen Sie mit **OK**.

.

# <span id="page-32-0"></span>**Kapitel 6 Bedienung über das Telefon (Kurzfassung)**

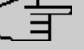

# **Hinweis**

Die Bedienung von **Octophon** SIP-Telefonen ist in der Bedienungsanleitung des jeweiligen Telefons beschrieben!

# <span id="page-32-1"></span>**6.1 Symbole**

Beachten Sie bitte: Verschiedene Endgeräte zeigen möglicherweise nicht die gleichen Hörtöne, Ruftakte und Bedienprozeduren.

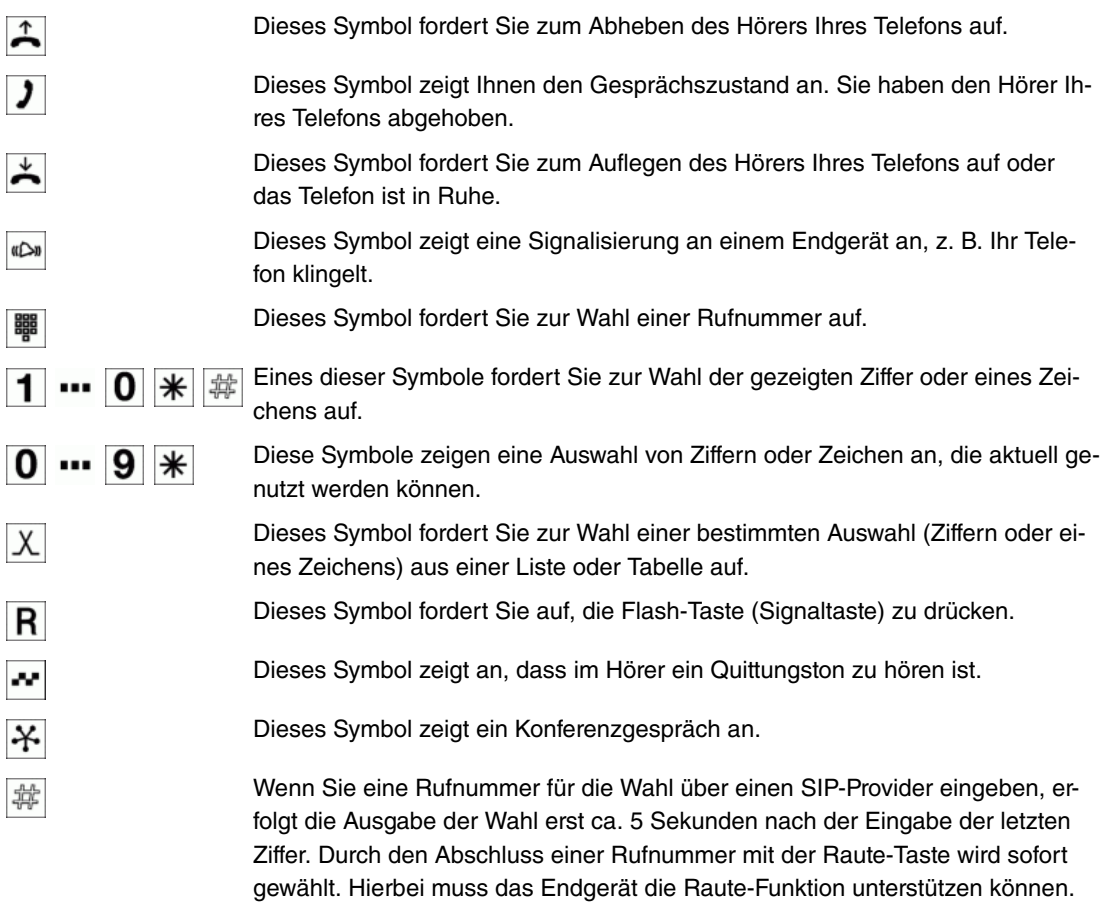

# <span id="page-32-2"></span>**6.2 Telefonieren**

## **Hinweise zur Nutzung und Bedienung von Telefonen**

Nicht alle beschriebenen Leistungsmerkmale sind im Anschluss Ihres Netzbetreibers enthalten. Erkundigen Sie sich bei Ihrem Netzbetreiber, welche Leistungsmerkmale Ihr Anschluss enthält oder welche Leistungsmerkmale zusätzlich beauftragt werden müssen. Einige Endgeräte können für die beschriebenen Funktionen ihre eigenen gerätespezifischen Prozeduren verwenden. Informieren Sie sich bitte in den entsprechenden Bedienungsanleitungen der Endgeräte. In den folgenden Bedienabläufen wird als Beispiel nur die Telefonverbindung, also das Gespräch zwischen Teilnehmern dargestellt. Für analoge Telefone sind die Funktionen nur für DTMF-Endgeräte mit Flashtaste beschrieben. Systemtelefone nutzen ihre eigenen Funktionen, lesen Sie daher in der Bedienung der Systemtelefone nach, ob die hier angegebenen Kennziffern- Prozeduren genutzt werden können.

Die Leistungsmerkmale für analoge Endgeräte lassen sich nur mit Endgeräten nutzen, die nach dem

MFV-Wahlverfahren wählen und eine Flash-Taste besitzen. Die Erkennung der Flash-Länge ist in der Konfigurierung einstellbar. Analoge Endgeräte, die nach dem IWV-Wahlverfahren wählen, können keine Funktionen oder Kennziffern nutzen, die  $\mathbf{F}$  oder  $\frac{1}{4}$  beinhalten. Die IWV-Wahl wird automatisch nach Wahl einer Ziffer >  $\boxed{\mathbf{1}}$  erkannt.

Ist für Ihr Telefon **Automatische Amtsholung** eingestellt, müssen Sie vor jeder internen Bedienprozedur nach dem Abheben des Hörers erst die Taste  $\mathbf{\ast}$  betätigen. Für die entsprechenden Leistungsmerkmale ist das Symbol  $\uparrow$ , wie im Beispiel unten, invertiert.

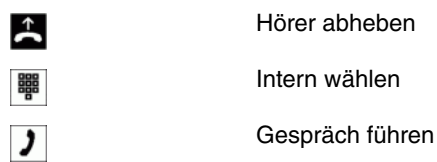

# <span id="page-33-0"></span>**6.2.1 Extern telefonieren**

### **Extern telefonieren mit manueller Amtsholung**

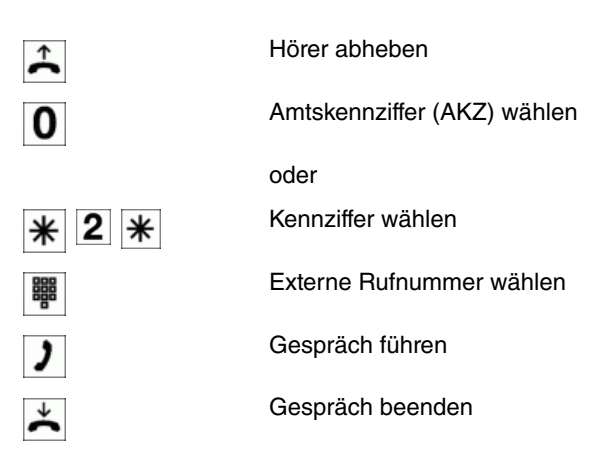

### **Extern telefonieren mit automatischer Amtsholung**

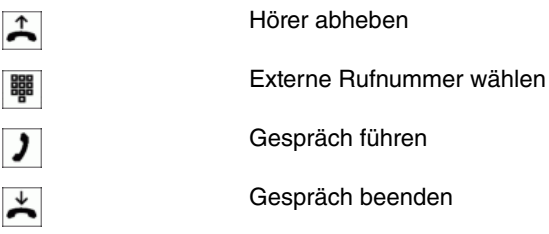

## <span id="page-33-1"></span>**6.2.2 Intern telefonieren**

Alle Gespräche, Telefax-Übertragungen oder Datenübertragungen, die zwischen den internen Endgeräten geführt werden, sind Internverbindungen. Diese Verbindungen sind kostenlos.

### **Intern telefonieren ohne Automatische Amtsholung**

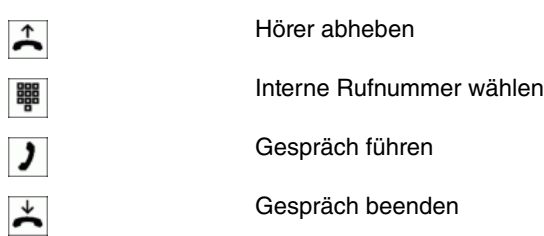

### **Intern telefonieren bei Automatischer Amtsholung**

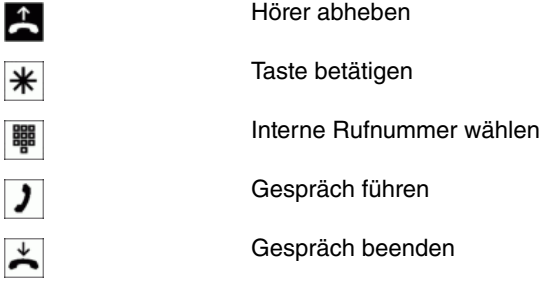

# <span id="page-34-3"></span>**6.2.3 Kurzwahl aus dem Telefonbuch**

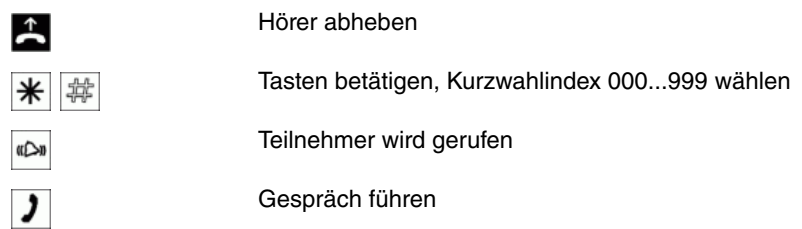

## <span id="page-34-1"></span>**6.2.4 Gezielte Bündelbelegung**

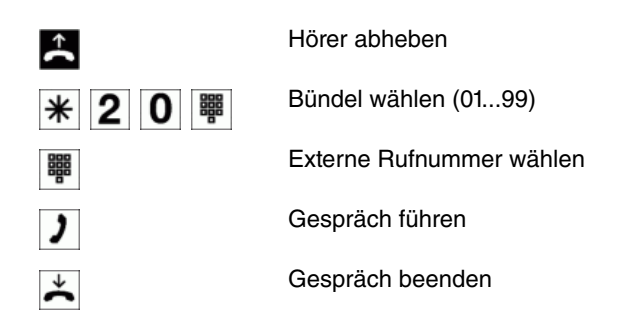

# <span id="page-34-0"></span>**6.2.5 Anrufe entgegennehmen**

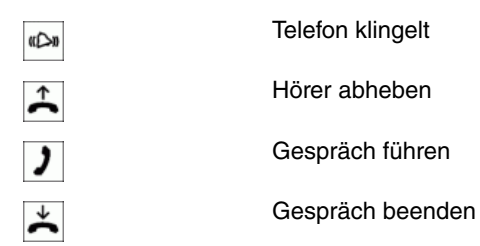

# <span id="page-34-2"></span>**6.2.6 Heranholen von Rufen (Pick-Up)**

### **Heranholen von Rufen aus der Gruppe**

# Hinweis

Pick-Up ist nur innerhalb einer Pick-Up-Gruppe möglich, in der Ihr Endgerät in der Konfigurierung eingetragen ist.

Ein Telefon in Ihrer Nähe klingelt. Sie möchten diesen Anruf von Ihrem Telefon aus entgegennehmen.

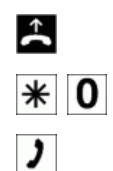

Hörer abheben

Ruf heranholen

Gespräch führen

### **Heranholen von Rufen eines bestimmten Teilnehmers**

Das Heranholen von Rufen eines bestimmten Teilnehmers gilt systemweit und ist nicht an Gruppen gebunden.

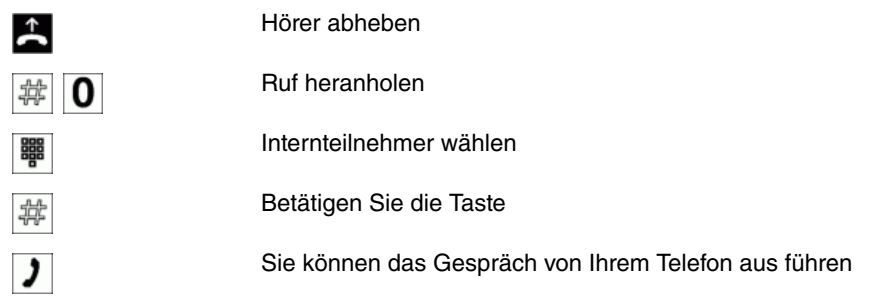

# <span id="page-35-0"></span>**6.2.7 Automatischer Rückruf bei Besetzt oder bei Nichtmelden**

Diese Funktion ist nur mit Telefonen nutzbar, die Nachwahl erlauben. Ein automatischer Rückruf ist aus einer Rückfrageverbindung nicht möglich.

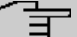

# **Hinweis**

Externe Rückrufe im ISDN-Netz werden nach einer von der Vermittlungsstelle vorgegebenen Zeit automatisch gelöscht.

#### **Rückruf einrichten**

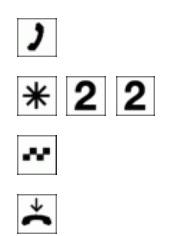

Interner oder externer Teilnehmer ist besetzt oder meldet sich nicht Wählen Sie die Kennziffer Positiver Quittungston Hörer auflegen

Legt der gerufene Teilnehmer den Hörer auf, wird Ihr Telefon gerufen. Heben Sie dann den Hörer Ihres Telefons ab, wird der Teilnehmer, zu dem der Rückruf angefordert ist, seinerseits gerufen. Hebt er ab, können Sie mit ihm sprechen.

### **Automatische Rückrufe löschen**

Telefone löschen mit dieser Prozedur interne und externe Rückrufe bei Besetzt und Nichtmelden. ISDN-Telefone löschen mit dieser Prozedur interne Rückrufe bei Nichtmelden.

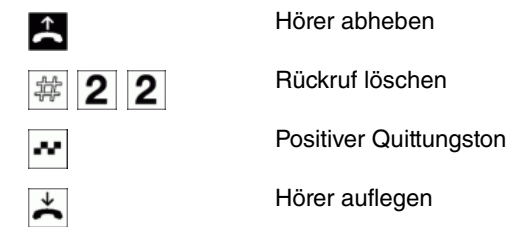

## <span id="page-35-1"></span>**6.2.8 Eigene Rufnummer temporär nicht anzeigen**

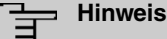

Sie müssen das Leistungsmerkmal beim Netzbetreiber beauftragt haben.

Endgeräte unterdrücken mit nachfolgender Prozedur die Anzeige der eigenen Mehrfachrufnummer. Für

SIP- und ISDN-Endgeräte sehen Sie bitte in der dazugehörigen Bedienungsanleitung nach.

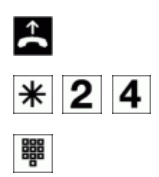

Hörer abheben Kennziffer wählen

Rufnummer wählen

# <span id="page-36-0"></span>**6.2.9 Durchsage**

Lesen Sie bitte in der Bedienungsanleitung Ihrer Telefone nach, ob diese das Leistungsmerkmal Durchsage unterstützen.

### **Durchsage durchführen**

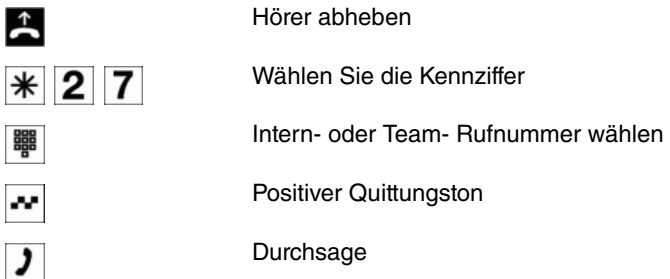

## **6.2.10 Projektnummern / Mandantennummern zuweisen**

### **Projektnummer für ein selbst eingeleitetes Gespräch**

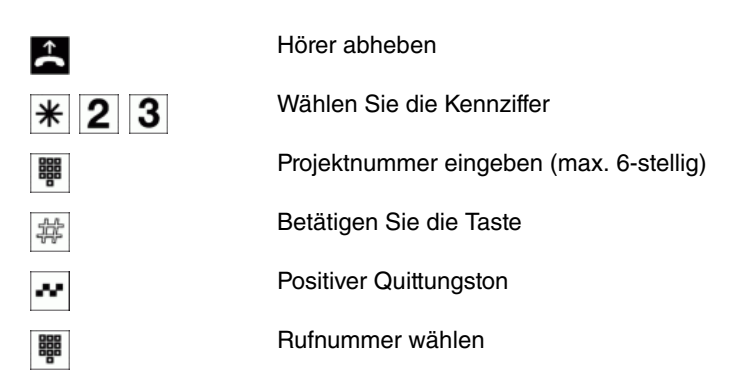

### **Projektnummer für einen externen Anruf zum ISDN-Endgerät**

Dieses Leistungsmerkmal können Sie am ISDN-Endgerät nutzen, wenn Ihr ISDN-Endgerät im Gesprächszustand die Funktion »Netz-Direkt« (Keypad) unterstützt. Sie führen ein Gespräch und möchten dieses für ein Projekt erfassen.

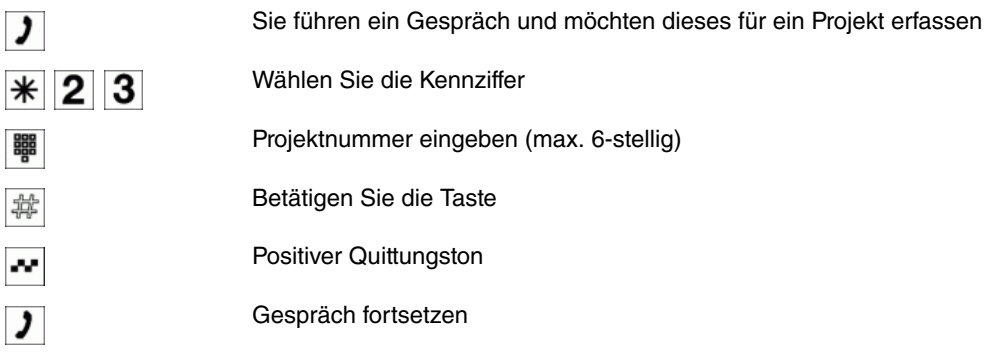

### **Projektnummer für einen externen Anruf**

Dieses Leistungsmerkmal können Sie an Ihrem Endgerät nutzen, wenn es im Gesprächszustand die Funktion »Netz-Direkt« (Keypad) nicht unterstützt.

Sie führen ein Gespräch und möchten dieses für ein Projekt erfassen.

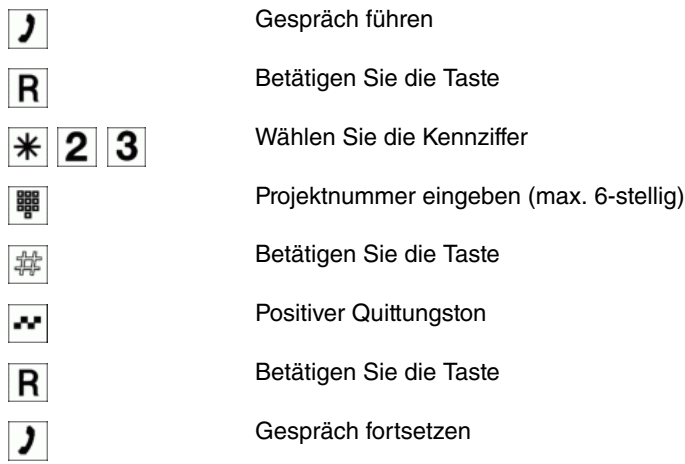

### <span id="page-37-1"></span>**6.2.11 Fax von einem Kombigerät versenden**

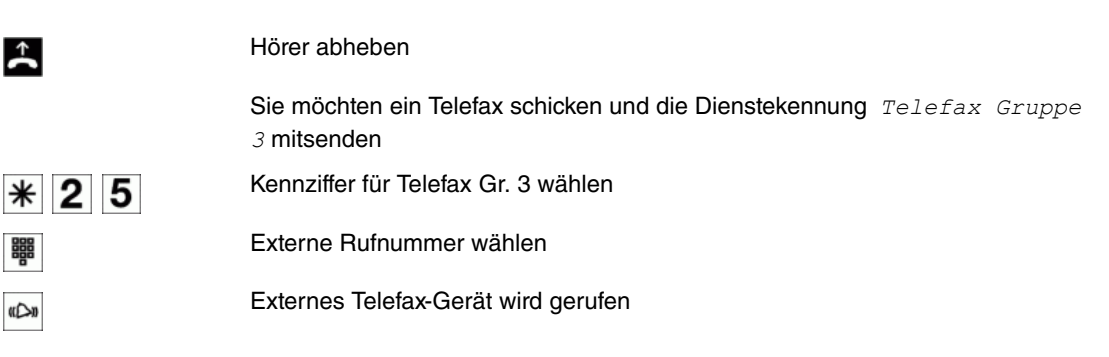

# <span id="page-37-0"></span>**6.2.12 Direktruf**

### **Telefonieren bei eingeschaltetem Direktruf**

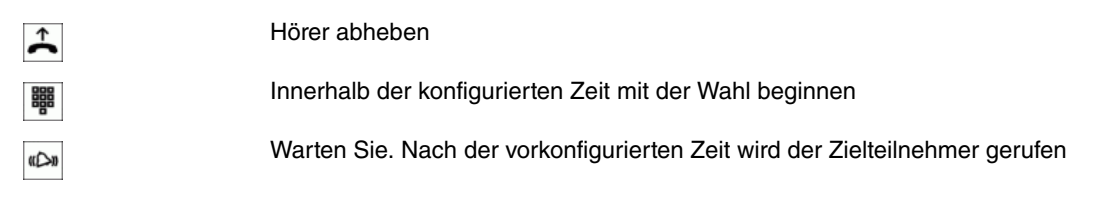

# <span id="page-37-2"></span>**6.2.13 Rückfrage**

Während eines Gespräches können Sie jederzeit einen weiteren Gesprächspartner anrufen.

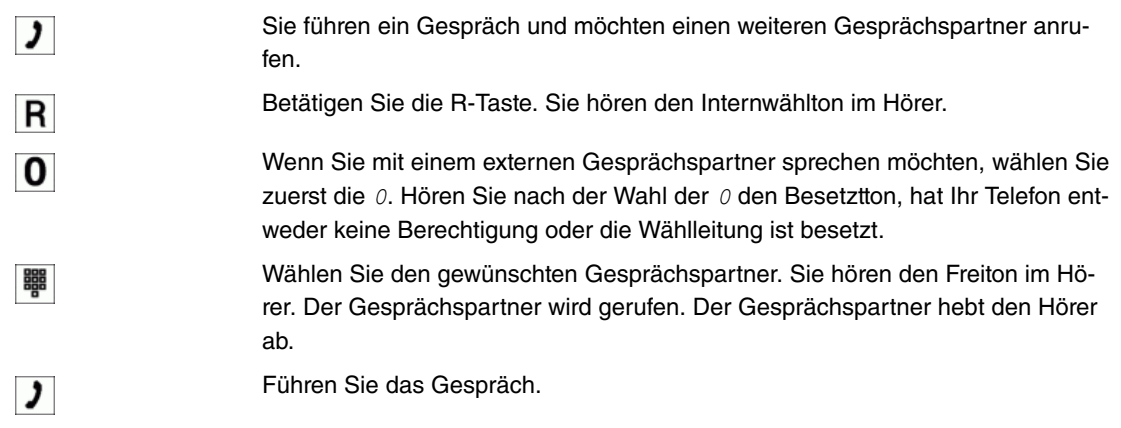

Um das Rückfragegespräch zu beenden, betätigen Sie die Trenn-Taste Ihres

Telefons.

Oder bei Nutzung von analogen Telefonen:

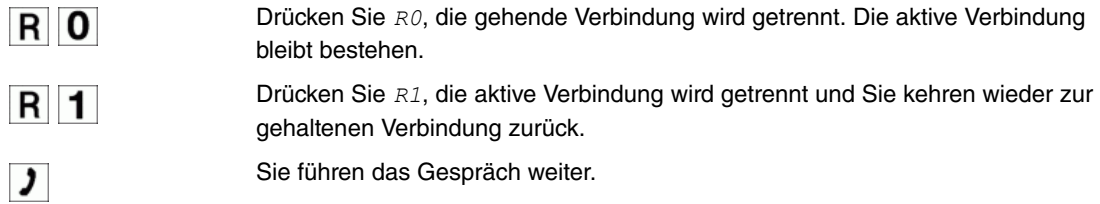

### **Offene Rückfrage einleiten**

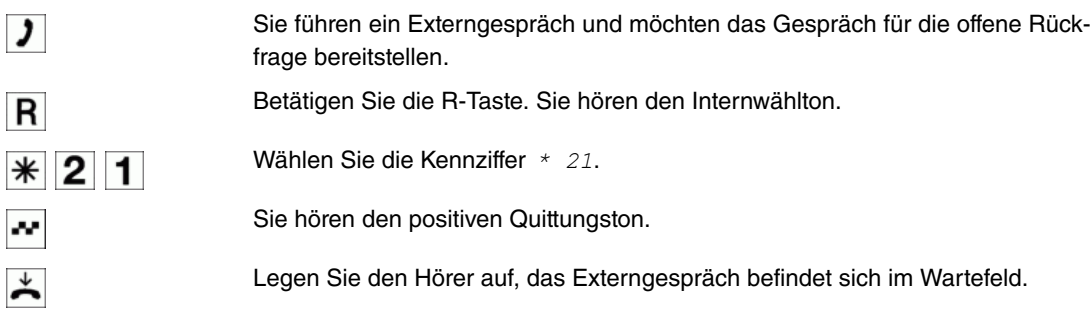

### **Offene Rückfrage annehmen**

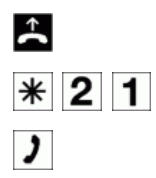

Sie möchten das Gespräch aus einer offenen Rückfrage annehmen. Wählen Sie die feste Kennziffer \* 21. Sie haben das Gespräch übernommen.

# <span id="page-38-0"></span>**6.2.14 Anklopfen**

Während eines Gespräches können Sie jederzeit ein weiteres Gespräch annehmen, aber auch abweisen.

### **Anklopfen eines weiteren Gespräches zulassen / sperren**

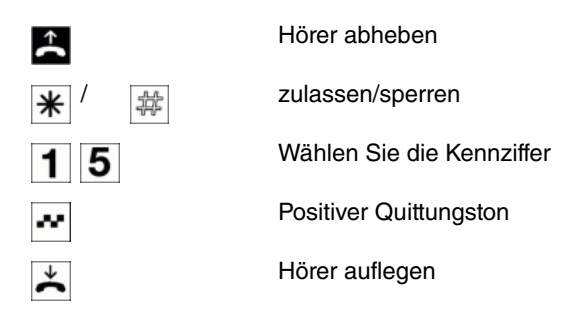

### **Anklopfendes Gespräch übernehmen (Rückfrage zum Anklopfenden)**

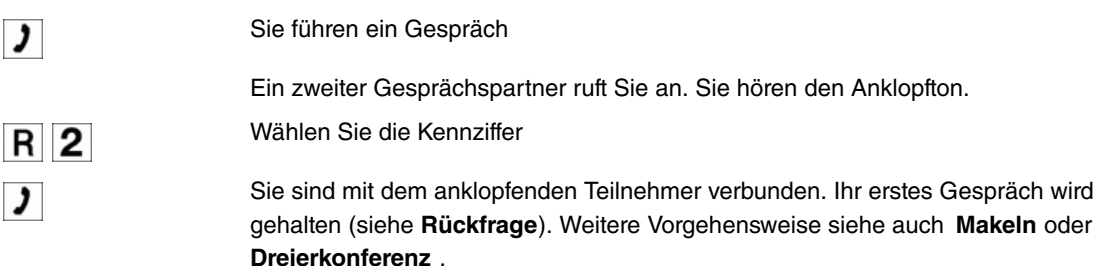

### **Anklopfendes Gespräch annehmen**

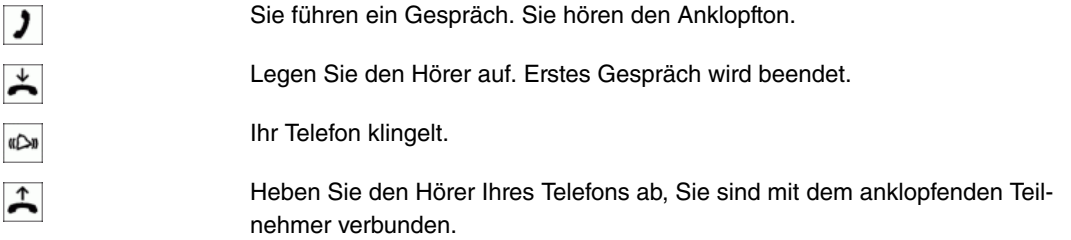

### **Anklopfendes Gespräch ablehnen**

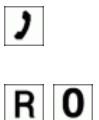

Sie führen ein Gespräch. Ein zweiter Gesprächspartner ruft Sie an. Sie hören den Anklopfton.

Wählen Sie die Kennziffer RO, um das anklopfende Gespräch abzuweisen. Der Anrufer kann in die Warteschlange geschaltet werden oder der Anruf wird ausgelöst und er hört dann den Besetztton.

# <span id="page-39-0"></span>**6.2.15 Gespräche mit und ohne Ankündigung weitergeben**

### **Gespräche ohne Ankündigung intern weitergeben**

Sie können Gespräche weitergeben, wenn Sie die Rufnummer des internen Gesprächspartners wählen und den Hörer auflegen. Der Gesprächspartner wird gerufen und erhält nach Abheben des Hörers das Gespräch.

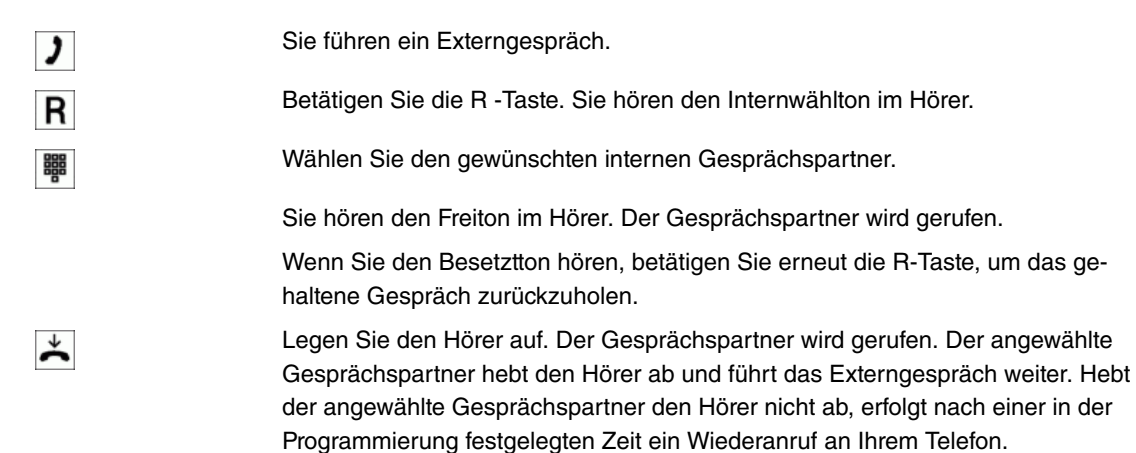

### **Gespräche mit Ankündigung weitergeben**

Sie möchten ein Interngespräch oder ein Externgespräch an einen anderen Internteilnehmer weitergeben, aber vorher mit ihm sprechen.

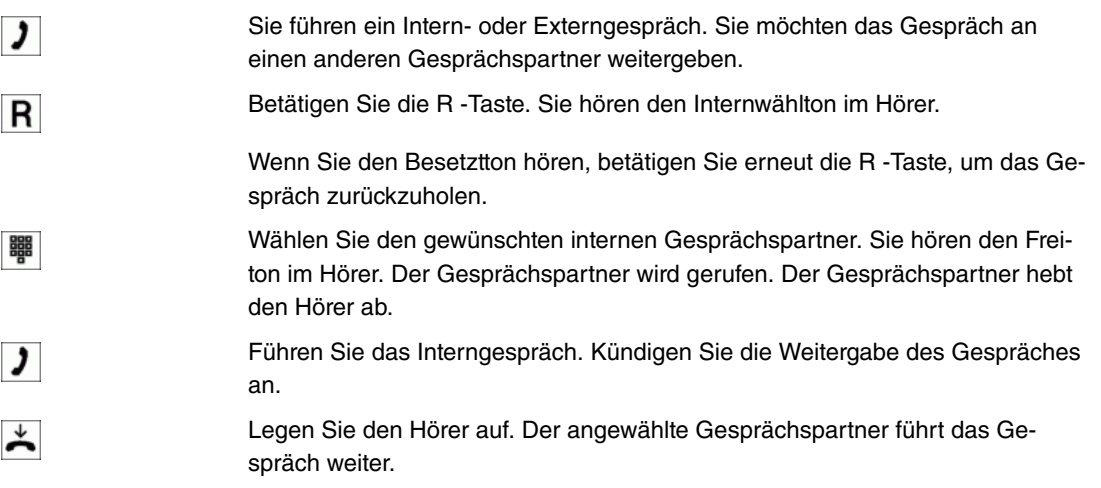

# <span id="page-40-1"></span>**6.2.16 Verbinden (ECT)**

### **Verbinden von zwei Gesprächspartnern**

Beachten Sie, dass ISDN-Endgeräte das Leistungsmerkmal »Verbinden« nur über eine besondere Taste oder Menüfunktion nutzen können. Die nachfolgende Prozedur ist nicht für ISDN-Telefone geeignet.

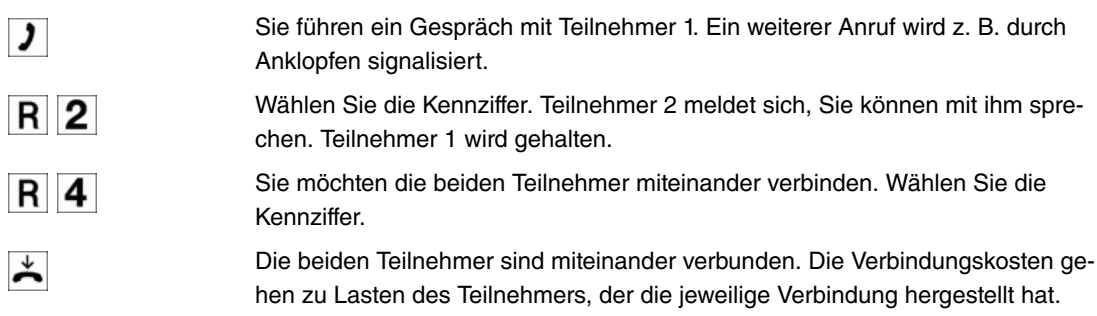

# <span id="page-40-0"></span>**6.2.17 Makeln**

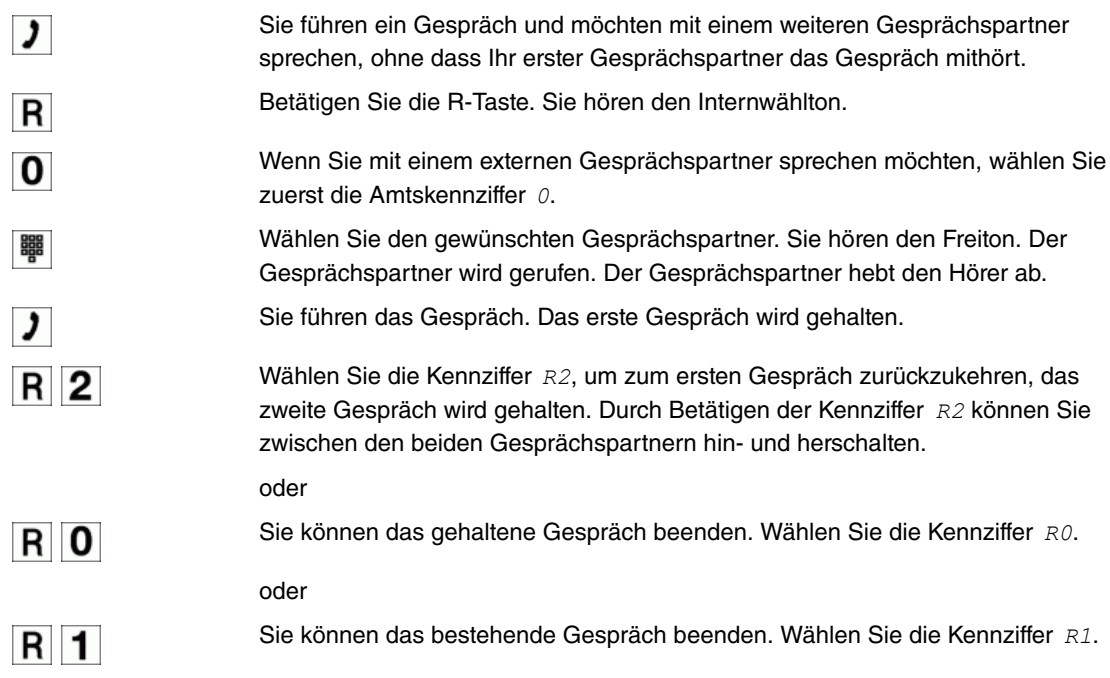

### <span id="page-41-1"></span>**6.2.18 Dreierkonferenz**

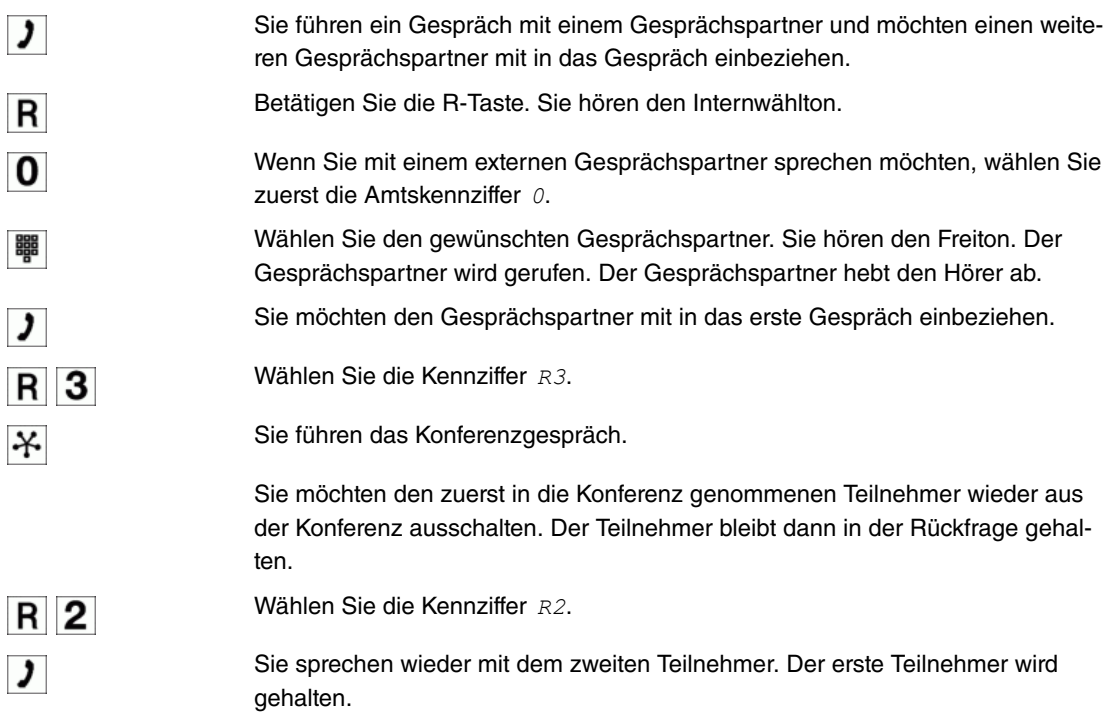

<span id="page-41-0"></span>Die Konferenz wird beendet, wenn Sie den Hörer auflegen. Ein in die Konferenz aufgenommener Gesprächspartner kann jederzeit auflegen, dann führt der einleitende Teilnehmer das Gespräch mit dem verbleibenden Teilnehmer weiter.

# **6.2.19 Anrufweiterschaltung (AWS)**

#### **Hinweis**

Die **Octopus F50** erkennt an der Länge der Rufnummern automatisch, ob die Anrufweiterschaltung zu einem internen oder externen Teilnehmer erfolgen soll. Bei der Anrufweiterschaltung zu einem externen Teilnehmer erfolgt die Eingabe der Zielrufnummer daher immer ohne Amtskennziffer.

### **Anrufweiterschaltung einschalten**

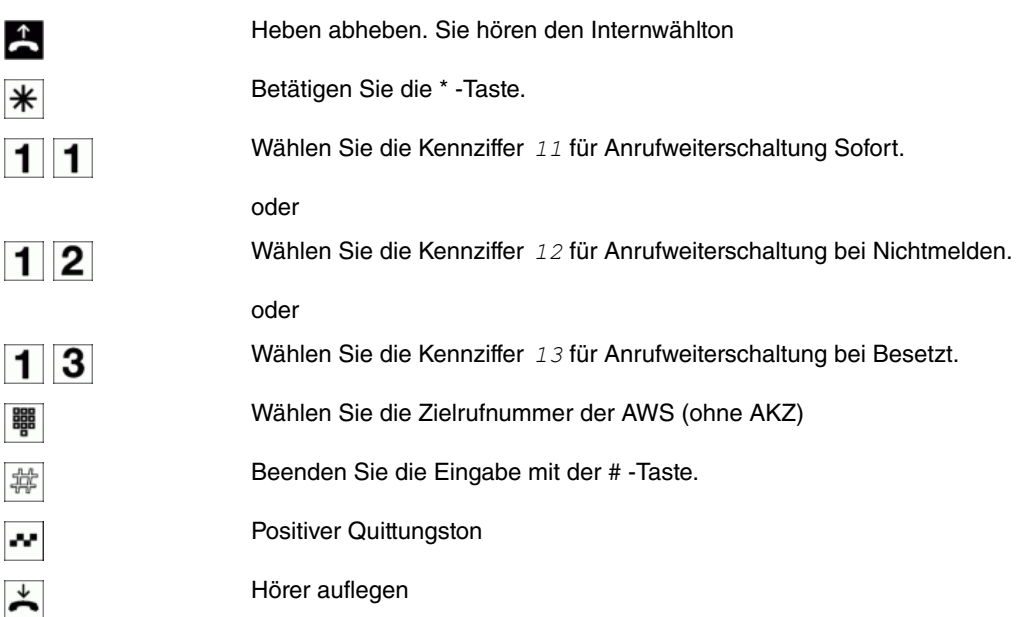

### **Anrufweiterschaltung ausschalten**

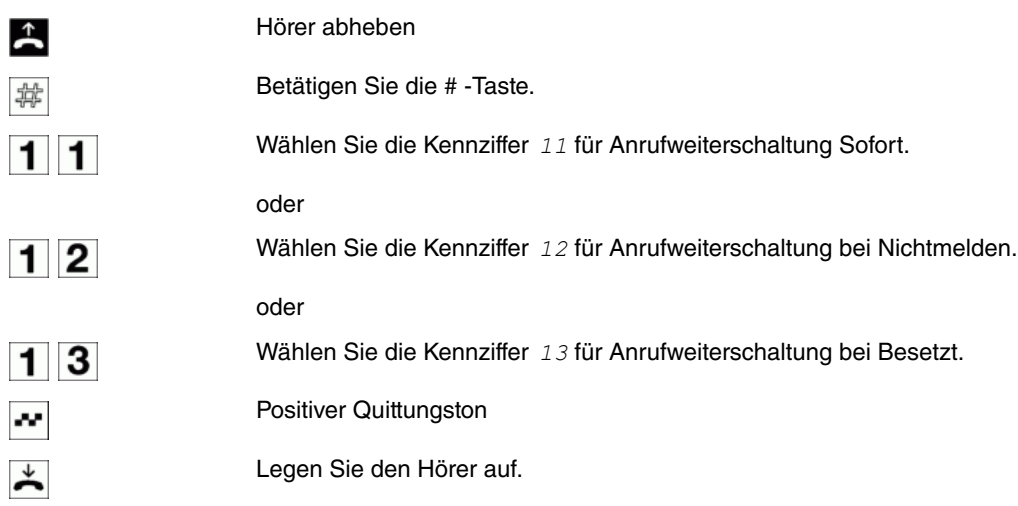

# **6.2.20 Anrufvarianten**

### **Alle Anrufvarianten auf Nachtbetrieb schalten**

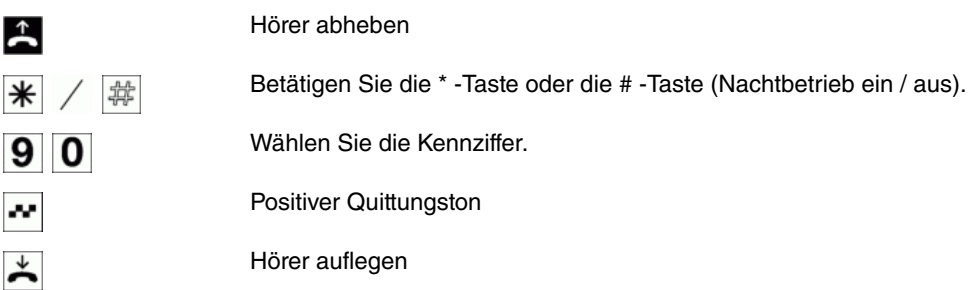

### **Anrufvariante 1-4 "alle Teams" schalten**

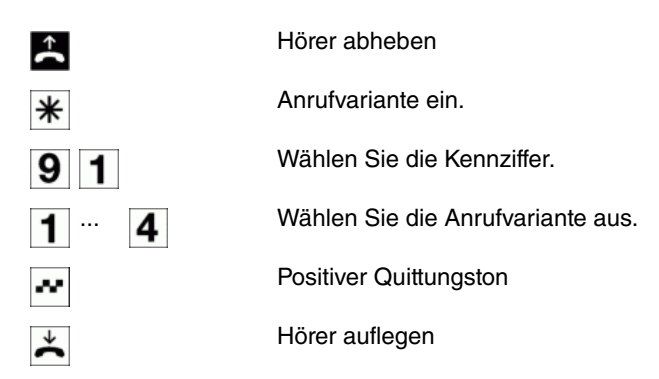

## **Anrufvariante 1-4 "alle TFE" schalten**

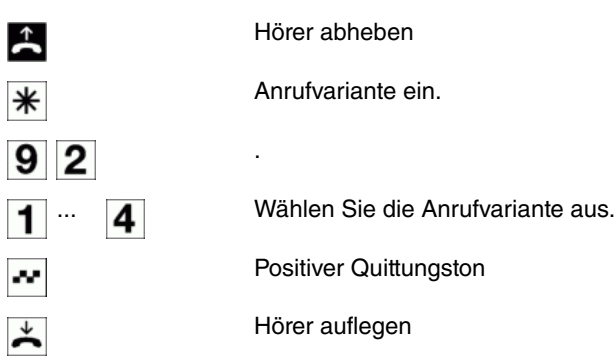

**Anrufvariante 1-4 "externe Ansagen" schalten**

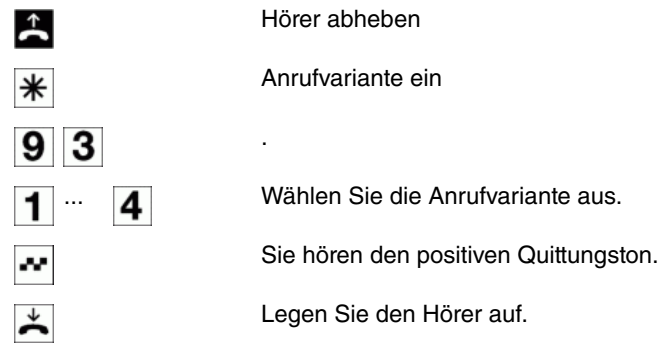

# <span id="page-43-2"></span>**6.2.21 Teams**

### **Einloggen / ausloggen im Team (temporär)**

Mit dieser Prozedur können Sie Ihr Telefon im Team einloggen oder ausloggen.

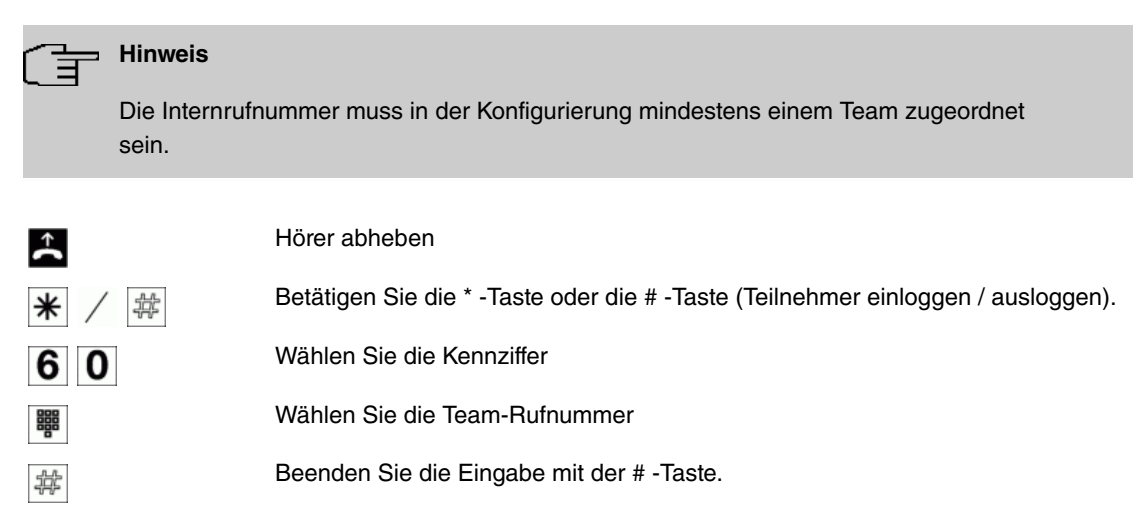

Positiver Quittungston

Hörer auflegen

## **6.2.22 Follow me**

×

<span id="page-43-1"></span>∽

### **Follow me intern einrichten / löschen**

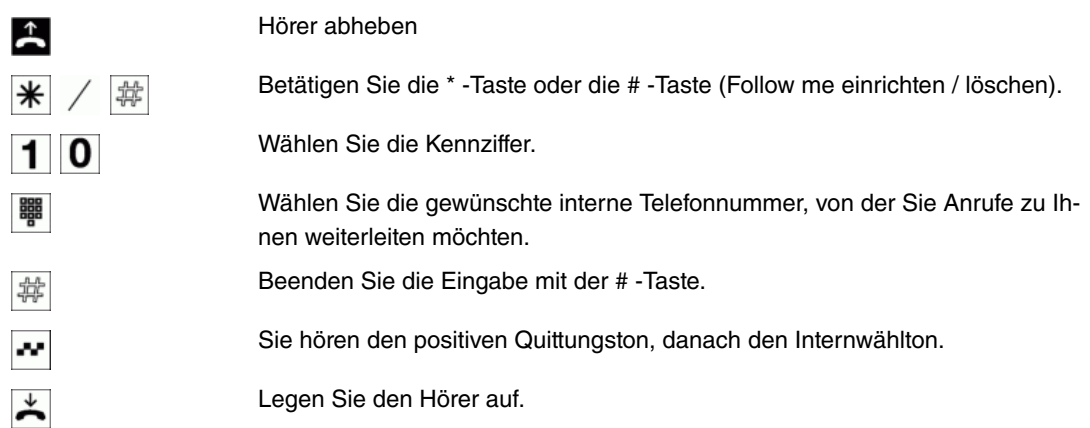

# <span id="page-43-0"></span>**6.2.23 Call Through**

Diese Bedienung ist nur von einem externen Telefon aus möglich.

 $\uparrow$ 

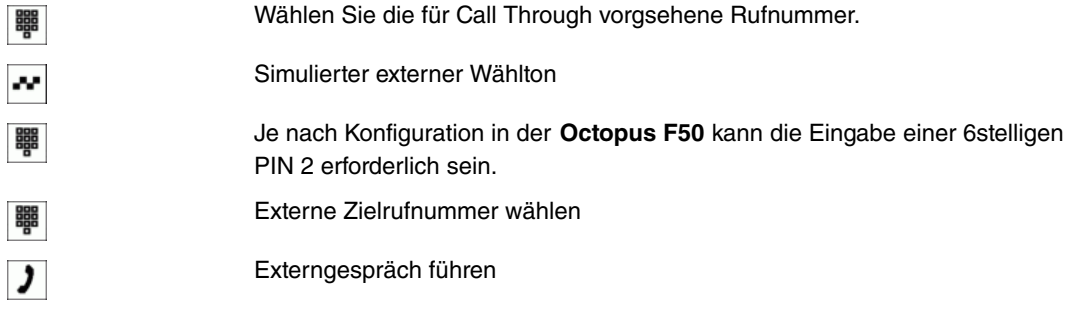

## <span id="page-44-0"></span>**6.2.24 Mobiler Teilnehmer**

### **Funktionen der \*-Taste am "Mobilen Teilnehmer"**

Die \*-Taste wird vom "Mobilen Teilnehmer" als R-(Flash)Taste interpretiert und kann je nach Verbindungszustand folgende Funktionen ausführen:

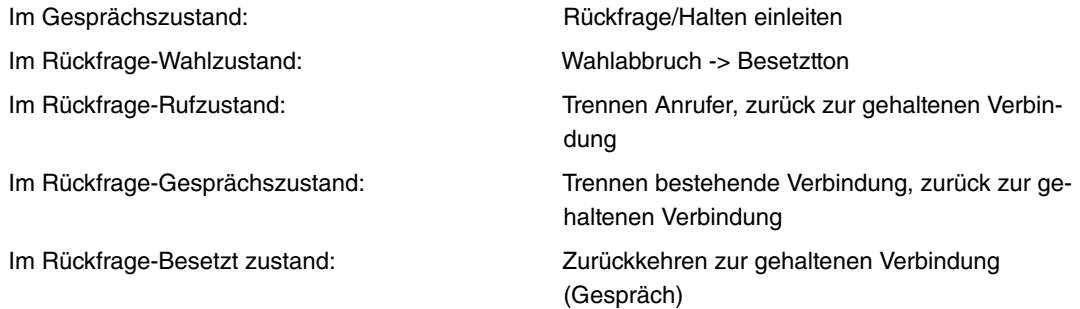

### **Mobilen Teilnehmer intern ein- / ausloggen**

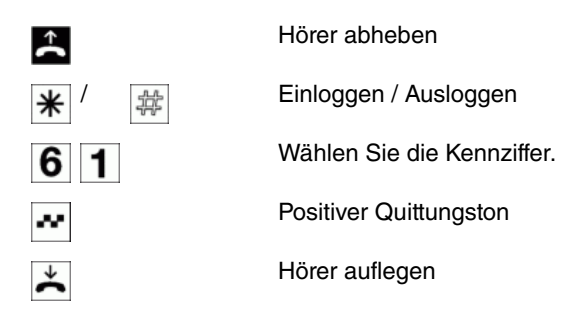

### **Mobilen Teilnehmer von extern ein- / ausloggen**

Heben Sie den Hörer Ihres Telefons ab und wählen Sie die externe Rufnummer, der die interne Service-Rufnummer der **Octopus F50** zugeordnet ist. Stellen Sie Ihr Telefon auf Tonwahl um:

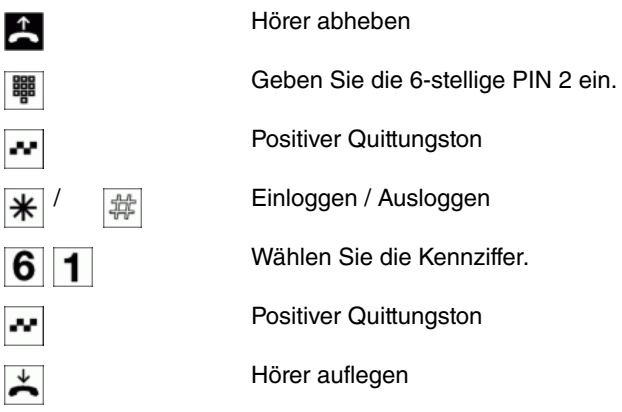

**Hinweis**

Es ist keine Rückfrage möglich wenn der DTMF-Empfänger nicht angeschaltet werden kann.

### **Ein DTMF-Empfänger kann nicht angeschaltet werden, wenn:**

- Bei einem SIP-Provider bei einer direkten IP-zu-IP Verbindungen kein PCM-Kanal gekoppelt ist.
- Bei IP-Verbindungen nicht über den Codec G.711 telefoniert wird oder die DTMF-Signalisierung outband erfolgt (bei anderen Codec's funktioniert möglicherweise die DTMF-Erkennung nicht korrekt!).

# **6.2.25 Änderbare Kennziffern**

Für die folgenden Leistungsmerkmale können in der Konfigurierung der TK-Anlage die Kennziffern individuell eingestellt werden. Dabei wird die voreingestellte Kennziffer durch eine Rufnummer aus dem internen Rufnummernplan ergänzt.

In der Tabelle können Sie die geänderten Kennziffern eintragen. Bei den Leistungsmerkmalen Bündelbelegung, offene Rückfrage und Betätigung eines Türöffners können mehrere Kennziffern vergeben werden.

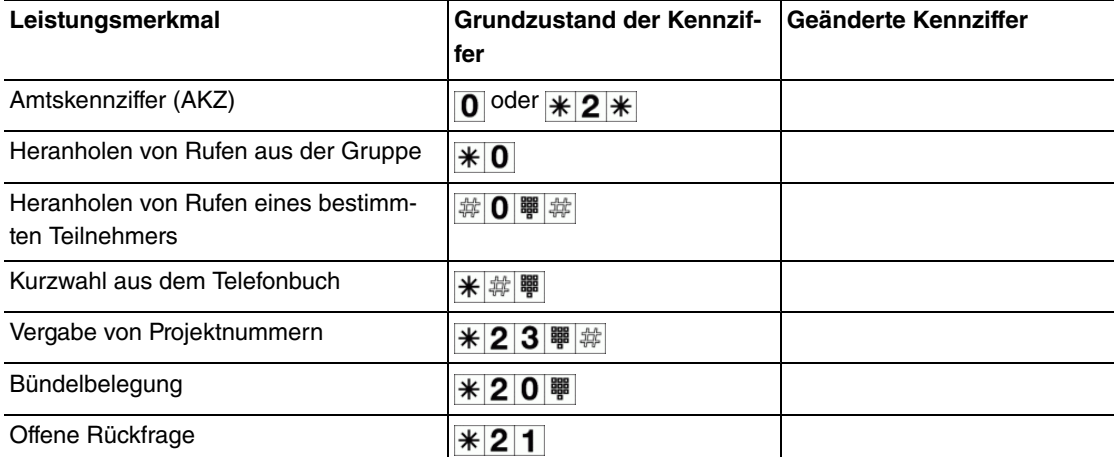

Die Bedienung der Leistungsmerkmale mit geänderter Kennziffer erfolgt, wie für das entsprechende Leistungsmerkmal beschrieben. Sie können wahlweise die geänderte Kennziffer (interne Rufnummer) oder die in der Bedienungsanleitung beschriebene Kennziffer nutzen (außer Amtskennziffer).

# <span id="page-46-0"></span>**Kapitel 7 Reset**

Der Reset wird über den Reset-Knopf im Gerät (siehe [Reset Taster](#page-22-1) auf Seite 19) durchgeführt.

Bei einem kurzen Tastendruck (ca. eine Sekunde), wird das Gerät neu gestartet. Dieser Tastendruck entspricht einer Unterbrechung der Stromversorgung. Die gespeicherten Daten bleiben erhalten, aber alle Verbindungen werden unterbrochen.

Drücken Sie die Reset-Taste für ca.30 bis 40 Sekunden, führt das Gerät einen Factory Reset durch. Dies bedeutet, dass das Gerät in den Auslieferungszustand zurückversetzt wird. Die Boot-Konfiguration wird gelöscht und alle Passwörter werden zurückgesetzt. Der Reset ist beendet, wenn sich das Gerät nach 30 bis 40 Sekunden im Betriebszustand befindet.

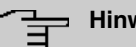

# **Hinweis**

Wenn eine Konfiguration (boot) auf einer gesteckten SD-Karte gespeichert ist, ändert sich das Verhalten: Ein langer Tastendruck führt dann dazu, dass die auf dem Gerät selbst vorhandene Konfiguration gelöscht wird und das Gerät mit der auf der SD-Karte gespeicherten Konfiguration startet. Das Gerät startet ebenfalls mit einer auf der SD-Karte gespeicherten Konfiguration, wenn im Gerät selbst keine Konfiguration gespeichert ist.

# <span id="page-47-0"></span>**Kapitel 8 Technische Daten**

<span id="page-47-1"></span>In diesem Kapitel sind die Hardware-Eigenschaften der **Octopus F50** zusammengefasst.

# **8.1 Lieferumfang**

Ihr Gerät wird zusammen mit folgenden Teilen ausgeliefert:

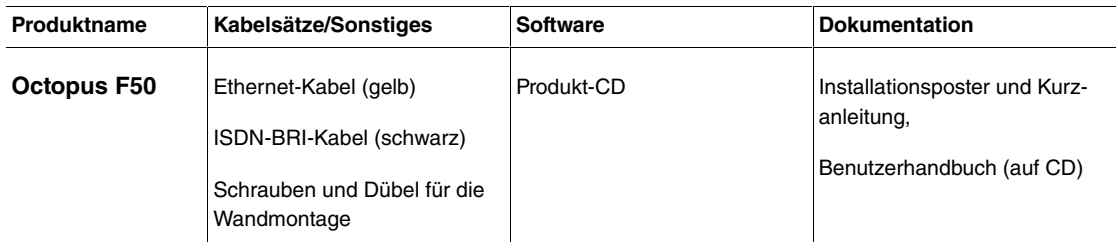

# <span id="page-47-2"></span>**8.2 Allgemeine Produktmerkmale**

Die allgemeinen Produktmerkmale umfassen die Leistungsmerkmale und die technischen Voraussetzungen für Installation und Betrieb Ihres Geräts.

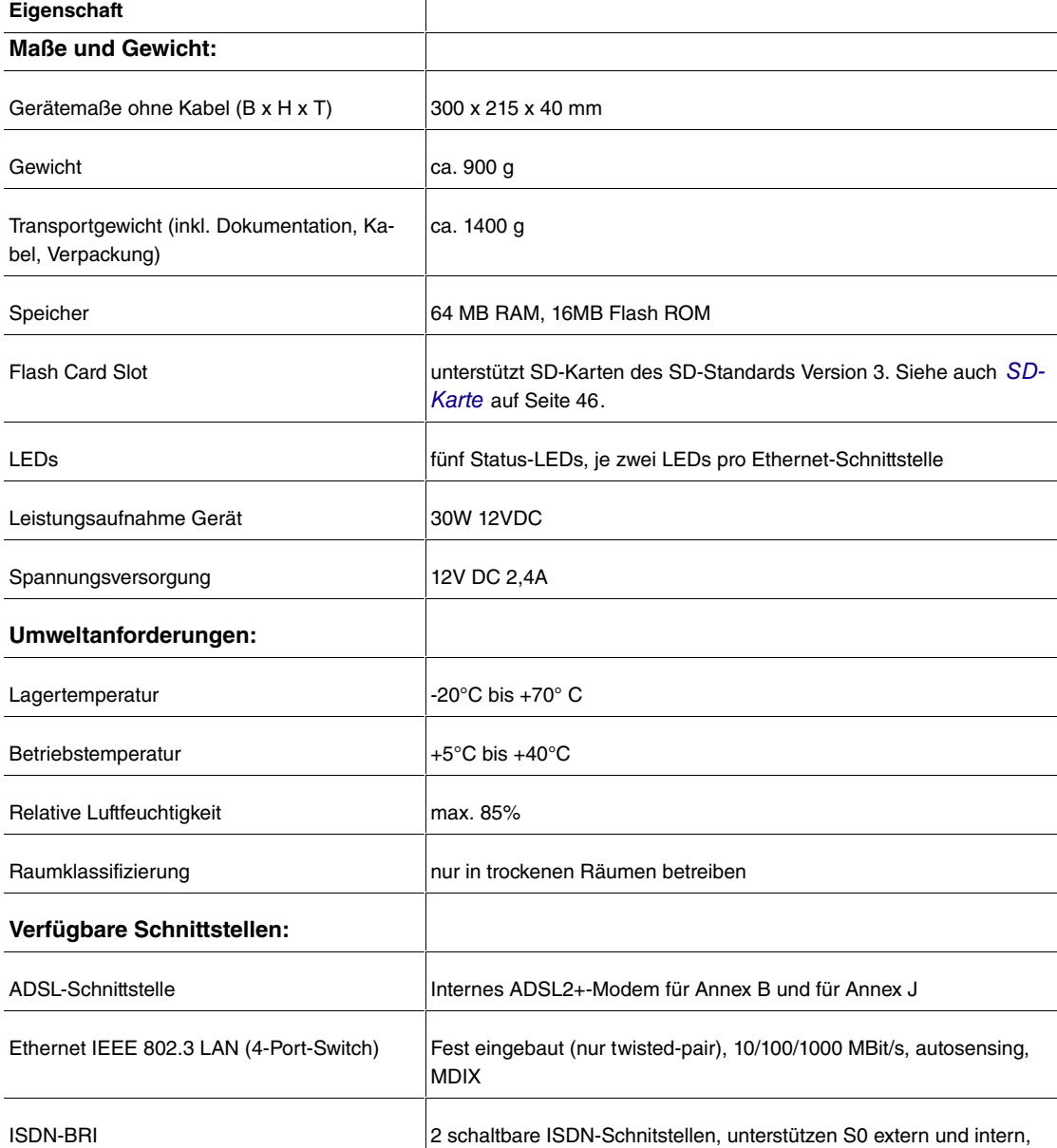

#### **Allgemeine Produktmerkmale Octopus F50**

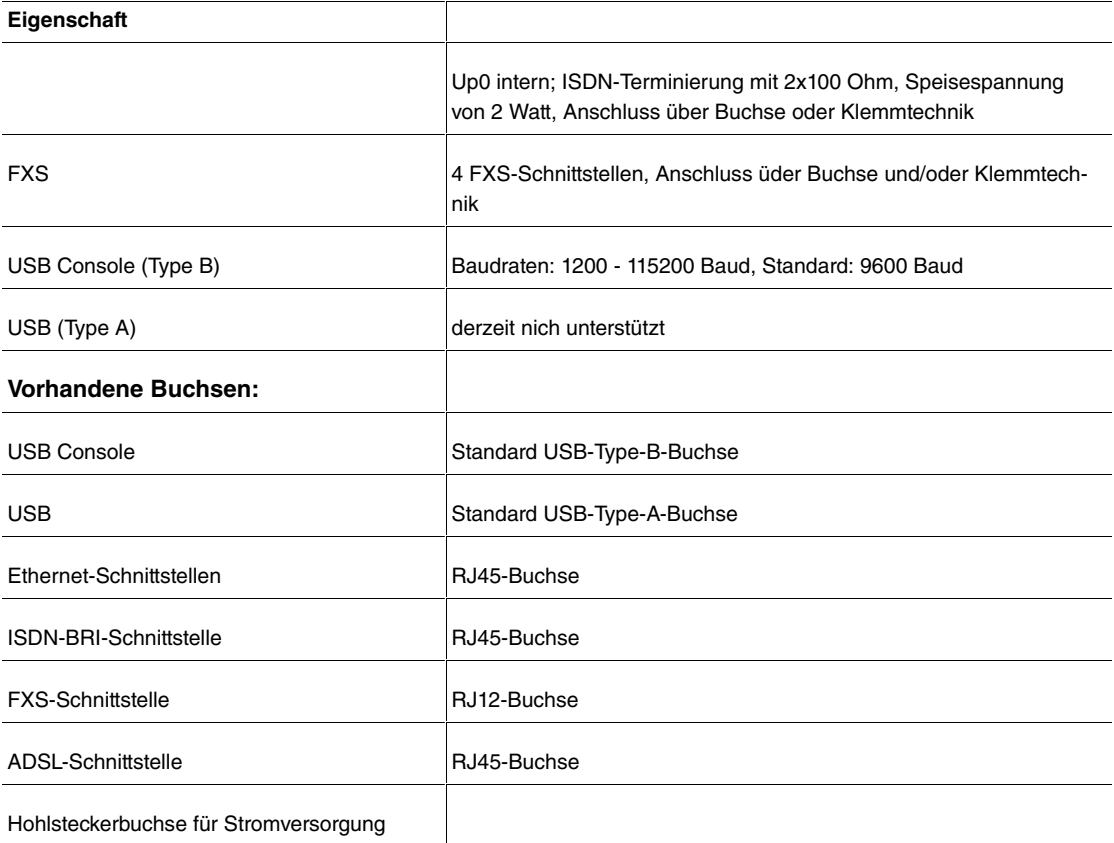

<span id="page-48-0"></span>Hohlsteckerbuchse für Stromversorgung

# **8.3 LEDs**

Die LEDs geben Aufschluss über Aktivitäten und Zustände des Geräts.

Die LEDs Ihrer **Octopus F50** sind folgendermaßen angeordnet:

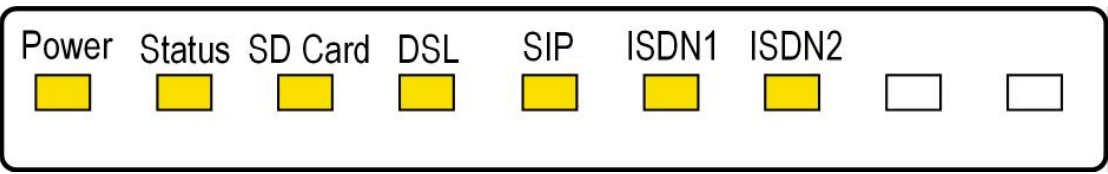

Im Betriebsmodus zeigen die LEDs folgende Statusinformationen Ihres Geräts an:

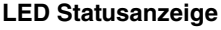

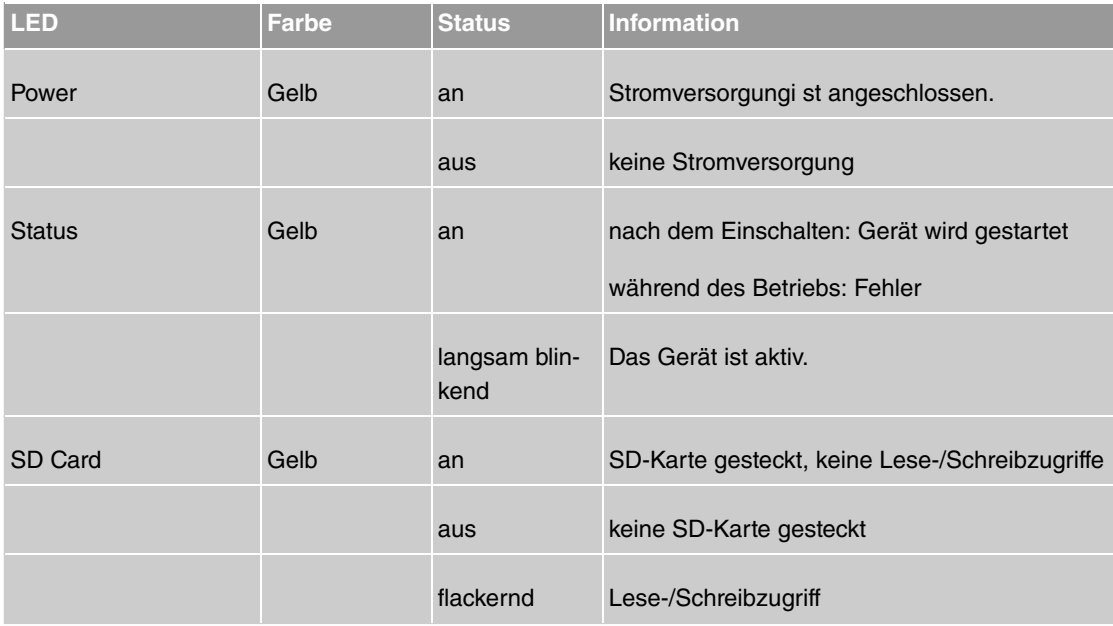

Abb. 15: LEDs

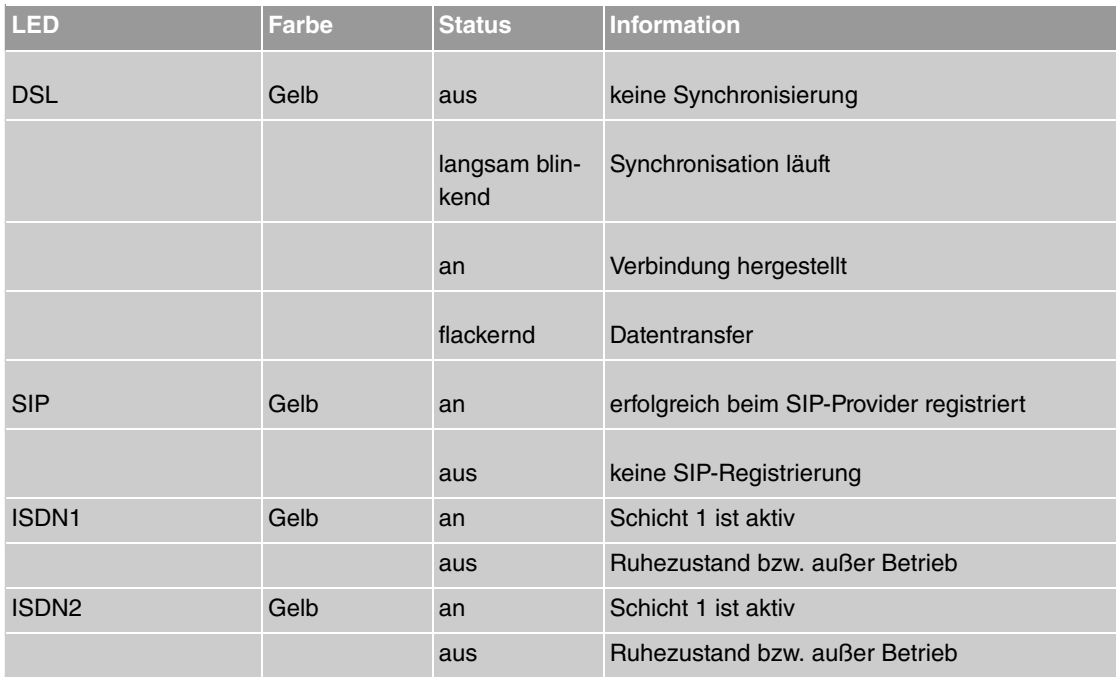

Die LEDs der Ethernet-Buchsen zeigen folgende Statusinformationen an: **Ethernet-LEDs**

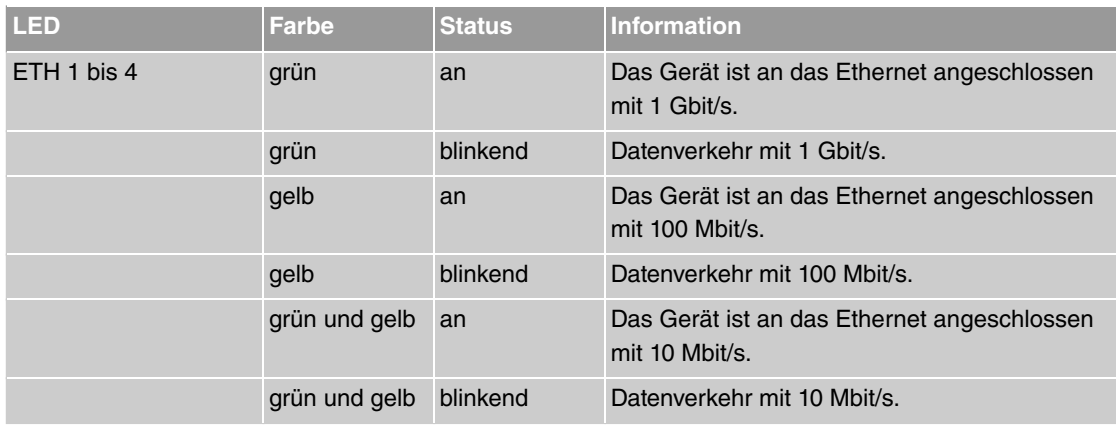

# <span id="page-49-0"></span>**8.4 SD-Karte**

**Octopus F50** unterstützt grundsätzlich SD-Karten des SD-Standards Version 3. Funkwerk Enterprise Communications GmbH hat folgende Karten qualifiziert:

- SanDisk SDSDAA-001G 1 GB
- <span id="page-49-1"></span>• SanDisk SDSDAA-002G - 2 GB.

# **8.5 Pin-Belegungen**

# **8.5.1 USB-Console-Schnittstelle**

Zum Anschluss einer Konsole verfügen die Geräte über einen USB-Konsolenanschluss. Dieser unterstützt Baudraten von 1200 bis 115200 Bit/s.

Die Schnittstelle ist als Standard-USB-Type-B-Buchse ausgeführt.

Abb. 16: USB-Type-B-Buchse

Die Pin-Belegung ist wie folgt:

### **Pin-Belegung der USB-Type-B-Buchse**

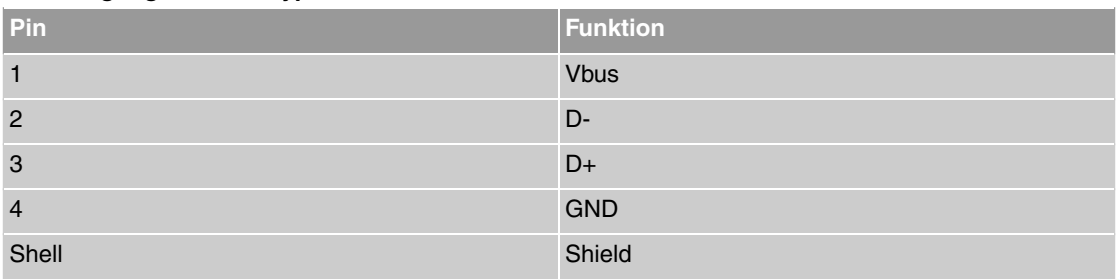

# **8.5.2 USB-Schnittstelle**

Zum Anschluss eines UMTS Sticks verfügen die Geräte über einen USB-Anschluss.

Die Schnittstelle ist als Standard-USB-Type-A-Buchse ausgeführt.

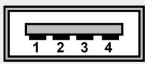

Abb. 17: USB-Type-A-Buchse

Die Pin-Belegung ist wie folgt:

### **Pin-Belegung der USB-Type-A-Buchse**

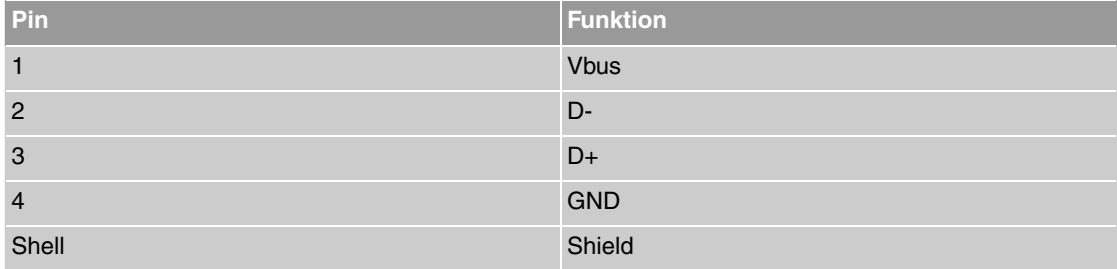

# **8.5.3 Ethernet-Schnittstellen**

Die Geräte verfügen über eine Ethernet-Schnittstelle mit integriertem 4-Port Switch (ETH1 - ETH4).

Der 4-Port Switch dient zur Anbindung einzelner PCs oder weiterer Switches. Der Anschluss erfolgt über RJ45-Buchsen.

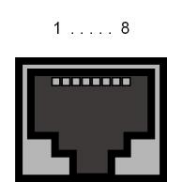

Abb. 18: Ethernet-10/100/1000 Base-T-Schnittstelle (RJ45-Buchse)

Die Pin-Zuordnung für die Ethernet 10/100/1000 Base-T-Schnittstelle (RJ45-Buchse) ist wie folgt:

#### **RJ45-Buchse für Ethernet-Anschluss**

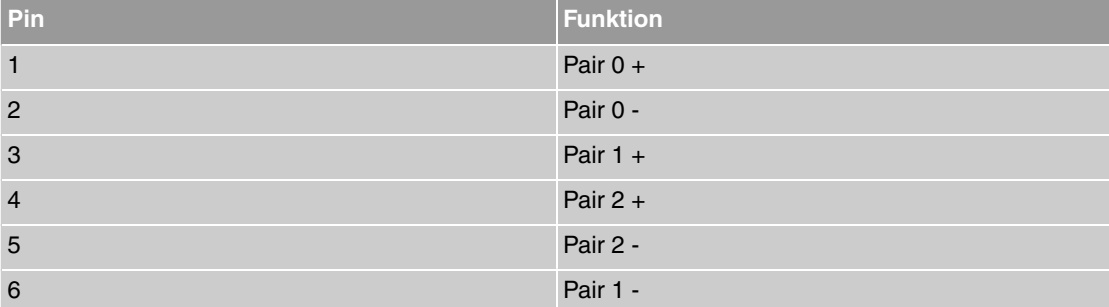

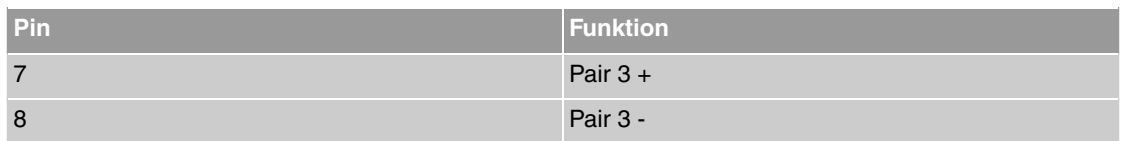

# **8.5.4 ISDN-BRI-Schnittstelle**

Der Anschluss erfolgt über eine RJ45-Buchse:

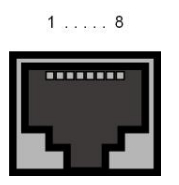

Abb. 19: ISDN-BRI-Schnittstelle (RJ45-Buchse)

Die Pin-Zuordnung für die ISDN-BRI-Schnittstelle (RJ45-Buchse) ist wie folgt:

#### **RJ45-Buchse für ISDN-Anschluss**

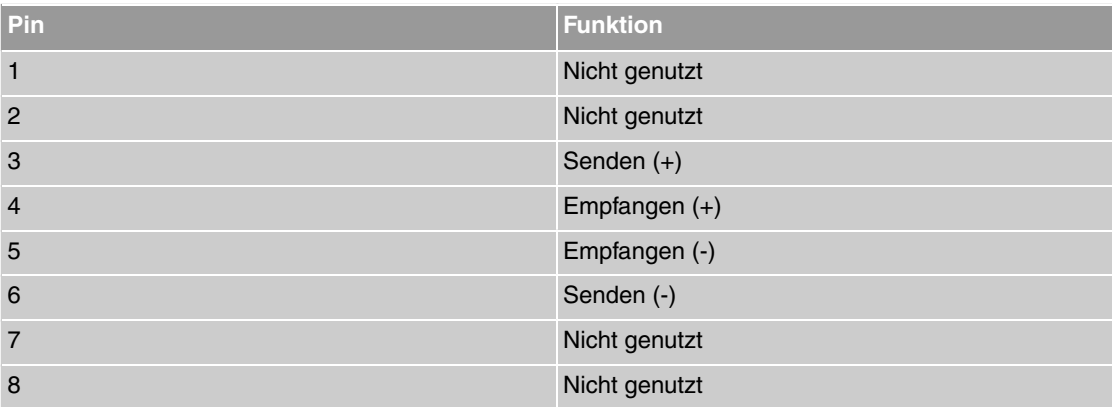

### **8.5.5 FXS-Schnittstellen**

Die Endgeräte werden an die FXS-Schnittstellen (RJ12 Buchse) mit einem RJ11-Stecker angeschlossen .

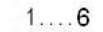

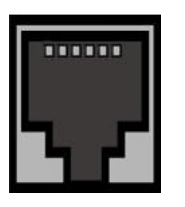

Abb. 20: FXS-Schnittstelle (RJ12)

Die Pin-Zuordnung für die FXS-Schnittstelle (RJ12-Buchse) ist wie folgt:

#### **RJ12-Buchse für FXS-Anschluss**

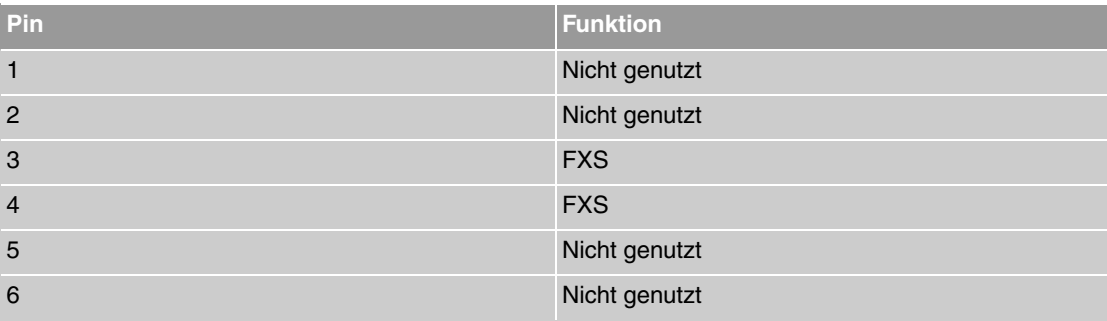

# **8.5.6 ADSL-Schnittstelle**

Die **Octopus F50** verfügt über eine ADSL-Schnittstelle.

Die ADSL-Schnittstelle wird mittels eines RJ45-Steckers angebunden.

Nur die inneren zwei Pins werden für die ADSL-Verbindung verwendet.

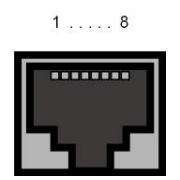

Abb. 21: ADSL-Schnittstelle (RJ45-Buchse)

Die Pin-Zuordnung für die ADSL-Schnittstelle (RJ45-Buchse) ist wie folgt:

### **RJ45-Buchse für ADSL-Anschluss**

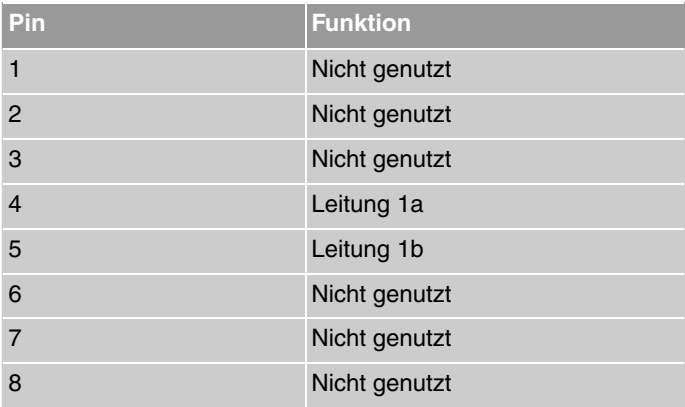

# <span id="page-53-0"></span>**8.6 WEEE-Information**

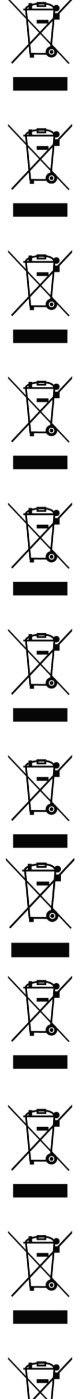

The waste container symbol with the »X« through it on the device indicates that the device must be disposed of separately from normal domestic waste at an appropriate waste disposal facility at the end of its useful service life.

Das auf dem Gerät befindliche Symbol mit dem durchgekreuzten Müllcontainer bedeutet, dass das Gerät am Ende der Nutzungsdauer bei den hierfür vorgesehenen Entsorgungsstellen getrennt vom normalen Hausmüll zu entsorgen ist.

Le symbole se trouvant sur l'appareil et qui représente un conteneur à ordures barré signifie que l'appareil, une fois que sa durée d'utilisation a expiré, doit être éliminé dans des poubelles spéciales prévues à cet effet, de manière séparée des ordures ménagères courantes.

Il simbolo raffigurante il bidone della spazzatura barrato riportato sull'apparecchiatura significa che alla fine della durata in vita dell'apparecchiatura questa dovrà essere smaltita separatamente dai rifiuti domestici nei punti di raccolta previsti a tale scopo.

El símbolo del contenedor con la cruz, que se encuentra en el aparato, significa que cuando el equipo haya llegado al final de su vida útil, deberá ser llevado a los centros de recogida previstos, y que su tratamiento debe estar separado del de los residuos urbanos.

Symbolen som sitter på apparaten med den korsade avfallstunnan betyder att apparaten när den tjänat ut ska kasseras och lämnas till de förutsedda sortergårdarna och skiljas från normalt hushållsavfall.

Tegnet på apparatet som viser en avfallcontainer med et kyss over, betyr at apparatet må kastet på hertil egnet avfallssted og ikke sammen med vanlig avfall fra husholdningen.

Το σύμβολο που βρίσκεται στην συσκευή με το σταυρωμένο κοντέϊνερ απορριμμάτων σημαίνει, ότι η συσκευή στο τέλος της διάρκειας χρήσης της πρέπει να διατεθεί ξεχωριστά από τα κανονικά<br>απορρίμματα στα γι' αυτό τον σκοπό προβλεπόμενα σημεία διάθεσης.

Symbolet med gennemkrydset affaldsbeholder på apparatet betyder, at apparatet, når det ikke kan bruges længere, skal bortskaffes adskilt fra normalt husholdningsaffald på et af de dertil beregnede bortskaffelsessteder.

Znajdujący się na urządzeniu symbol przekreślonego pojemnika na śmieci oznacza, że po upływie żywotności urządzenia należy go oddać do odpowiedniej placówki utylizacyjnej i nie wyrzucać go do normalnych śmieci domowych.

Het doorgehaalde symbool van de afvalcontainer op het apparaat betekent dat het apparaat op het einde van zijn levensduur niet bij het normale huisvuil mag worden verwijderd. Het moet bij een erkend inzamelpunt worden ingeleverd.

O símbolo com um caixote de lixo riscado, que se encontra no aparelho, significa, que o aparelho no fim da sua vida útil deve ser eliminado separadamente do lixo doméstico nos centros de recolha adequados.

# <span id="page-54-0"></span>**Index**

### **A**

Abschlusswiderstand [19](#page-22-0) Anklopfen [35](#page-38-0) Anrufe annehmen [31](#page-34-0) Anrufweiterschaltung [38](#page-41-0) Anschluss an das ISDN-Netz [13](#page-16-2) Anschluss für analoge Endgeräte [16](#page-19-0) Anschlüsse [13](#page-16-1) Anschlussklemmen [17](#page-20-0) Assistent für Netzwerkeinstellung [25](#page-28-0) Automatischer Rückruf [32](#page-35-0)

### **B**

Bedienung über das Telefon [29](#page-32-0) Bedienung von Telefonen [29](#page-32-2) Benutzerzugang [27](#page-30-0) Bestimmungsgemäßer Gebrauch [1](#page-4-0) Bohrschablone [19](#page-22-2) BRI internal [17](#page-20-1) Bündelbelegung [31](#page-34-1)

### **C**

Call Through [40](#page-43-0)

### **D**

Direktruf [34](#page-37-0) Durchsage [33](#page-36-0)

### **E**

Extern telefonieren [30](#page-33-0)

## **F**

Fax versenden [34](#page-37-1) Feste Anschlüsse [17](#page-20-0) Follow me [40](#page-43-1)

### **G**

Grundeinstellungen bei Auslieferung [9](#page-12-0) Grundkonfiguration [22](#page-25-0)

### **H**

Heranholen [31](#page-34-2)

### **I**

Intern telefonieren [30](#page-33-1) Interner ISDN-Anschluss [17](#page-20-1) IP-Adresse [22](#page-25-2) ISDN-Anschluss konfigurieren [19](#page-22-0)

### **K**

Konferenz [38](#page-41-1) Konfigurationsdaten sammeln [22](#page-25-2) Konfigurationsvorbereitungen [22](#page-25-1)

### **L**

LEDs [45](#page-48-0)

### **M**

Makeln [37](#page-40-0) Mobiler Teilnehmer [41](#page-44-0)

### **N**

Netzausfall ISDN [8](#page-11-0) Netzmaske [22](#page-25-2) Netzwerkeinstellung [25](#page-28-0) Notbetrieb ISDN [8](#page-11-0)

### **P**

Passwort ändern [24](#page-27-1) PC einrichten [23](#page-26-0) Pin-Belegungen [46](#page-49-1)

### **R**

Reset [43](#page-46-0) Reset-Taster [19](#page-22-1) Rückfrage [34](#page-37-2) Rufnummer unterdrücken [32](#page-35-1)

### **S**

SD-Karte [46](#page-49-0) Softwareaktualisierung [27](#page-30-1) Symbole für Bedienung mit Telefon [29](#page-32-1) System-Voraussetzungen [22](#page-25-3) Systempasswort ändern [24](#page-27-1) Systemsoftware [22](#page-25-4)

### **T**

Teams [40](#page-43-2) Telefonieren [29](#page-32-2)

# **U**

Unterstütze SD-Karten [46](#page-49-0)

### **V**

Verbinden [37](#page-40-1)

# **W**

Wandmontage [19](#page-22-2) Weitergeben [36](#page-39-0)

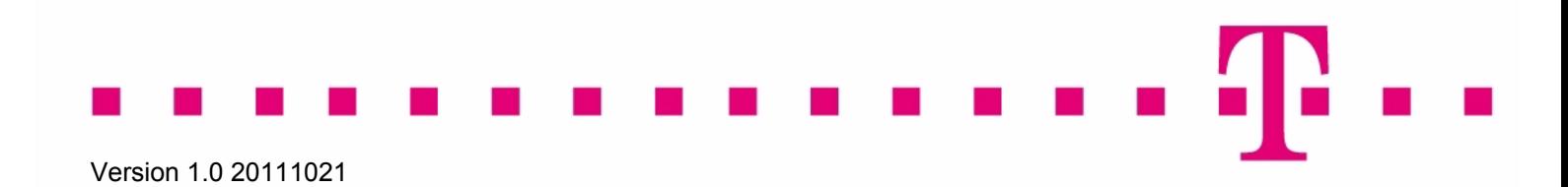